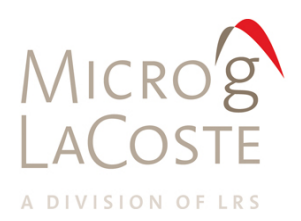

## **g-software Absolute Gravity Data Acquisition And Processing Software version 9 User's Manual**

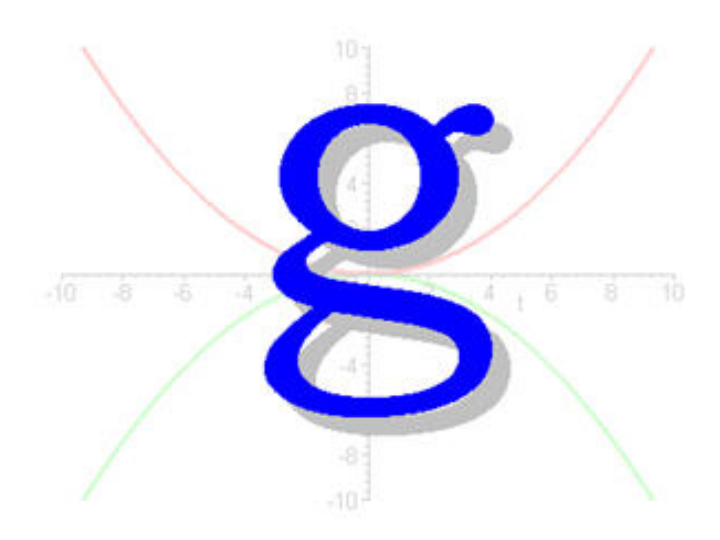

Version 1.0, 29 May 2013

*© Copyright 2013 Micro-g LaCoste All Rights Reserved Reproduction, adaptation, or translation without prior written permission is prohibited, except as allowed under the copyright laws.* 

*Publication Number 115-010-002B Version 1.0, 29 May 2013*

*Applicable Products Micro-g LaCoste FGL, FG5 Absolute Gravimeter*

#### *Disclaimer*

*The information contained in this document is subject to change without notice. Micro-g LaCoste makes no warranty of any kind. Micro-g LaCoste shall not be liable for errors contained herein or for incidental or consequential damages in connection with the furnishing, performance, or use of this material.*

**Contact** Micro-g LaCoste 1401 Horizon Avenue Lafayette, Colorado 80026 USA

Tel: (303) 828-3499 Fax: (303) 828-3288 E-Mail: [info@microglacoste.com](mailto:info@microglacoste.com) Website: [www.microglacoste.com](http://www.microglacoste.com/)

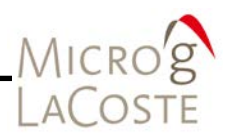

### **Table of Contents**

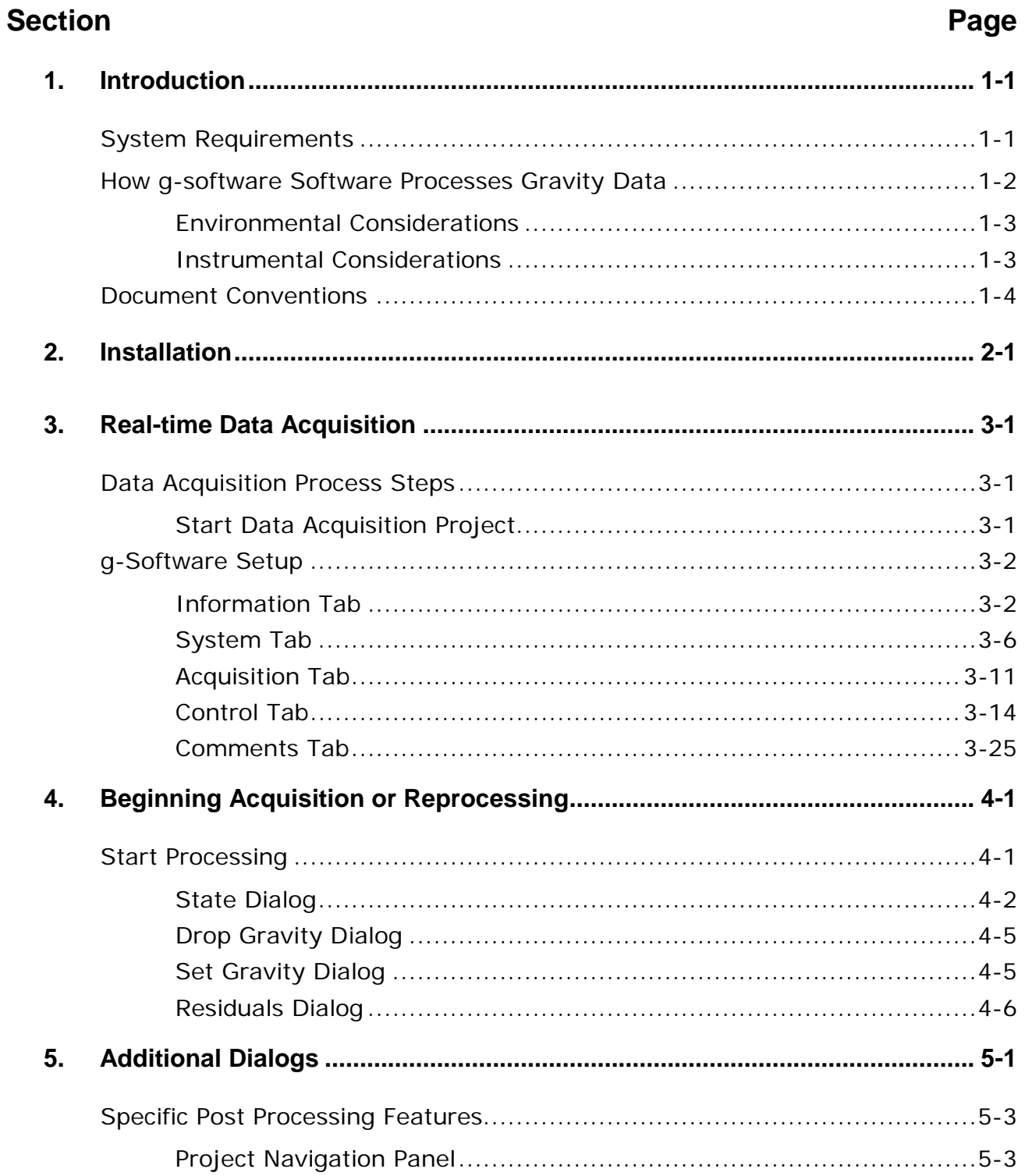

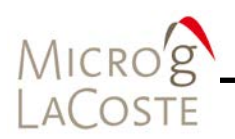

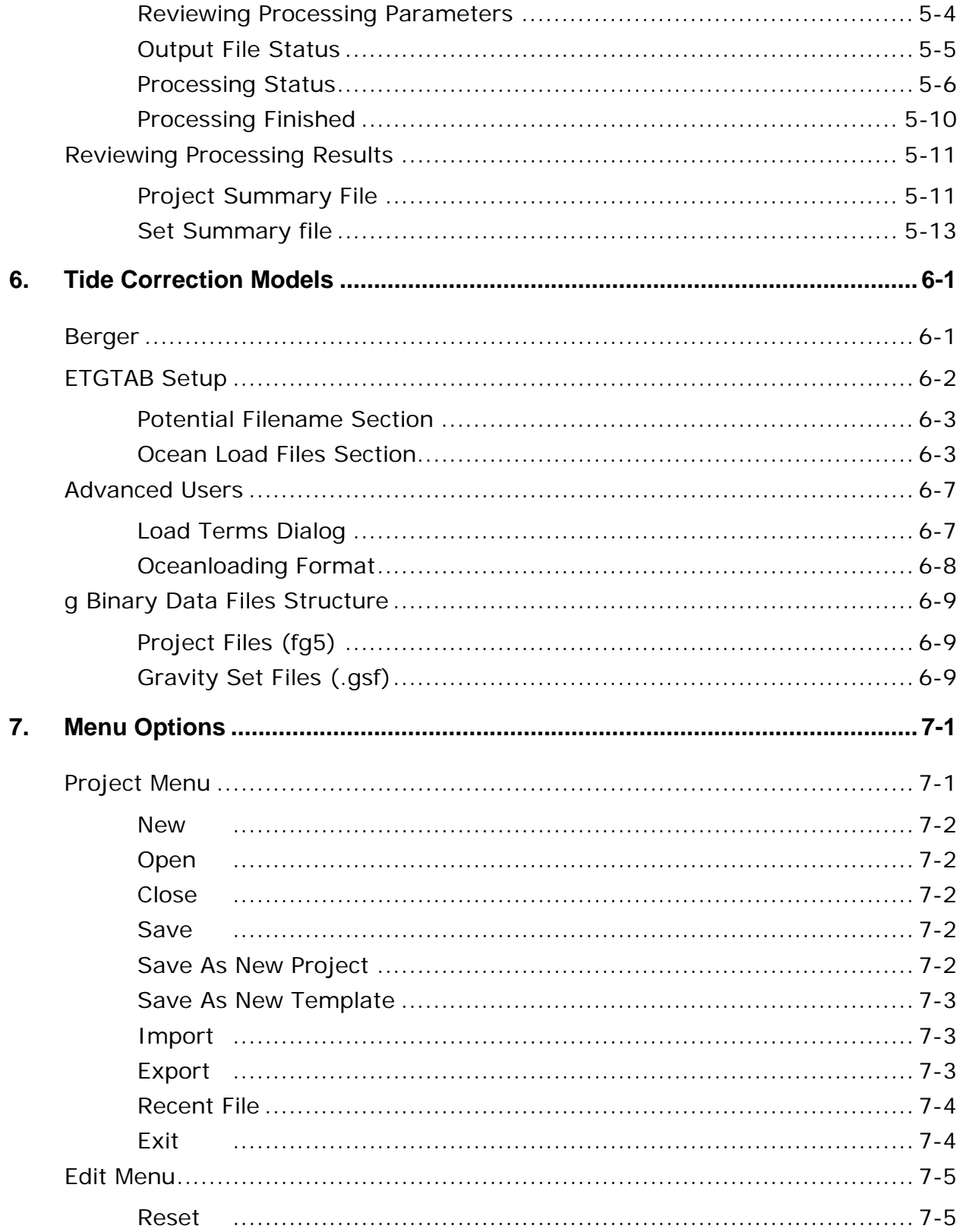

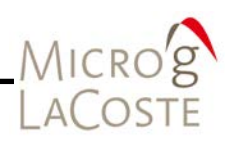

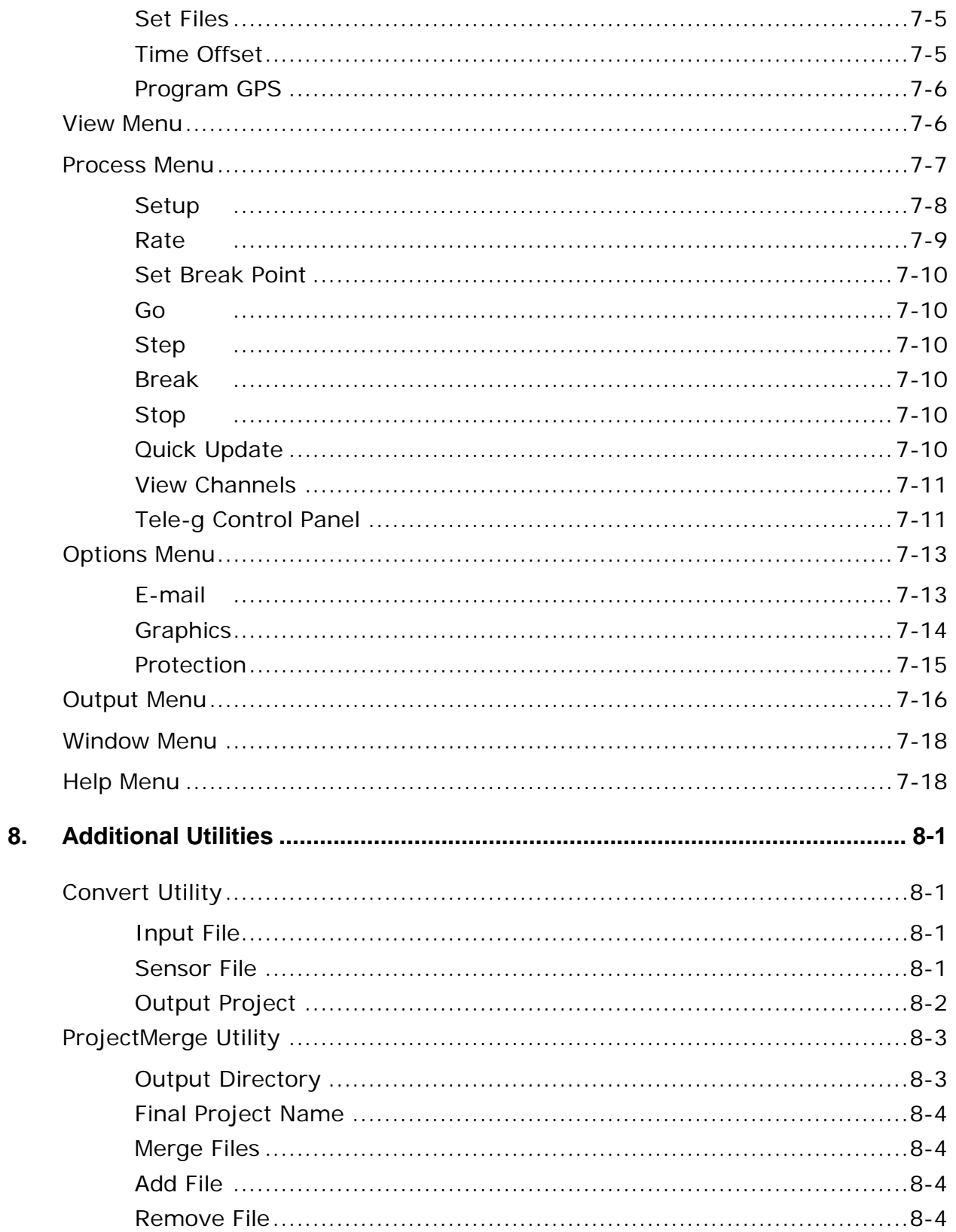

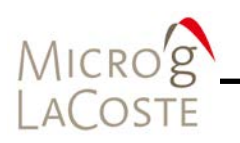

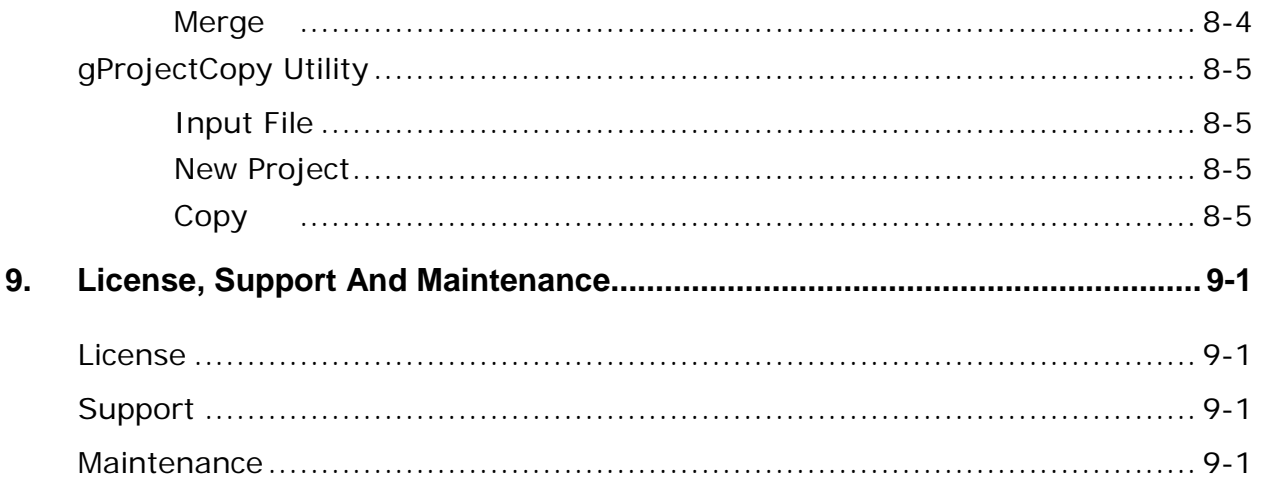

# MICRO'S

### **List of Figures**

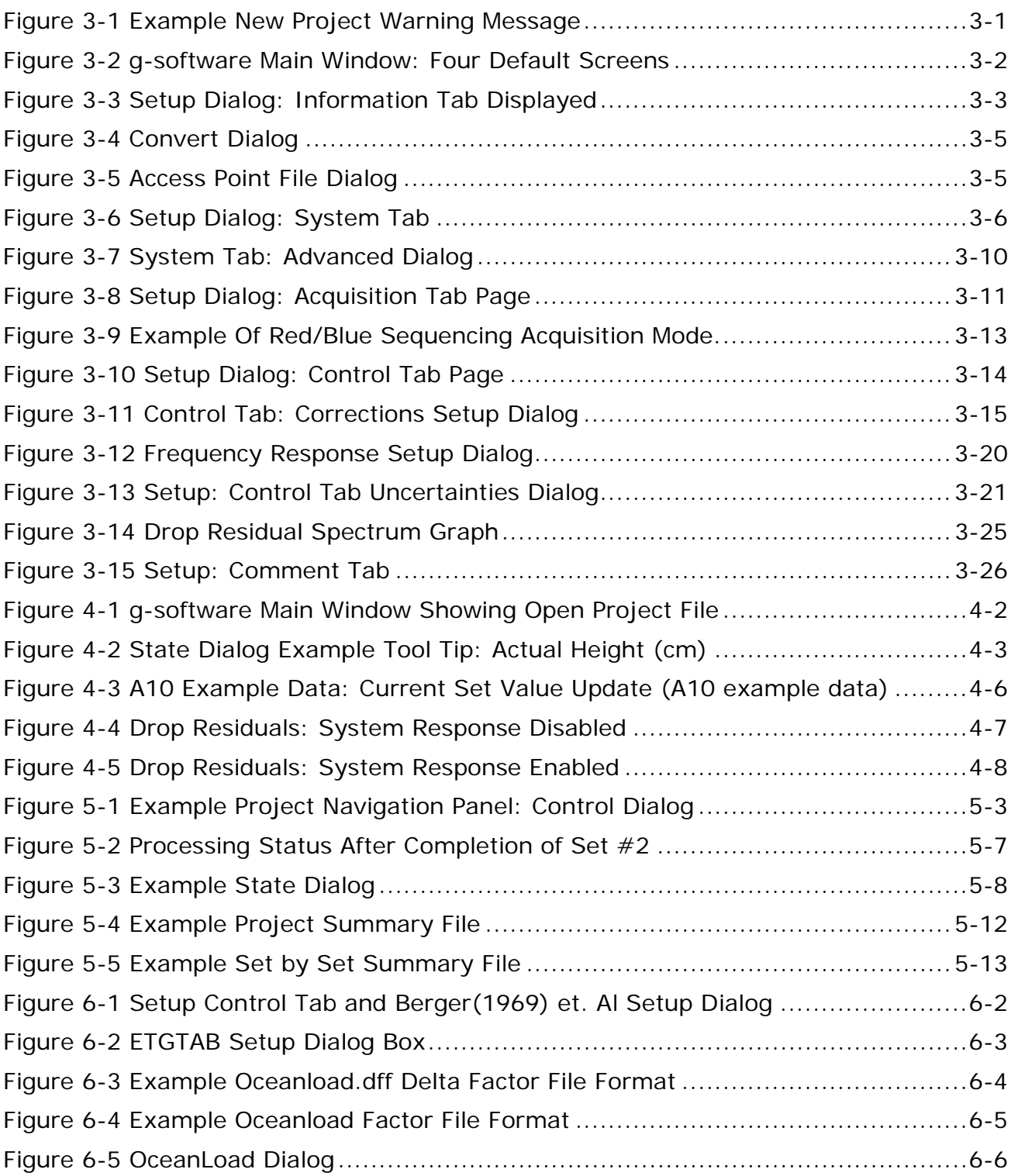

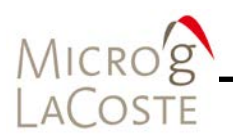

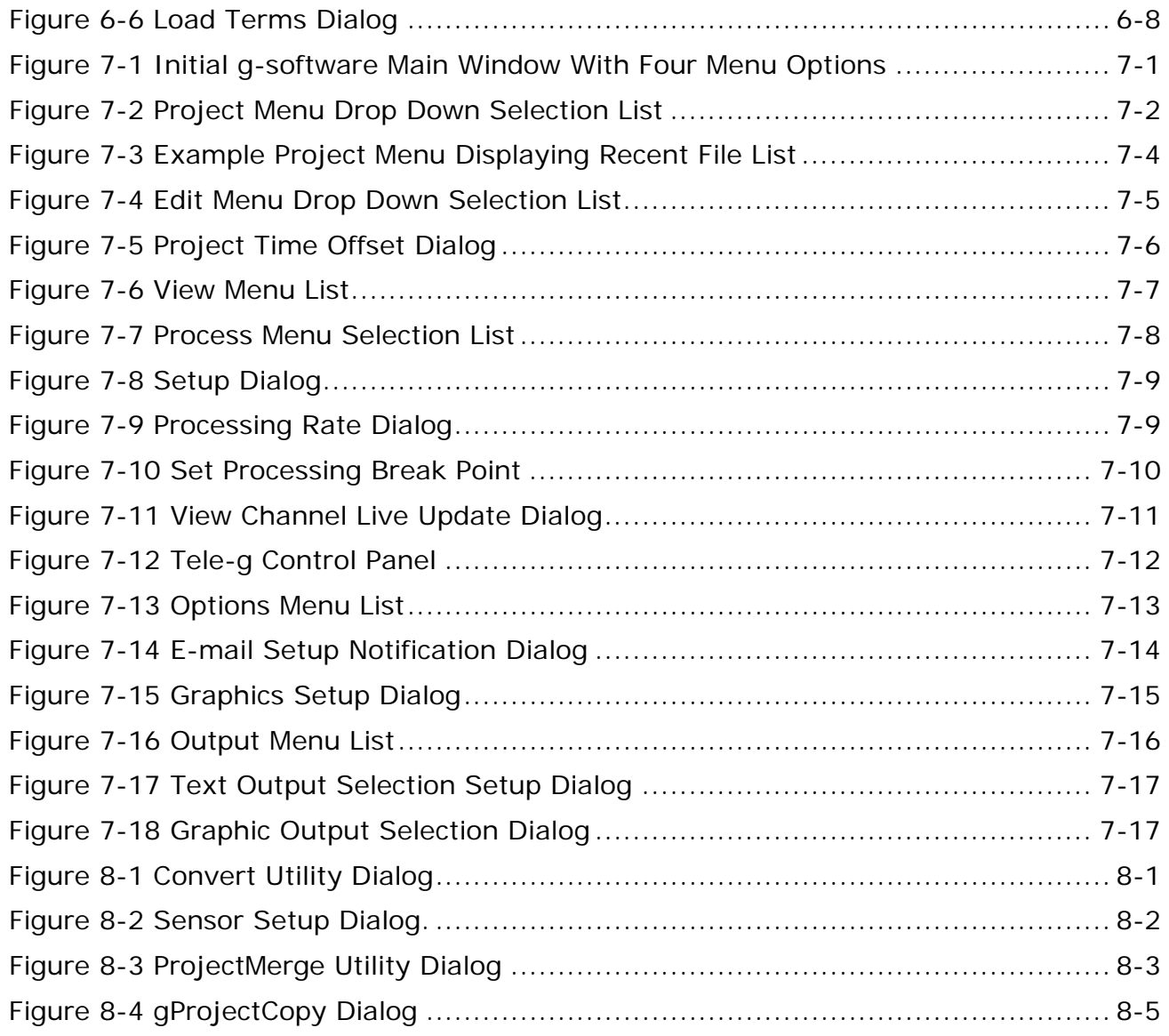

### **List of Tables**

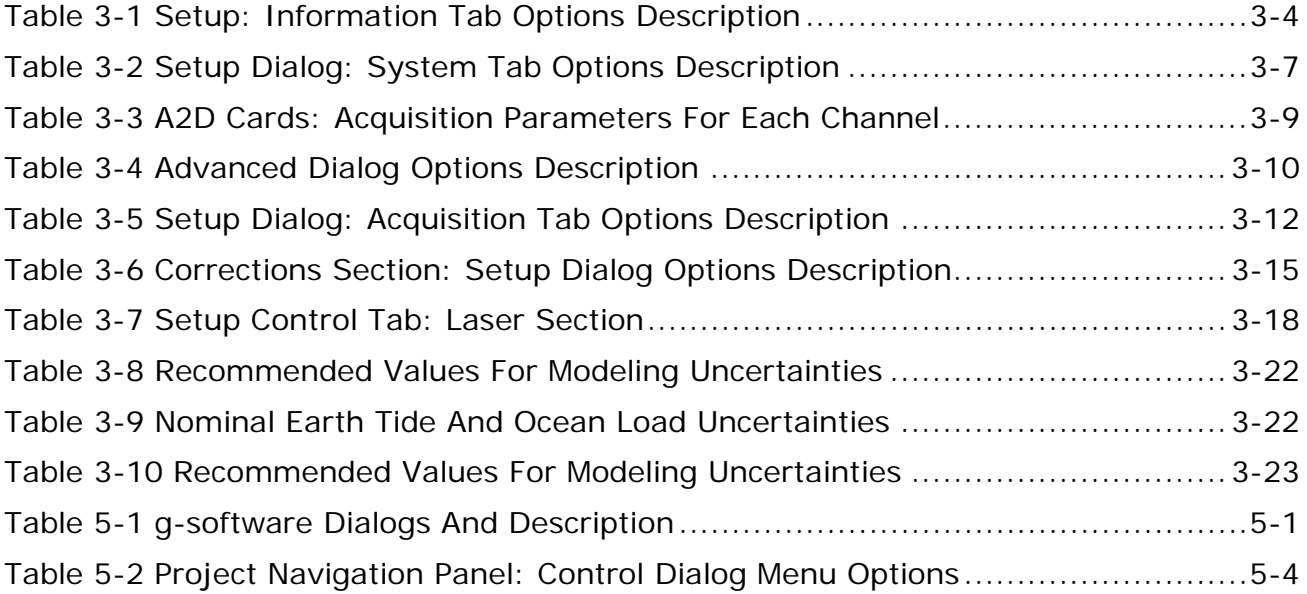

MICRO'S

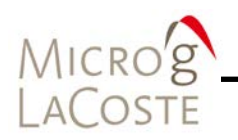

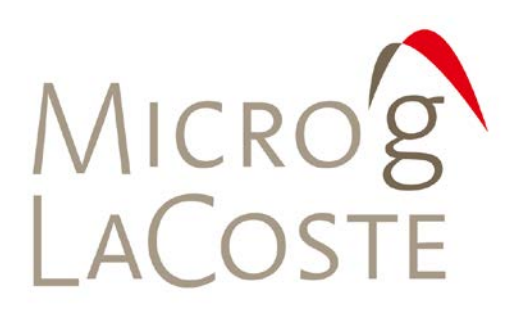

### **1. INTRODUCTION**

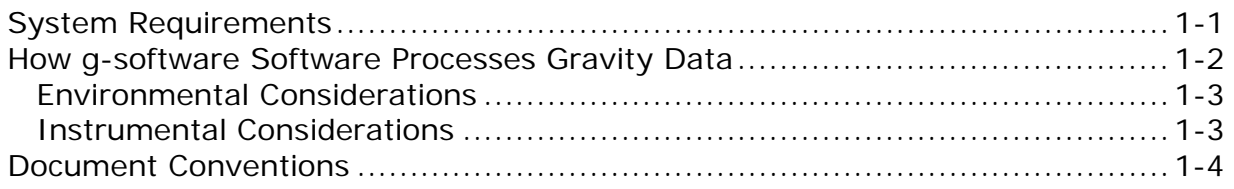

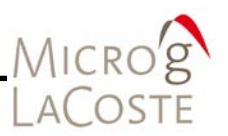

This manual details the operation of the Micro-g LaCoste g-software Absolute Gravity Data Acquisition and Processing Software package. Information covered in this manual includes:

- Real time set up instructions of the g-software.
- Details site and instrument specific parameters.
- Provides information about the control of the environmental and instrumentation corrections.
- Post-processing considerations.
- Detailed description of the tidal routines and advanced software functions.

The g-software package provides sophisticated data collection and processing and analysis capabilities, including standard environmental gravity corrections necessary for µGal gravity measurements. It allows the user to customize the data acquisition program for each site including geodetic coordinates, delayed start-up, set and drop rate and other detailed site information. Additionally the software provides real time plot capabilities and statistical analyses giving users a clear understanding of the gravity data.

The g-software Absolute Gravity Data Acquisition and Processing Software (g-software) operates in the Windows® environment and is designed to work with all Micro-g LaCoste (MGL) absolute gravimeters, including the FG5(X), A-10, FGL gravimeters, and is capable of processing older, archived data collected with most Olivia versions after being converted to the g format using the included "Convert" application.

Users familiar with previous version of the g-software (g8), Olivia, or absolute gravity data acquisition will find the software easy to use and operate. Those new to absolute gravity measurements should read this user's manual carefully before operating any MGL absolute gravimeter or post-processing any absolute gravity data.

### <span id="page-12-0"></span>**System Requirements**

The g-software relies on both text and graphical output to assist users in quickly evaluating instrument performance and results. The software runs best with the following minimal standards:

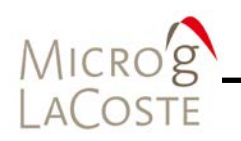

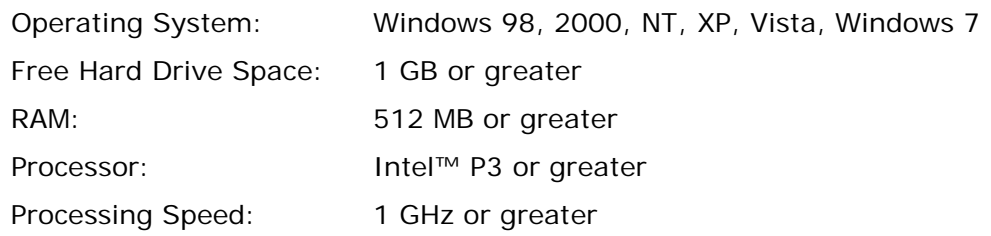

### <span id="page-13-0"></span>**How g-software Software Processes Gravity Data**

This manual assumes the user is familiar with the operation of a Micro-g LaCoste freefall gravimeter. An object is dropped in a vacuum and a laser interferometer is used to accurately track the freefall. The precise timing of optical fringes (which provide distance information) allows the acceleration of gravity, g, to be determined.

The g-software communicates with the Time Interval Analyzer (TIA) card in the computer to record the precise time of the zero crossing of the optical fringes. Plotting the distance as a function of time results in the expected parabolic curve. The precise formula is:

$$
x_{i} = x_{0} + v_{0}\tilde{t}_{i} + \frac{g_{0}\tilde{t}_{i}^{2}}{2} + \frac{\mu_{0}\tilde{t}_{i}^{2}}{2} + \frac{1}{6}\mu_{0}\tilde{t}_{i}^{3} + \frac{1}{24}\mu_{0}\tilde{t}_{i}^{4}
$$

$$
\tilde{t} = t_{i} - \frac{(x_{i} - x_{0})}{c}
$$

The complications arise due to the fact that the gravity gradient cannot be neglected and that the path length of one of the interferometer arms is decreasing. This latter effect is sometimes referred to as the "speed of light" correction. The g-software uses least-squares fit to calculate the best fit of the  $(x_1, t_1)$  data to the above equation. The free parameter of interest is g, the acceleration.

This determines the best estimate of the absolute value of g at the beginning of the drop.

However, to be a truly useful value, a series of corrections are usually performed. There are both environmental and instrument considerations that need to be accounted for.

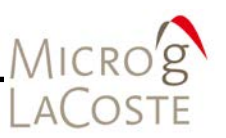

### <span id="page-14-0"></span>**Environmental Considerations**

### *Transfer Height Correction.*

This transfers the gravity value from the height of the top of the drop (which can change from setup to setup and from instrument to instrument) to a more convenient value.

### *Barometric Pressure Correction.*

As the local air pressure changes, so will the measured gravity value due to direct attraction. By comparing the current pressure with the standard local value, the gravity value can be corrected to better estimate the value on a "normal" day.

### *Earth Tide and Ocean Load Corrections.*

As the earth changes shape due to solar and lunar attraction, and as the mass of the oceans deform the earth's crust, the local value of g changes by hundreds of µGals. Through empirically derived formulas, these effects can be minimized to estimate the expected average value of g for any given time at the current location.

#### *Polar Motion Correction.*

As the earth wobbles on its axis, the local centripetal acceleration changes the local value of g. By entering parameters related to the earth's current orientation, this effect can be corrected.

#### <span id="page-14-1"></span>**Instrumental Considerations**

### *Reference X0 Correction.*

The mechanics of the dropping system are such that it cannot return exactly to the same height each time. However,  $X_0$  is one of the free parameters in the equation of motion. Using this value to normalize all of the drops to the same height is technically necessary. Note however, that this correction is insignificant and is usually on the order of 0.01µGal.

### *Laser Wavelength*

The wavelength of the laser may change over the course of time, or may "hop" to a new value mid-measurement. The software needs to be able to account for this.

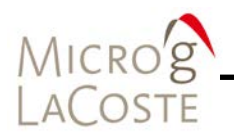

### <span id="page-15-0"></span>**Document Conventions**

Referenced dialogs, menus, commands, dialog titles, labels and options are bolded text in the user instructions. WARNING and IMPORTANT notes are highlighted in red.

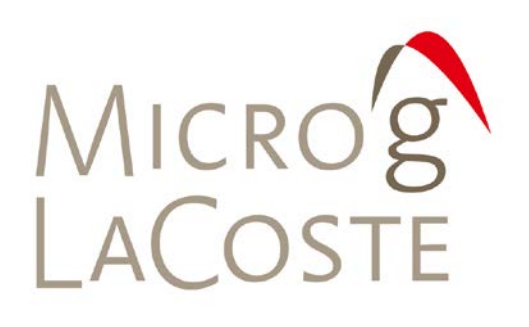

### **2. INSTALLATION**

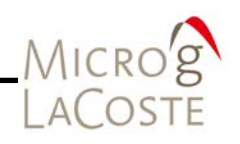

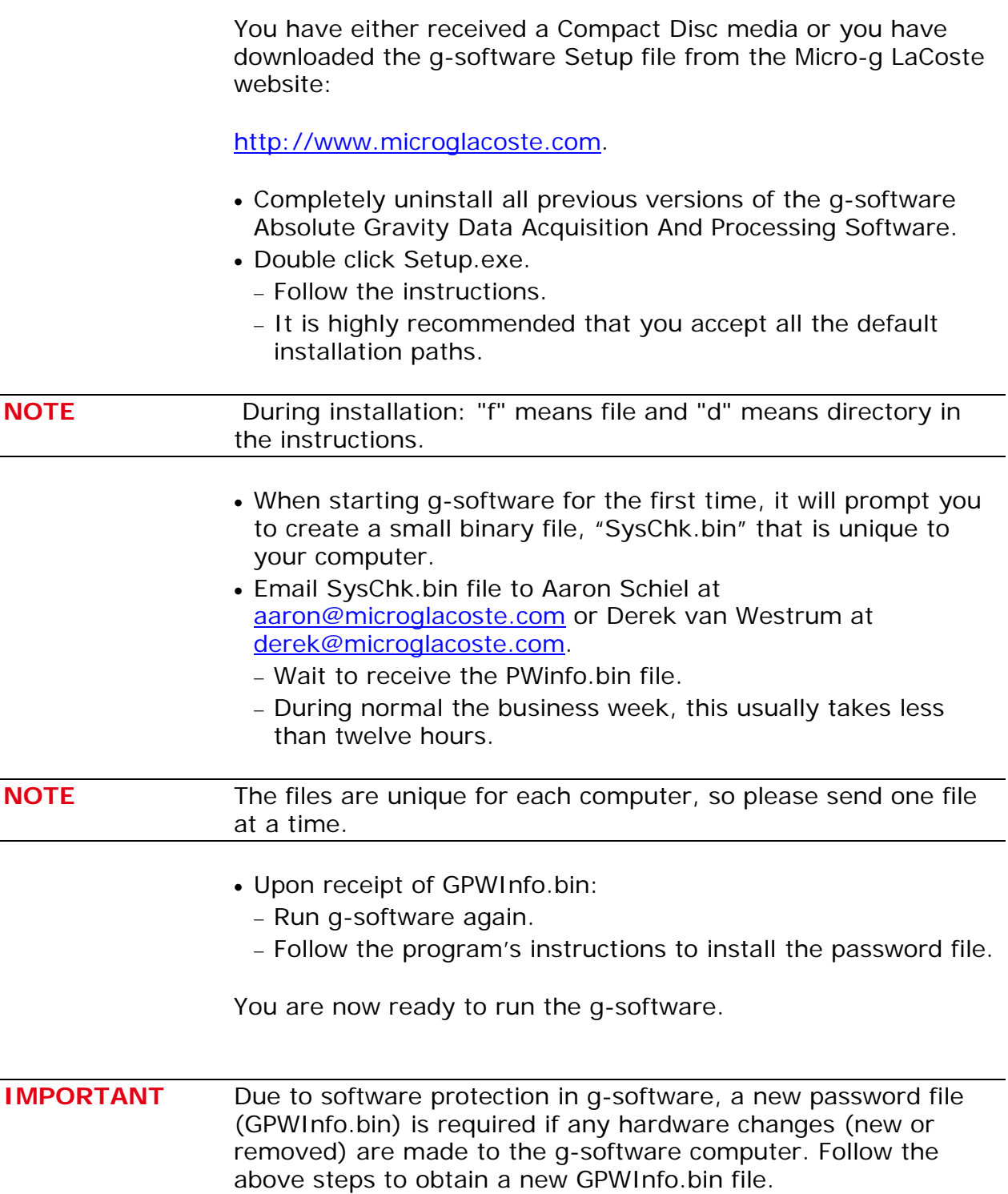

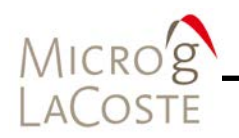

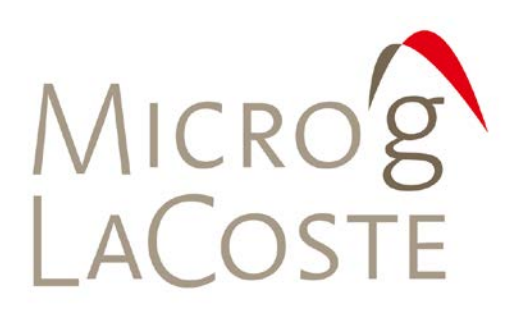

#### **REAL-TIME DATA ACQUISITION**  $3.$

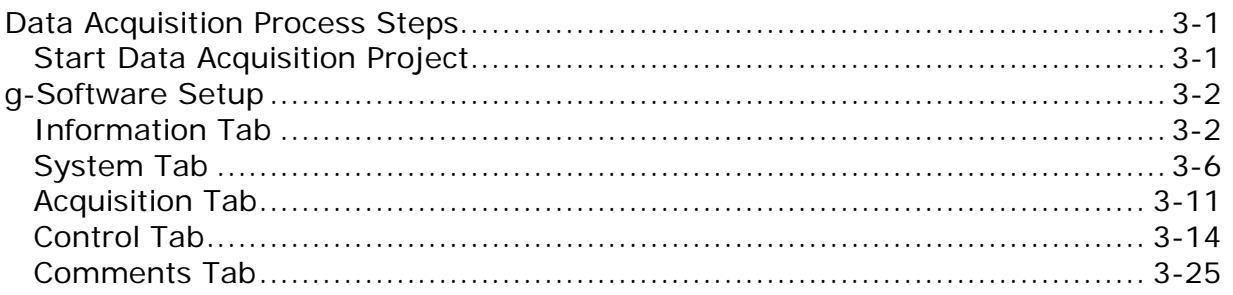

MICR

The g-software allows both real-time data acquisition and postmission processing.

### <span id="page-22-0"></span>**Data Acquisition Process Steps**

### <span id="page-22-1"></span>**Start Data Acquisition Project**

- From the main g-software window, click **New** on the **Project** menu.
- The software pop-up **Micro-g** dialog indicates that starting from a completely new project is generally not desired. (See [Figure 3-1\)](#page-22-2) It is better to start with an existing project with gravity meter settings obtained from another project or template. See [Section 07 "Save As A New Template"](#page-90-0) for additional information.
- Click "Yes" to continue.

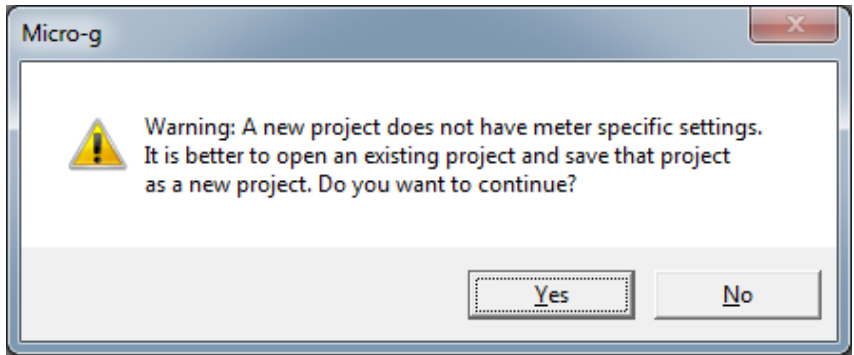

<span id="page-22-2"></span>**Figure 3-1 Example New Project Warning Message**

- The four default screens are displayed. Refer to [Figure 3-2.](#page-23-2)
	- − There is no information in the left **Project** navigation panel.
	- − By default, g-software is set to run an FG5 instrument at the Micro-g LaCoste facility.

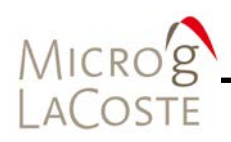

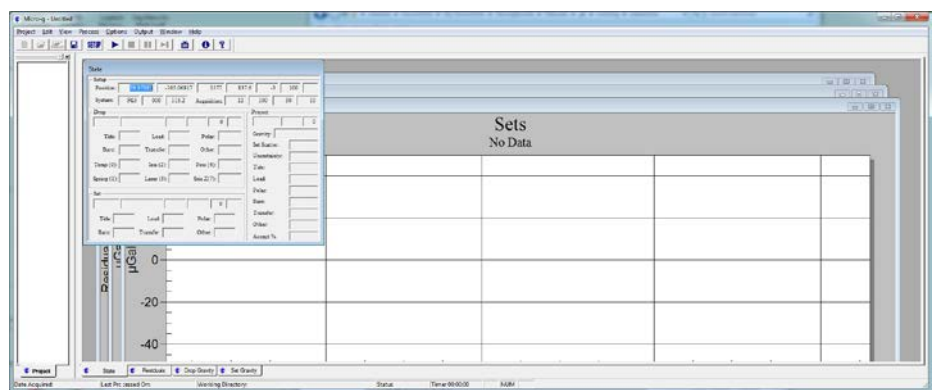

### **Figure 3-2 g-software Main Window: Four Default Screens**

### <span id="page-23-2"></span><span id="page-23-0"></span>**g-Software Setup**

To set the g-software up for data acquisition and processing at your location, you must modify some or all of the parameters for each of the tab pages in the **Setup** dialog. See modification details for each of the tab pages below.

- To access the **Setup** dialog go to the **Process** menu option and click **Setup**.
- The **Setup** dialog has five tab pages: Information, System, Acquisition, Control and Comments. Refer to [Figure 3-3.](#page-24-0)

### <span id="page-23-1"></span>**Information Tab**

The **Information** tab displays setup options for the instrument location. [Figure 3-3](#page-24-0) displays an example setup dialog for the **Information** tab. Refer to [Table 3-1](#page-25-0) for descriptions of each of the setup options.

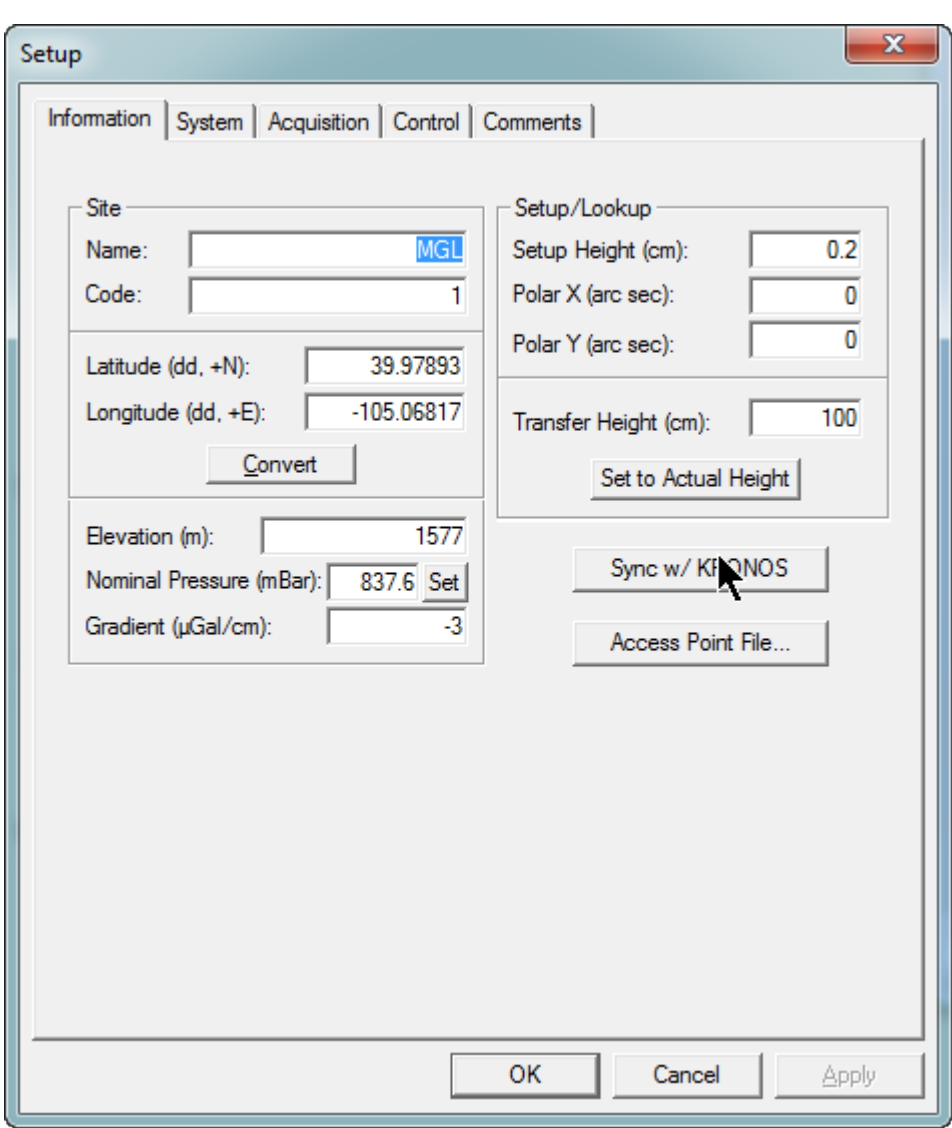

<span id="page-24-0"></span>**Figure 3-3 Setup Dialog: Information Tab Displayed**

MICRO'S

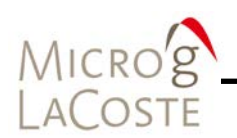

<span id="page-25-0"></span>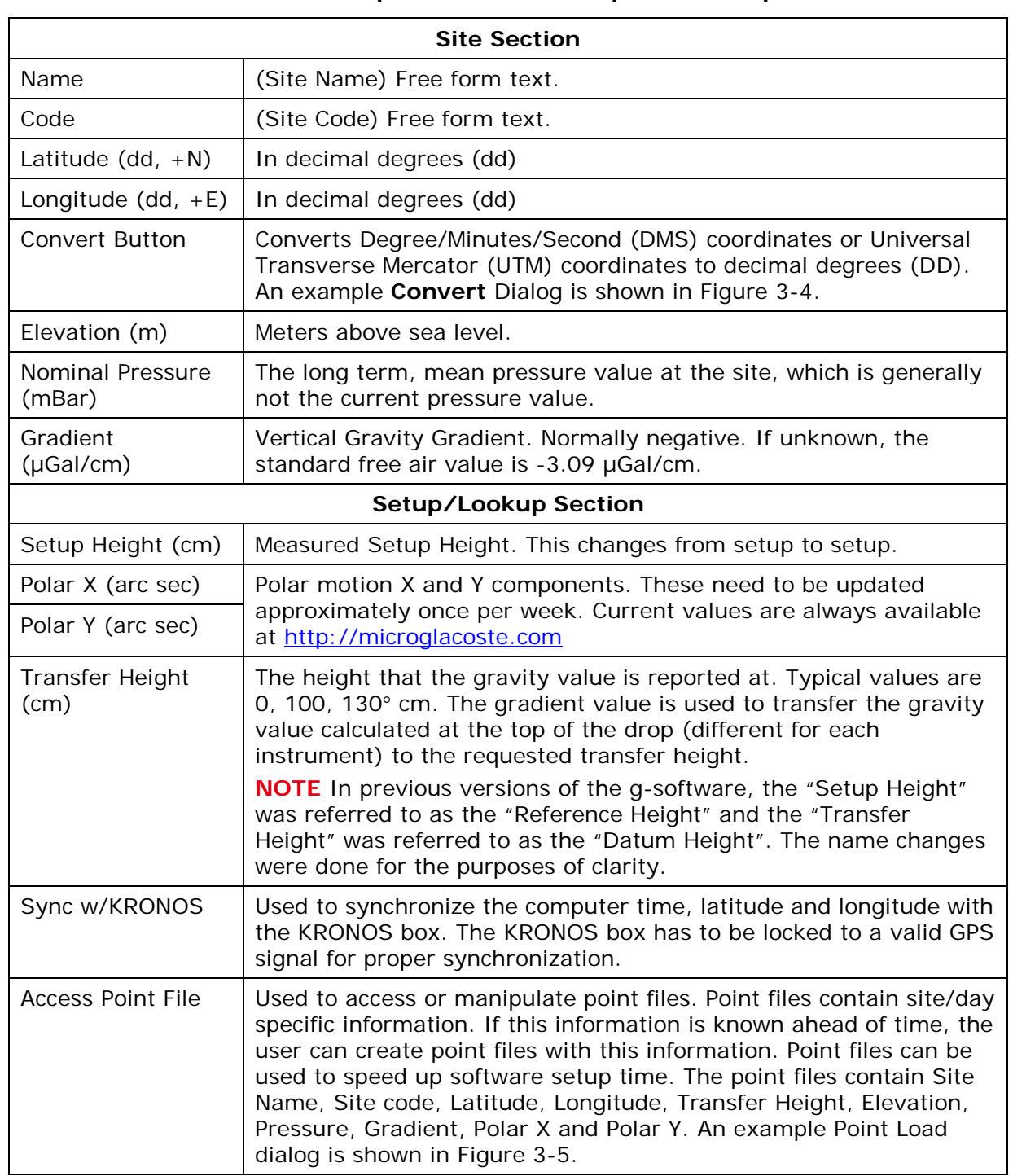

### **Table 3-1 Setup: Information Tab Options Description**

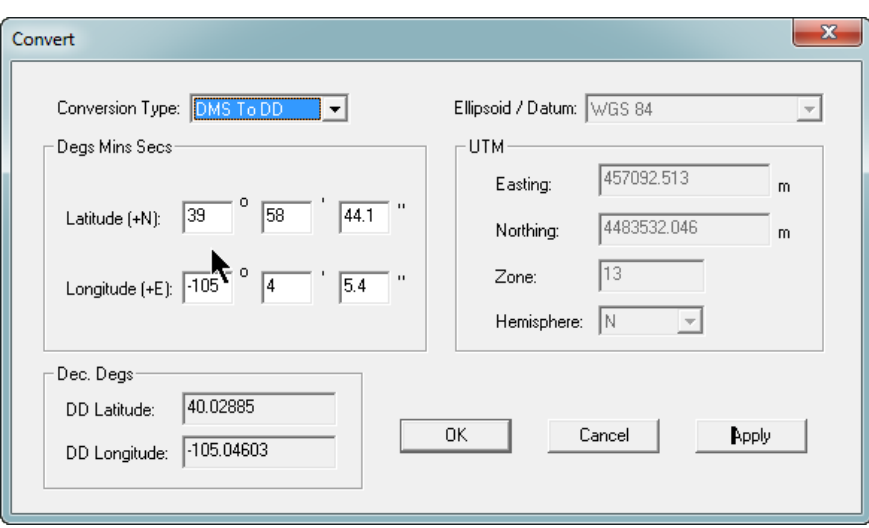

**Figure 3-4 Convert Dialog**

<span id="page-26-0"></span>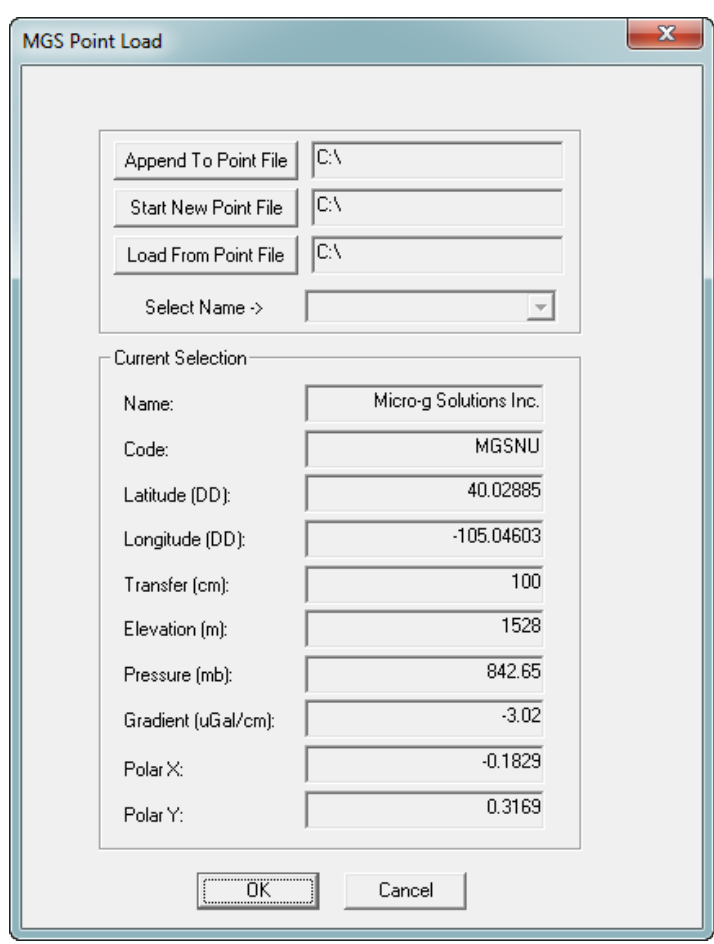

<span id="page-26-1"></span>**Figure 3-5 Access Point File Dialog**

MICRO'S

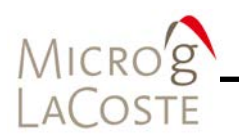

### <span id="page-27-0"></span>**System Tab**

An example of the System Tab dialog is shown in [Figure 3-6](#page-27-1) and options description are listed in [Table 3-2.](#page-28-0)

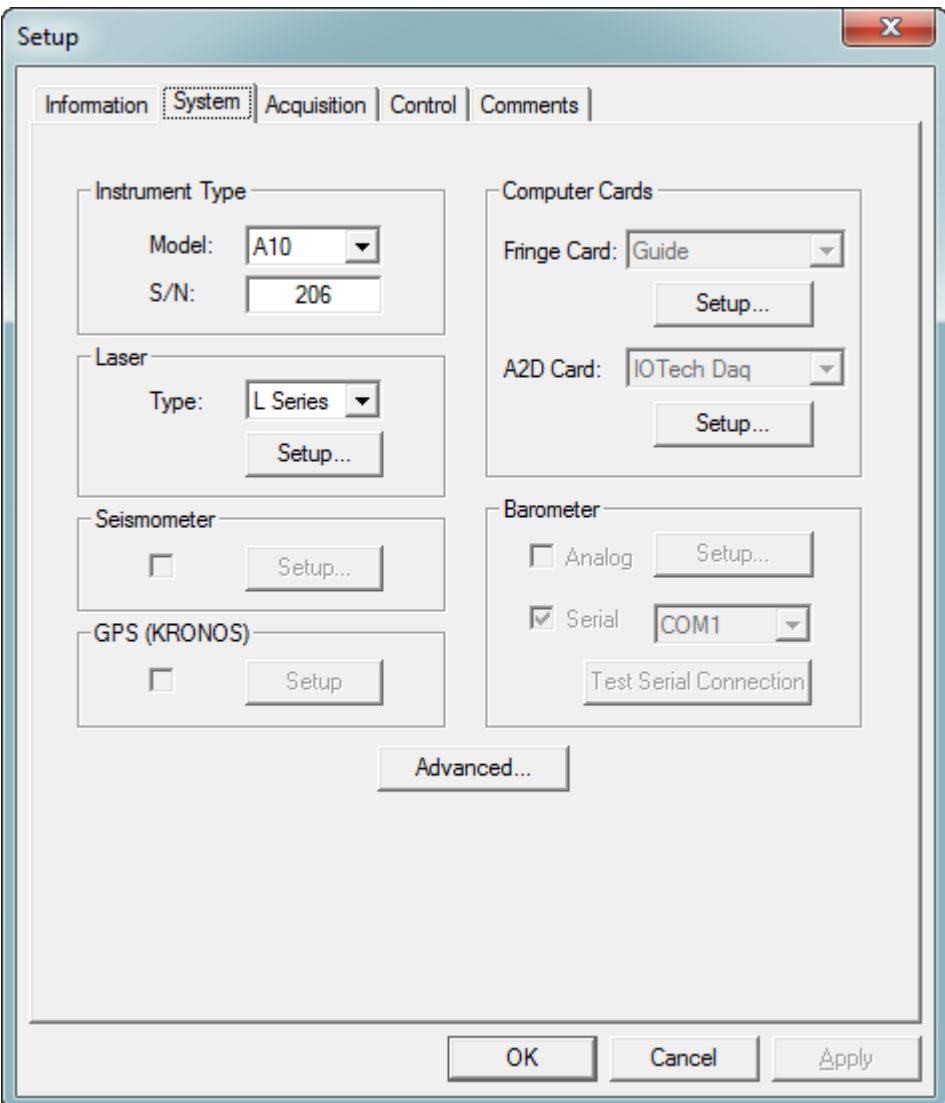

<span id="page-27-1"></span>**Figure 3-6 Setup Dialog: System Tab**

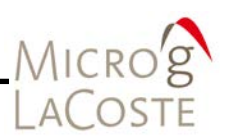

<span id="page-28-0"></span>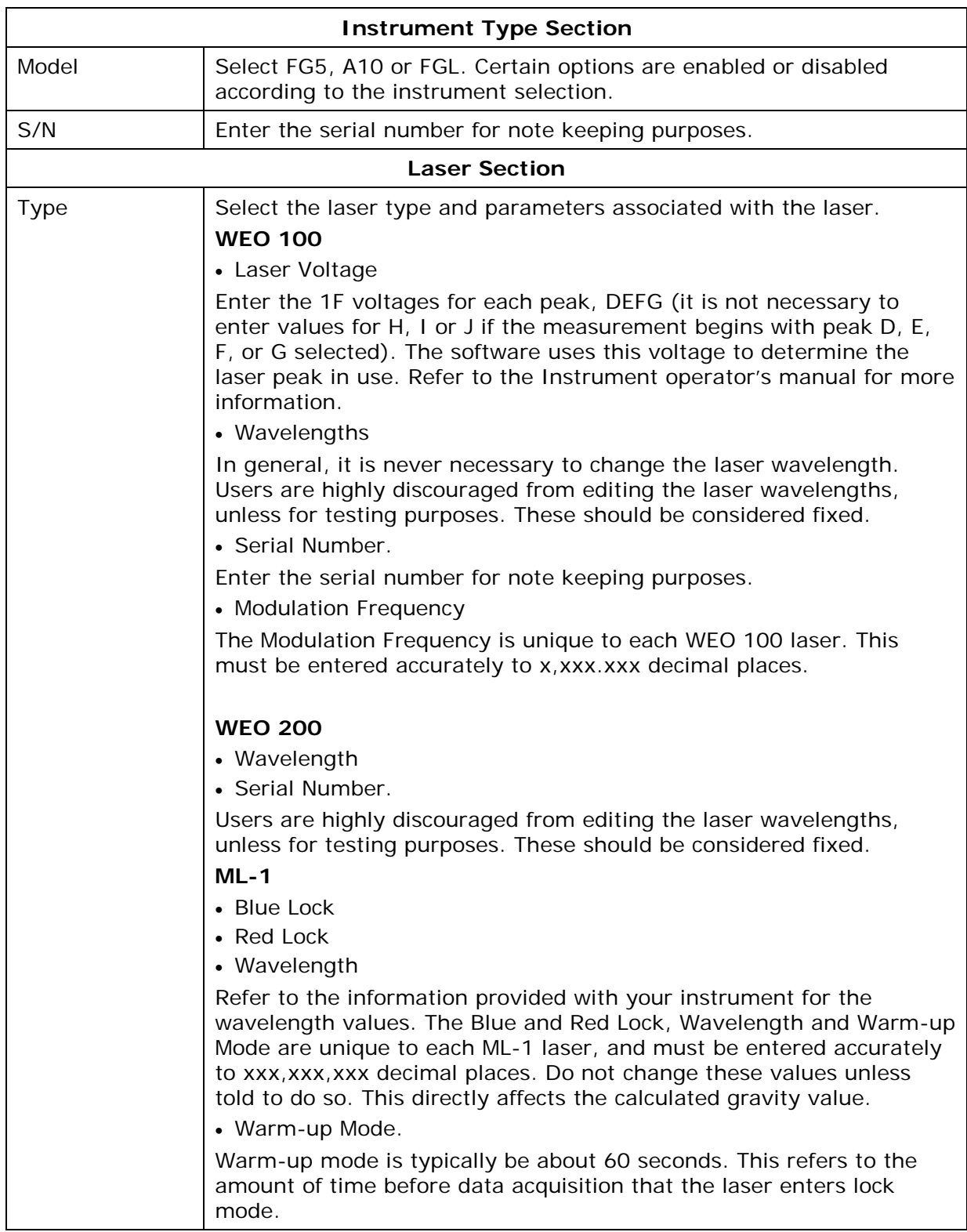

### **Table 3-2 Setup Dialog: System Tab Options Description**

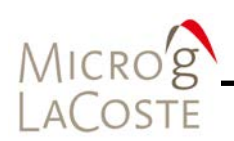

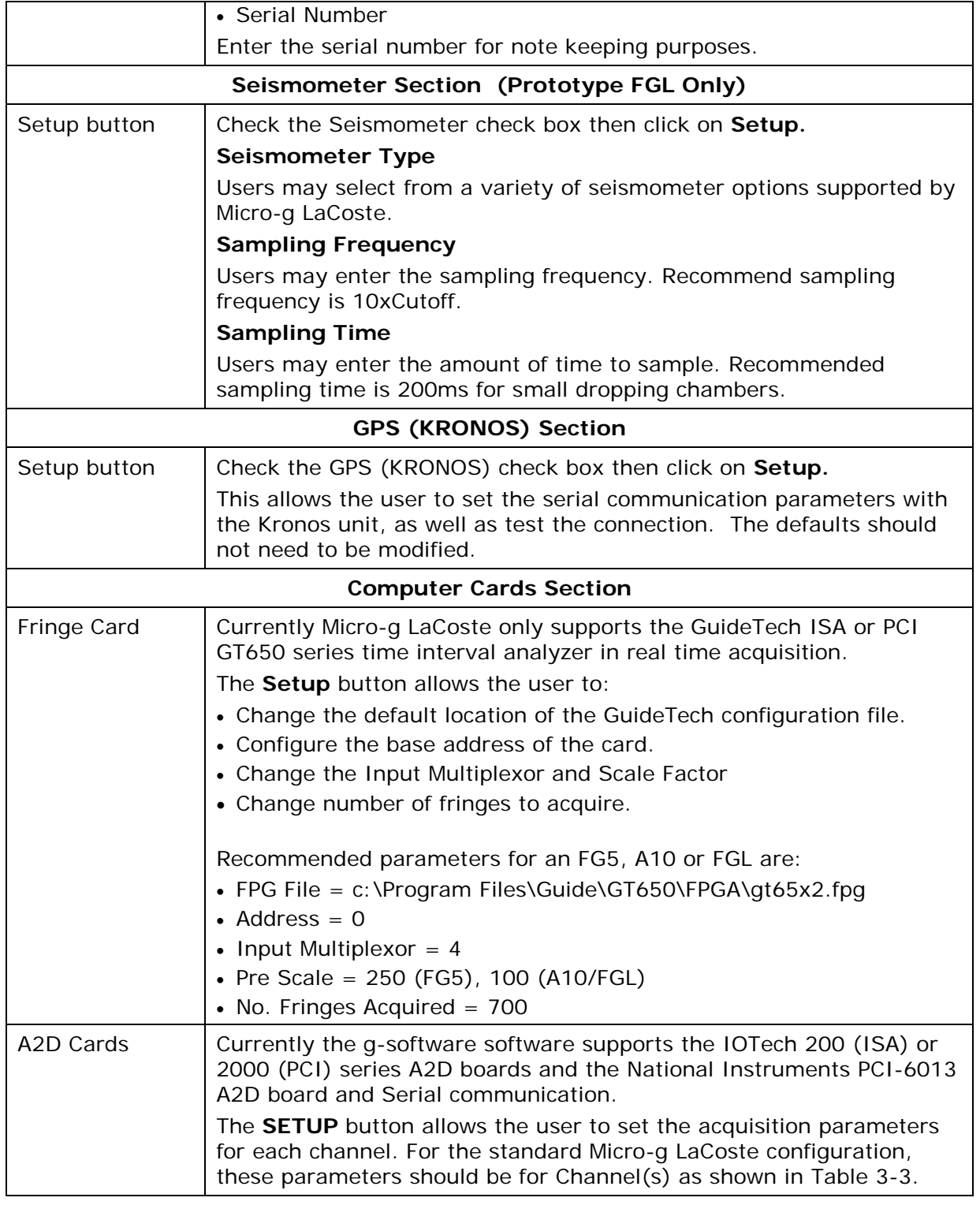

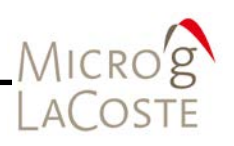

| <b>Barometer Section</b>                |                                                                                                    |
|-----------------------------------------|----------------------------------------------------------------------------------------------------|
| Analog                                  | This configuration is handled as Channel 4 in the A2D Setup. This is<br>standard for all analog barometers                                                                                                    |
| Serial                                  | Older FG5s employed barometers that communicated serially with the<br>system controller. This dialog box controls the serial communication<br>settings.                                                                                                    |
| <b>Test Connection</b><br><b>Button</b> | This tests the communication with the serial barometer.                                                                                                    |
| Advanced                                | Clicking the <b>Advanced</b> button at the bottom of the <b>System</b> tab<br>page in the Setup dialog displays the Advanced dialog and should<br>only be used by knowledgeable users. Refer to Figure 3-7 to see an<br>example of the Advanced dialog. The dialog options are describe in<br>Table $3-4$ . |

**Table 3-3 A2D Cards: Acquisition Parameters For Each Channel**

<span id="page-30-0"></span>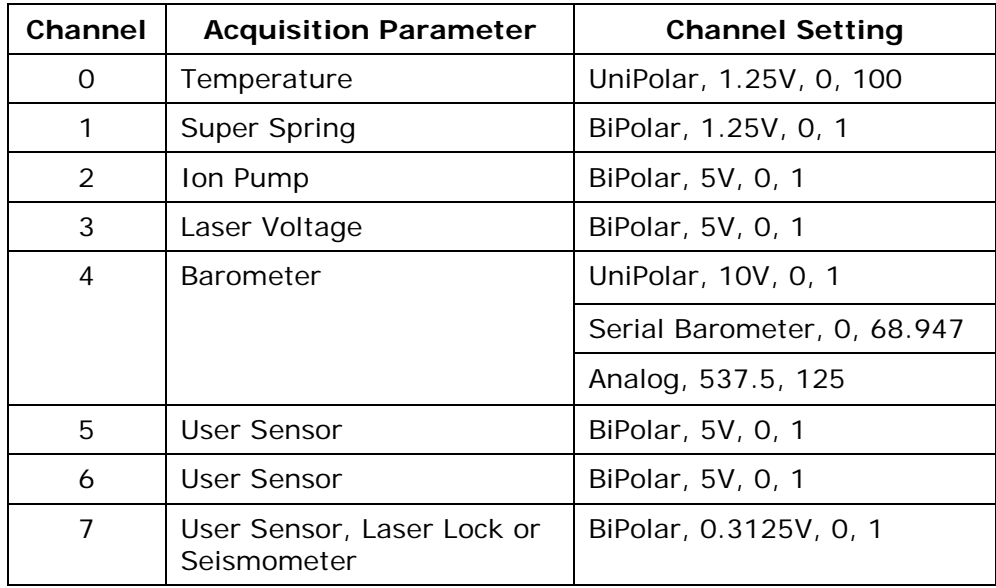

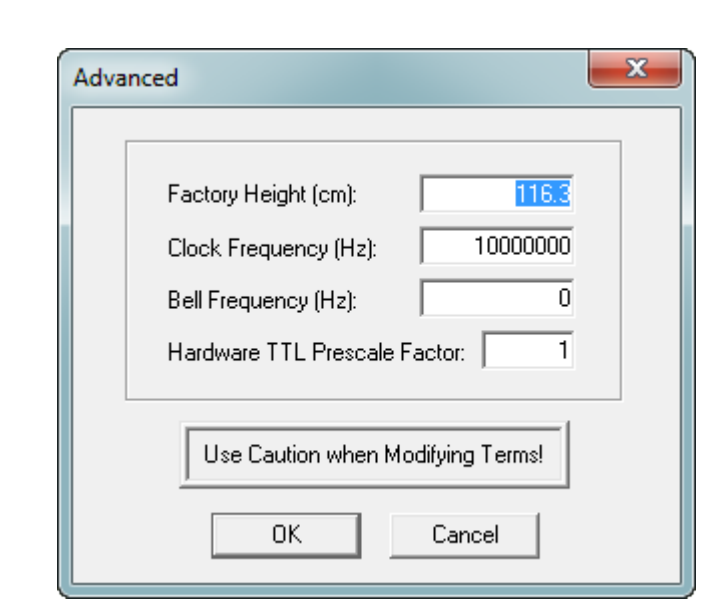

**Figure 3-7 System Tab: Advanced Dialog**

<span id="page-31-1"></span><span id="page-31-0"></span>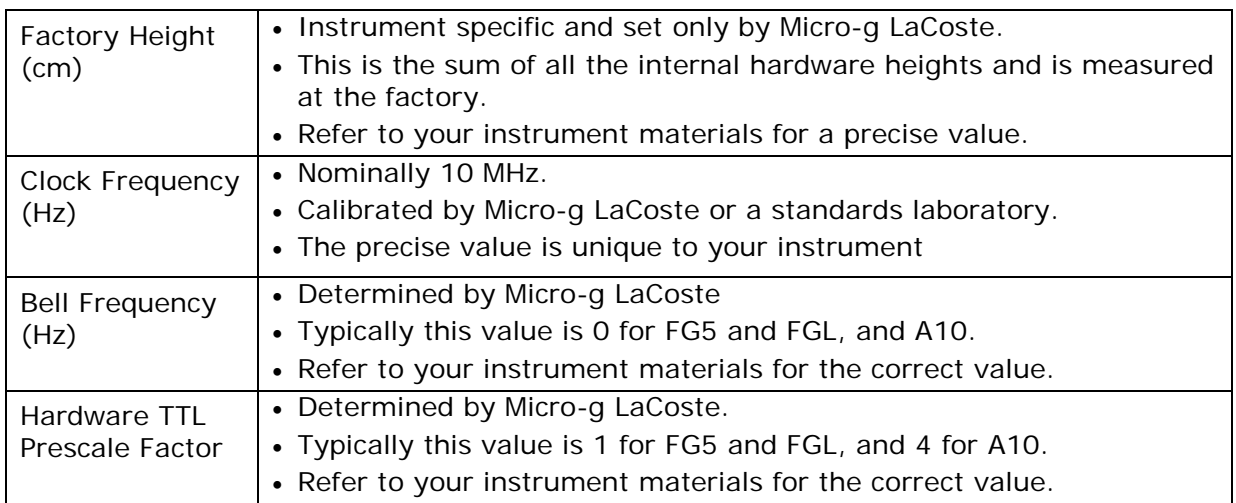

### **Table 3-4 Advanced Dialog Options Description**

MICRO'S

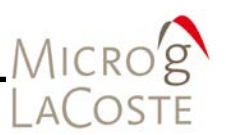

### <span id="page-32-0"></span>**Acquisition Tab**

The Acquisition dialog setup page is shown in [Figure 3-8](#page-32-1) and the setups options are described in [Table 3-5.](#page-33-0)

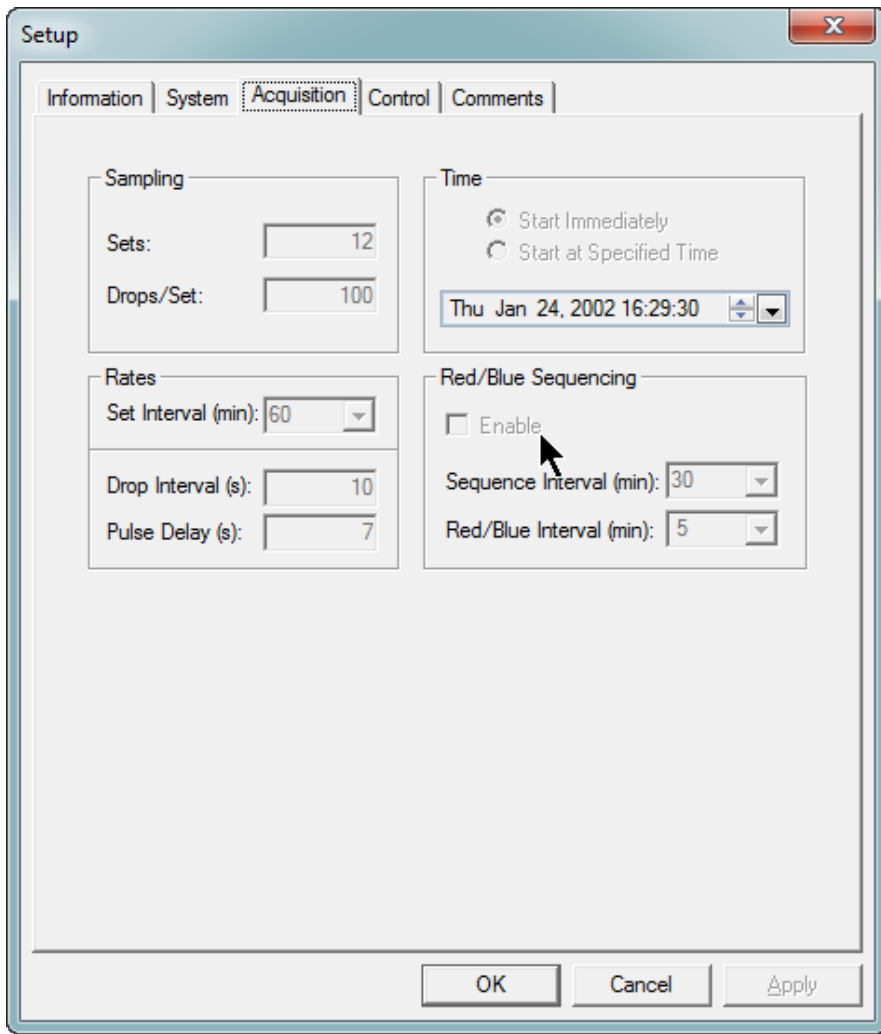

<span id="page-32-1"></span>**Figure 3-8 Setup Dialog: Acquisition Tab Page**

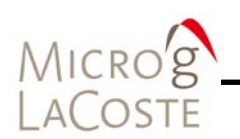

<span id="page-33-0"></span>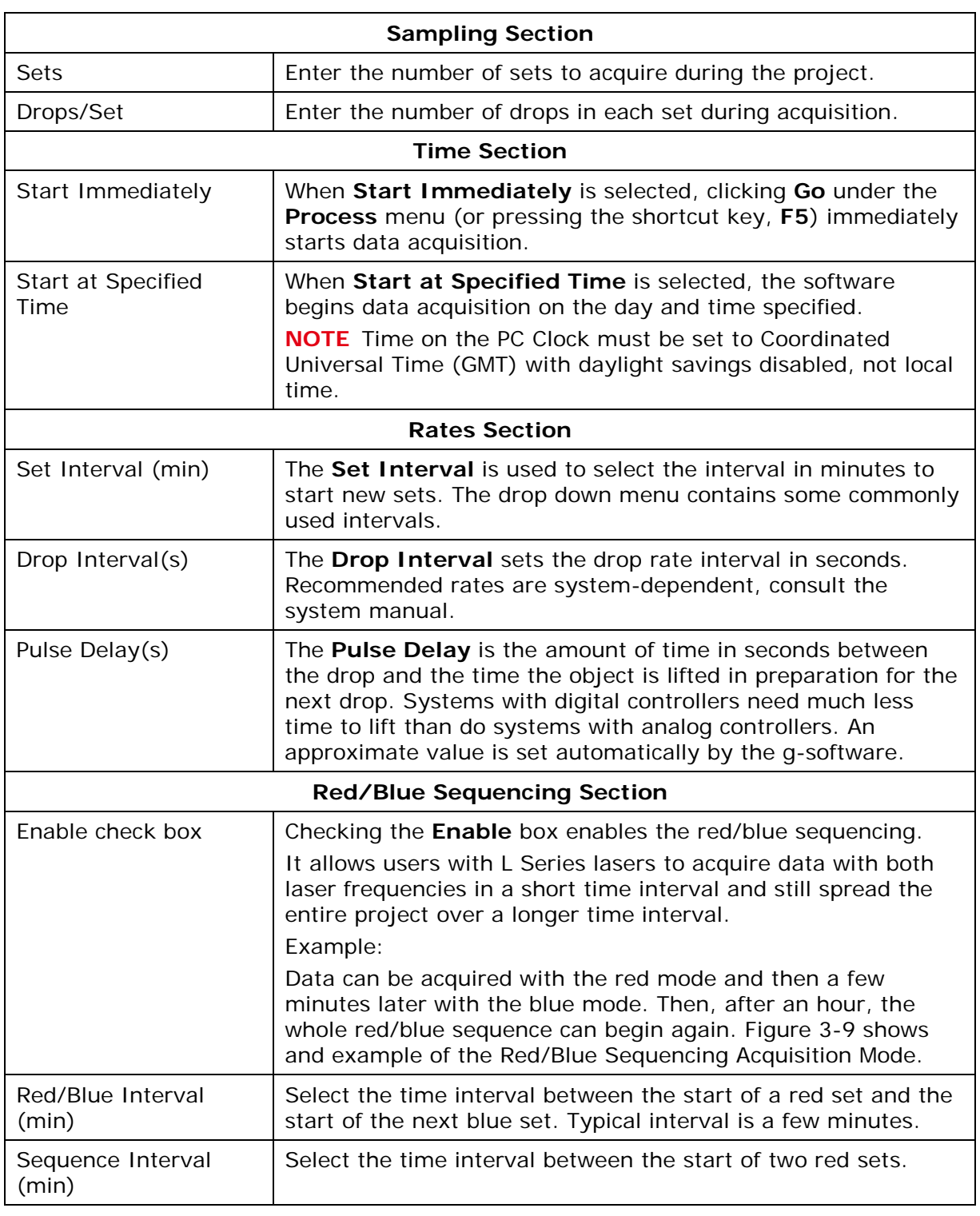

### **Table 3-5 Setup Dialog: Acquisition Tab Options Description**

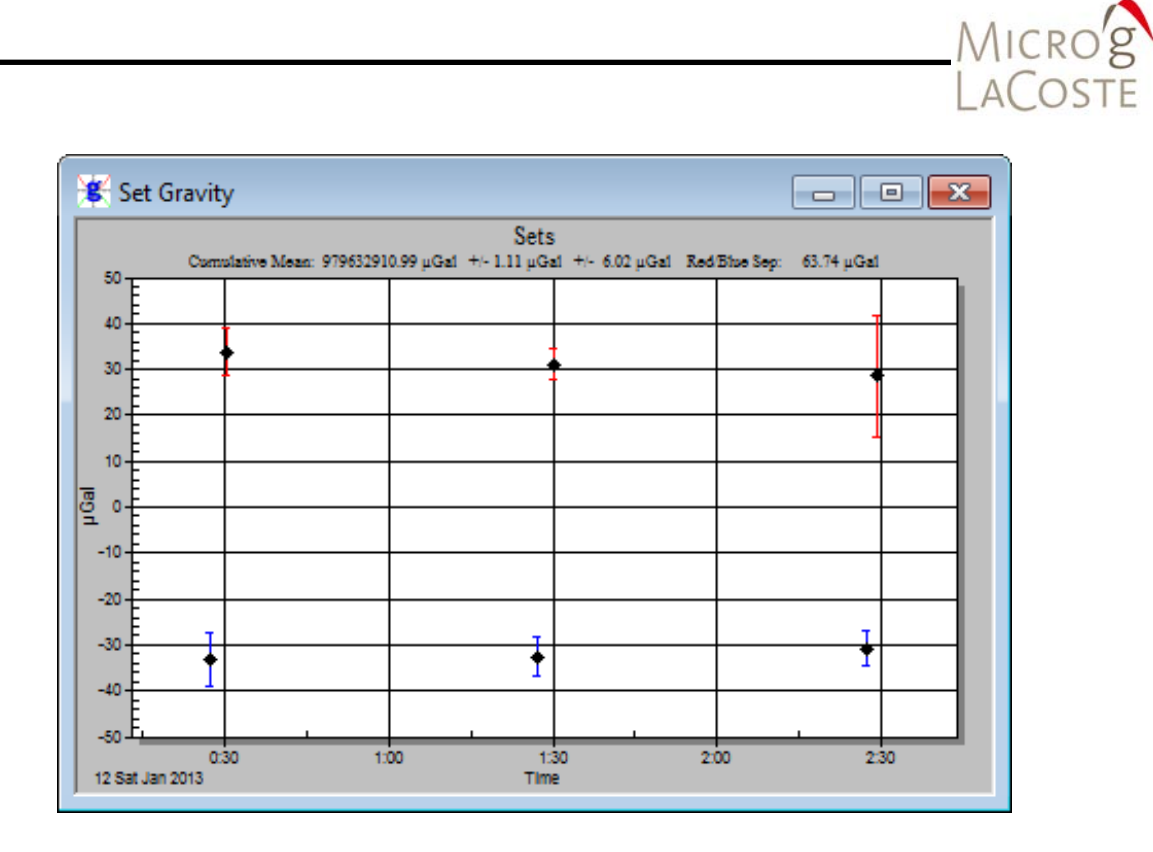

<span id="page-34-0"></span>**Figure 3-9 Example Of Red/Blue Sequencing Acquisition Mode.** 

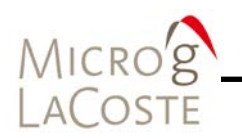

### <span id="page-35-0"></span>**Control Tab**

The Control dialog setup page is shown in [Figure 3-10.](#page-35-1) The nine subsections (Corrections, Tidal Correction, Laser, System Response Compensation, Uncertainty, Drop Fit, Fit Sensitivity, Spectrum, Bottom, Seismometer) are described below.

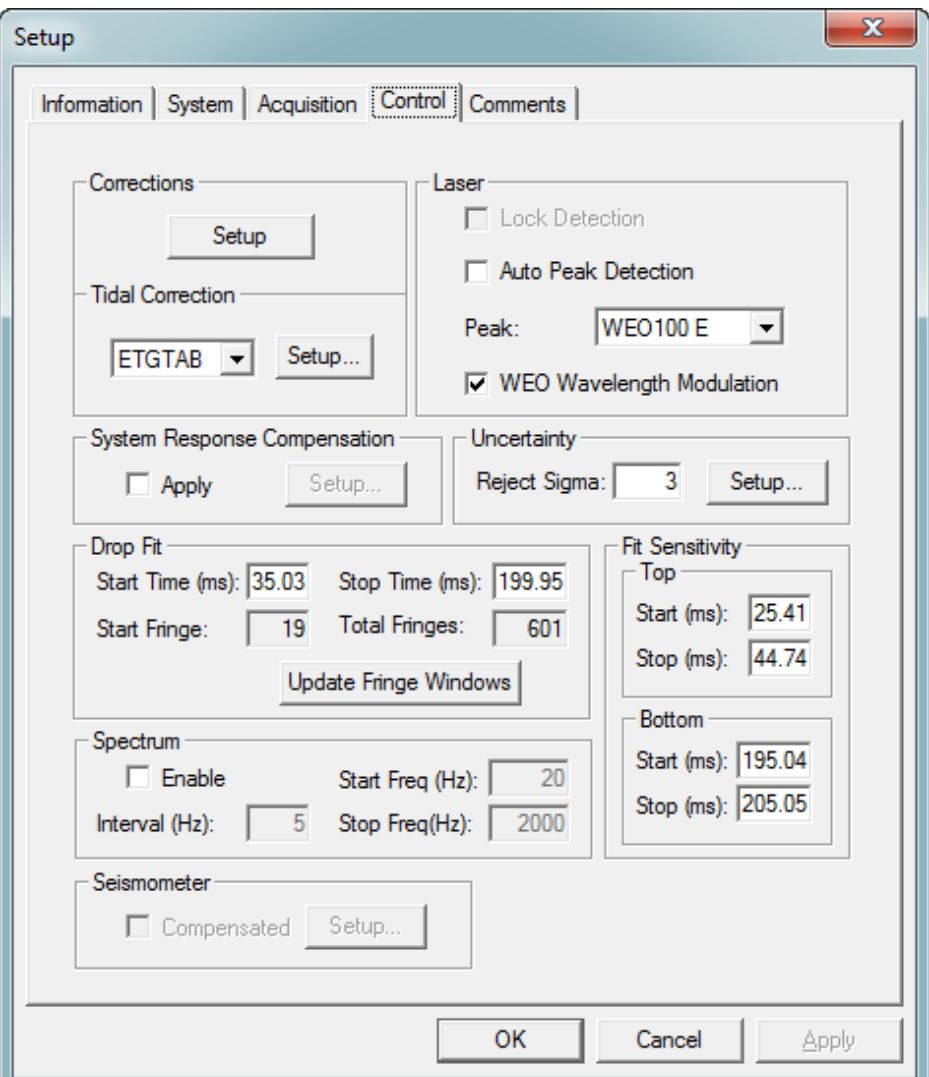

### **Figure 3-10 Setup Dialog: Control Tab Page**

<span id="page-35-1"></span>*Corrections Section*

Click the **Setup** button in the **Corrections** section to display the **Corrections Setup** dialog. The **Correction Setup** dialog is shown in [Figure 3-11](#page-36-0) and the options are described in [Table](#page-36-1)  [3-5.](#page-36-1) The options selected are applied when selected.
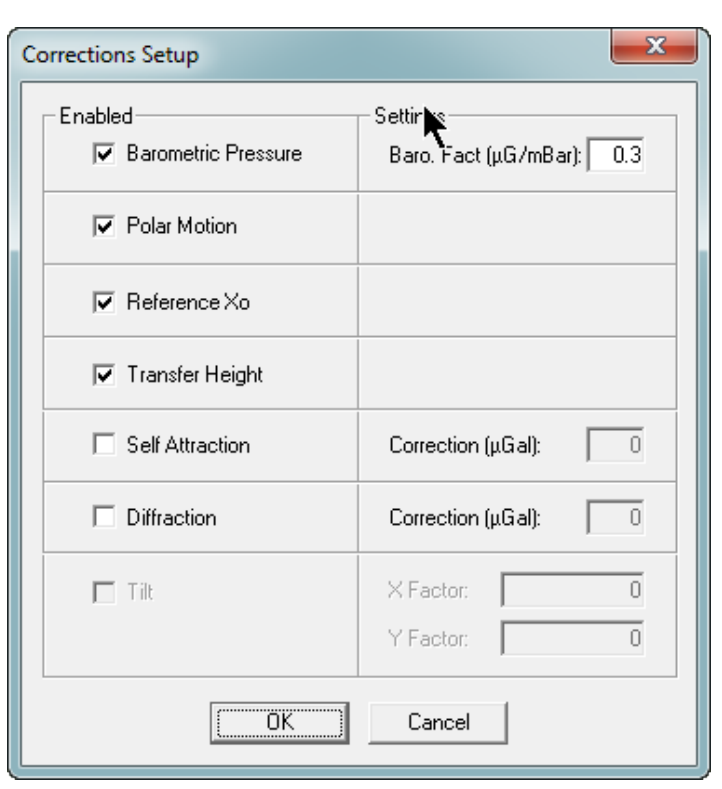

**Figure 3-11 Control Tab: Corrections Setup Dialog**

### **Table 3-6 Corrections Section: Setup Dialog Options Description**

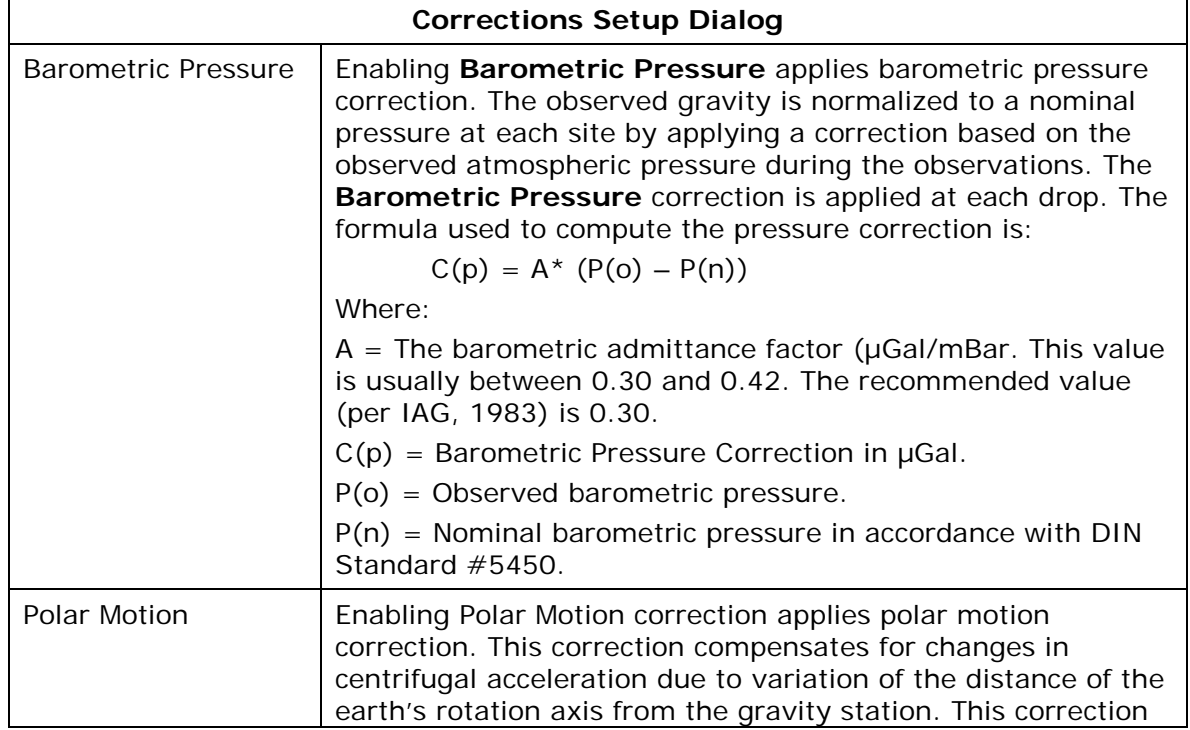

MICRO'S

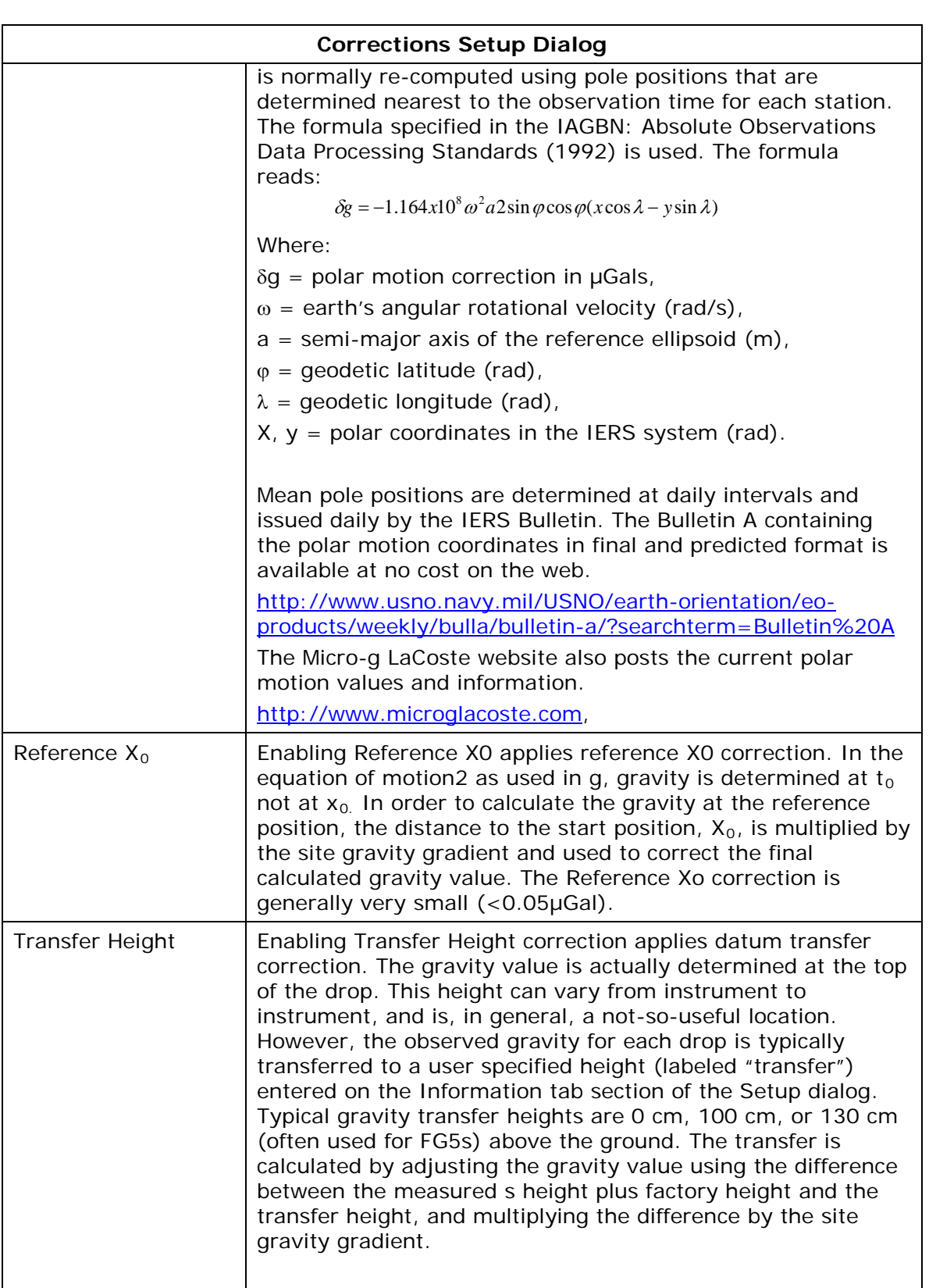

MICRO'S

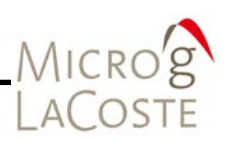

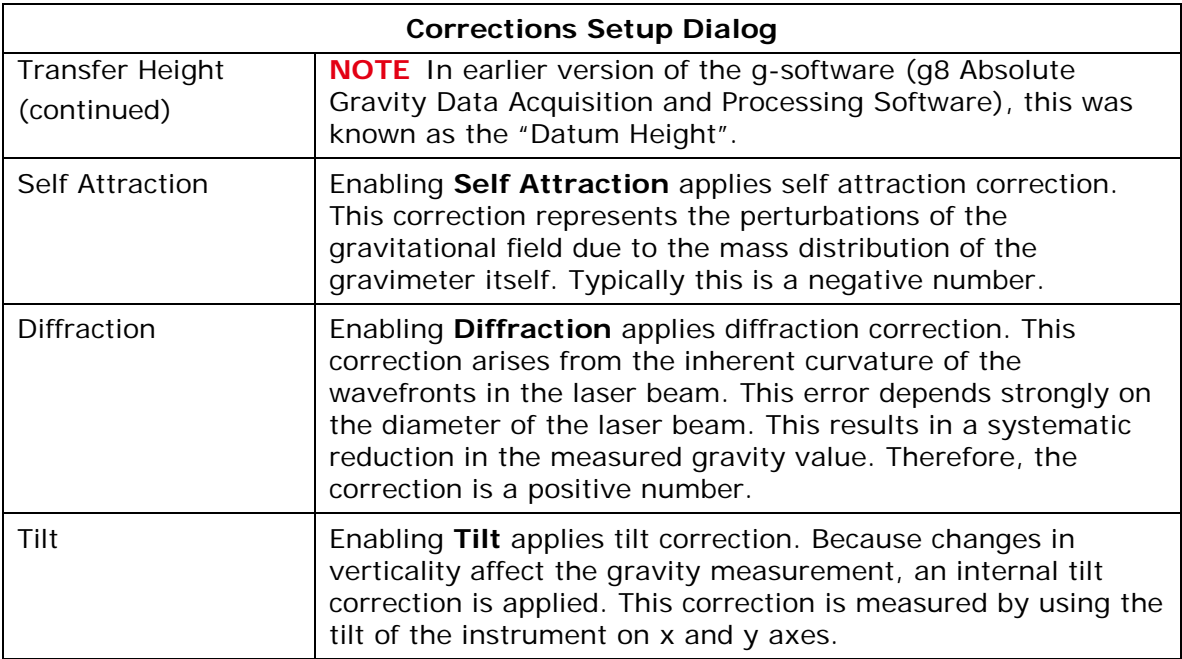

### *Tidal Correction Section*

Referto the **Section 6 "Tidal Correction Models"** for a detailed discussion of the earth tide and ocean loading corrections.

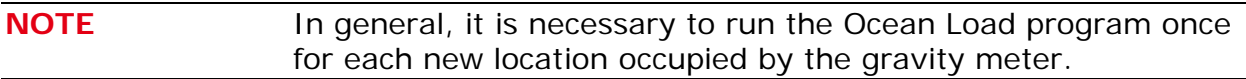

*Laser Section* 

The options displayed in the **Laser** section are dependent upon the instrument model and laser type selected in the **System**  tab.

The **Laser** section options are described in [Table 3-6.](#page-39-0)

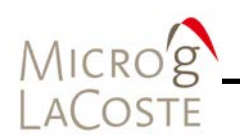

<span id="page-39-0"></span>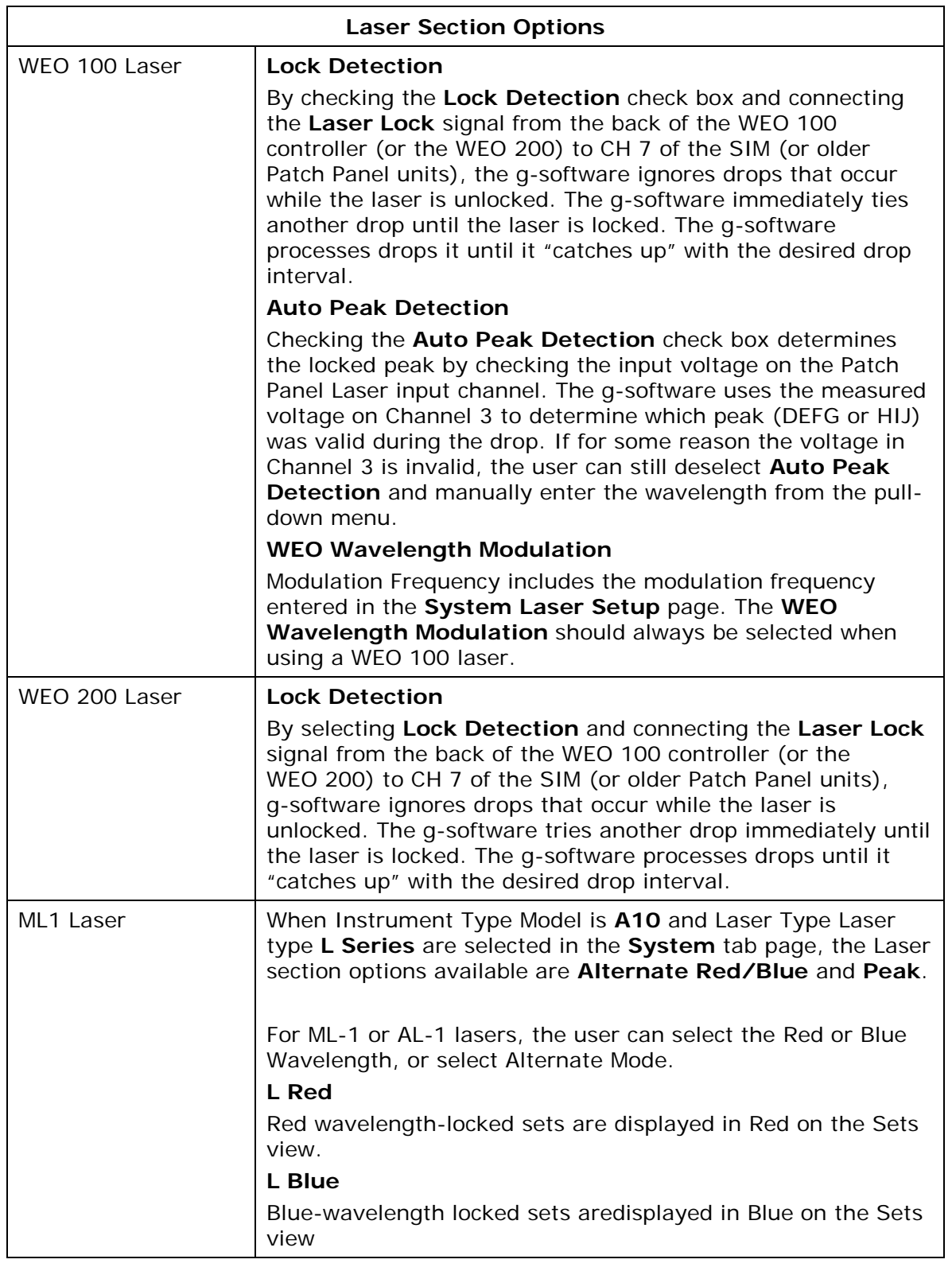

### **Table 3-7 Setup Control Tab: Laser Section**

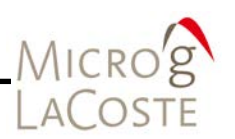

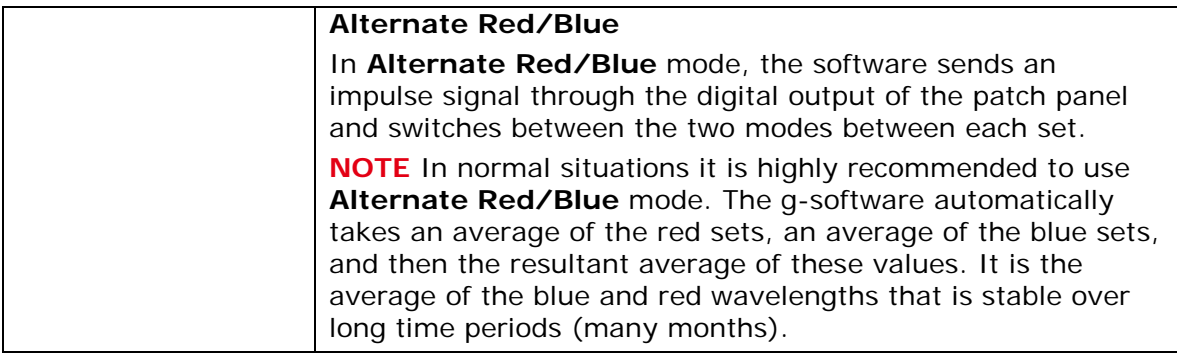

### *System Response Compensation Section*

System Response is an advanced fitting routine that fits multiple numbers of damped sinusoids to the standard equation of motion. When System Response Compensation is enabled, it is possible to view the Power Spectral Density of the Residual Signal.

**NOTE** In most applications, it is not necessary to use System Response Compensation. It is designed for field applications in which the measurement surface is hollow, or otherwise unstable.

### **In a laboratory, or stable, pier-type situation, it is not necessary to use System Response Compensation.**

It is recommended to only use System Response in post processing mode, because it can mask a problem with the site (by flattening out a residual signal that would otherwise indicate a problem).

### To Apply System Response Compensation

To apply System Response Compensation, check the **Apply** box and press the **Setup** button on the **Control** tab page of the **Setup** dialog. The **Frequency Response Setup** dialog shown in [Figure 3-12](#page-41-0) appears. It is recommended to accept the default values:

- Max Number of Terms: 3
- Significance Threshold: .07
- Minimum Frequency (Hz): 15 Hz

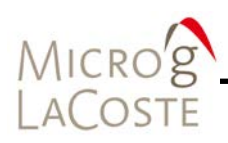

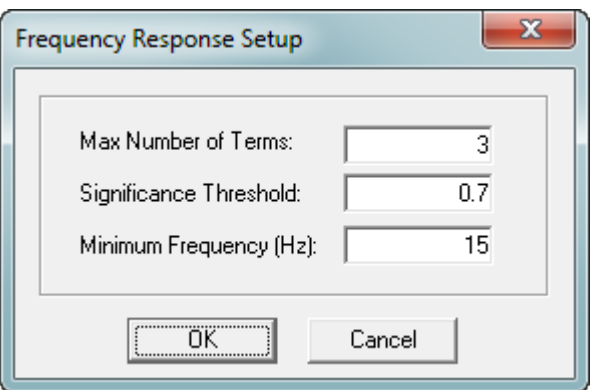

**Figure 3-12 Frequency Response Setup Dialog**

### <span id="page-41-0"></span>*Uncertainty Section*

Drop rejection significance determines which drops are automatically rejected by the g-software. The default value is three which means that in a set, any drop that is more than  $3\sigma$ from the mean is rejected.

**NOTE** This function is purely statistical, there is no hardware information used to reject drops.

### Uncertainties Dialog

Click the **Setup** button under the **Uncertainty** section of the **Control** tab to display the **Uncertainties** dialog shown in [Figure 3-13.](#page-42-0)

The statistical uncertainty estimate is based on the estimated uncertainties from many different components of the measurement. Components are grouped into four separate areas:

- Modeling Uncertainties
- System Uncertainties
- Environmental Uncertainties
- Set-up Uncertainties

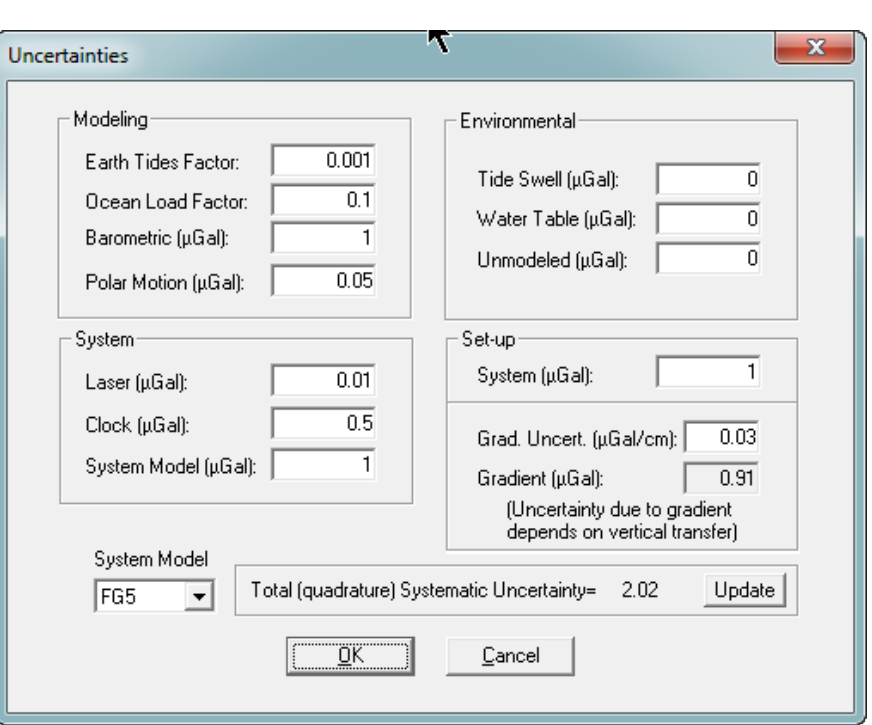

<span id="page-42-0"></span>**Figure 3-13 Setup: Control Tab Uncertainties Dialog**

The default values are determined from previous publications and from in-house experience. Refer to the Uncertainties Setup [Dialog Components Description](#page-43-0) section below for details.

On the lower left hand corner of the **Uncertainties** dialog (refer to [Figure 3-13\)](#page-42-0) is a **System Mode**l drop-down list and an **Update** button in the right hand corner. To use the default values for a specified instrument choose the appropriate instrument in the drop down list and press the **Update** button.

g-software now calculates the total uncertainty for each set and for the final project gravity value. The total uncertainty is given by:

$$
\delta_{\text{tot}} = \sqrt{\delta_{\text{sys}}^2 + \delta_{\text{stat}}^2}
$$

where  $\delta_{\textit{stat}}$  is the statistical uncertainty given by the set scatter (standard deviation) divided by the square root of the number of sets:

$$
\delta_{\rm \scriptscriptstyle stat} = \sigma_{\rm \scriptscriptstyle set} \, / \sqrt{N_{\rm \scriptscriptstyle set}} \;\; .
$$

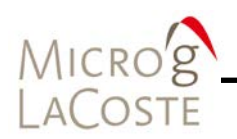

and  $\delta_{\rm sw}$  is the total systematic uncertainty, which is described below

### <span id="page-43-0"></span>Uncertainties Dialog Options Description

*Modeling Section*

Modeling uncertainties usually do not vary from station to station or among different instrument serial numbers or models. The default values are guidelines only. For details, including position and seasonal variation see Niebauer *et al.,* "A New Generation of Absolute Gravimeters, Metrologia, 1995".

Recommended values for modeling uncertainties are seen in table [Table 3-6.](#page-43-1)

### **Table 3-8 Recommended Values For Modeling Uncertainties**

<span id="page-43-1"></span>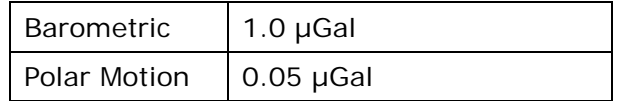

The errors for the earth tide and ocean load calculations are estimated as fractions of the size of the actual correction (determined at the time of the measurement) and nominal values are listed in [Table 3-7.](#page-43-2)

### **Table 3-9 Nominal Earth Tide And Ocean Load Uncertainties**

<span id="page-43-2"></span>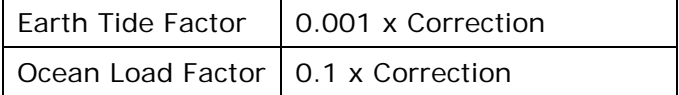

Examples:

If at a given time the earth tide correction is 50µGal, then the uncertainty on the correction is 0.05 µGal.

### *System Section*

System uncertainties vary depending on what elements are contained in the absolute gravimeter system. FG5 are the most accurate and precise MGL instruments, and observations taken from these types of instruments should be weighted much more than those taken from an FGL. Refer to [Table 3-8](#page-44-0) for recommended values.

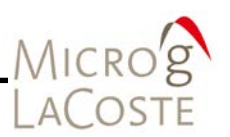

<span id="page-44-0"></span>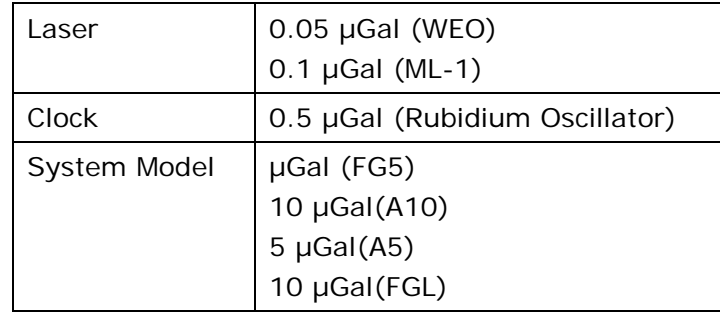

### **Table 3-10 Recommended Values For Modeling Uncertainties**

### *Environmental Section*

Environmental errors are highly site dependent and should be modified by only experienced users. Recommended values for all environmental uncertainties are 0.0µGal (zero) unless a user is very knowledgeable about the site in question.

### *Setup Section*

**System (µGal)** uncertainties are dependent on both the instrument and the operator.

Example:

Set-up errors change according to the instrument and may be increased with respect to the operator.

- An experienced operator can set up an FG5 with a system error of 1.0 µGal.
- An experienced relative meter operator can measure a gradient to 0.03 µGal/cm.

**Grad Uncer**t. is set to 0.03µGal/cm (For experienced relative meter operators).

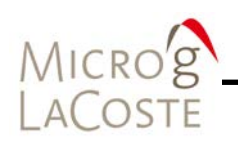

### *Drop Fit Section*

The **Drop Fit** section sets parameters which allow a subset of the collected fringes to be processed (to avoid fitting during the sensitive release and catch phases of the drop). Default parameters for an FG5 (A10/FGL) are:

- Start Time  $=$  35 (20) ms
- Stop Time = 200 (135) ms
- Start Fringe
- Total Fringes

### *Fit Sensitivity Section*

The calculated gravity value is determined using the fringes selected in the **Drop Fit** section. Ideally, this value is not heavily dependent on the choice of these fringe values. The **Fit Sensitivity** plots in the **View** menu allow the user to determine the change in the calculated gravity value as different portions of the drop fit are processed. By default, a few milliseconds around the start time and stop time are plotted. Typically the gravity value should be constant within a few µGals. Given the nominal fit times above, the sensitivity settings for an FG5 (A10/FGL) should be approximately:

- Top Start -25 (15) ms
- Top Stop -45 (25) ms
- Bottom Start -195 (130) ms
- Bottom Stop -205 (140) ms

### *Spectrum Section*

To enable this feature, check **Enable** and enter the **Interval (Hz)** and **Start Freq (Hz)** and **Stop Freq (Hz).**

The graph can then be accessed in the **View** menu of the main g-software window. The graph shows the current drop spectrum in green and the average set spectrum in blue. Refer to [Figure](#page-46-0)  [3-14.](#page-46-0)

**NOTE** The System Response must be enabled to view the spectrum.

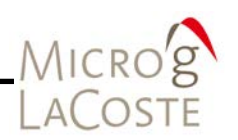

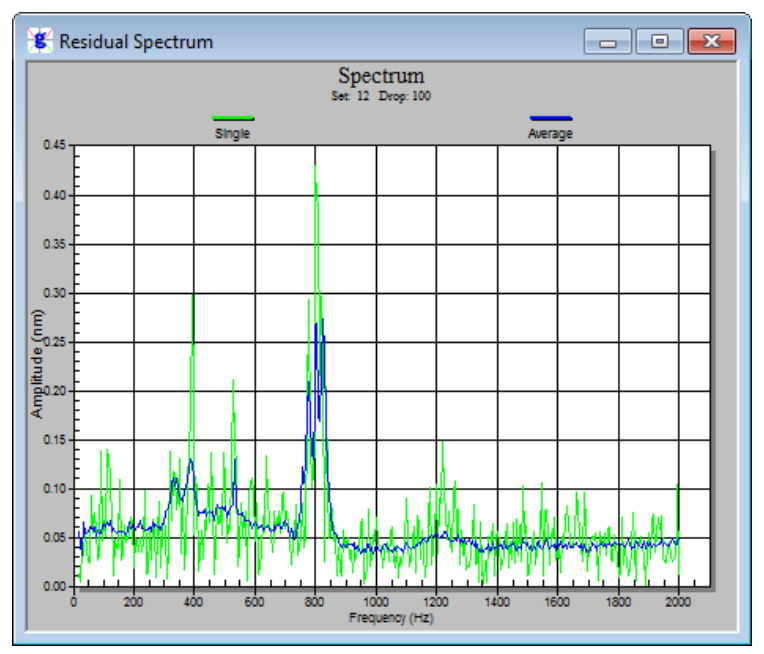

**Figure 3-14 Drop Residual Spectrum Graph**

### <span id="page-46-0"></span>*Seismometer Section*

Checking **Compensated** in the **Seismomete**r section enables the compensation of the seismometer data when used on the FGL Prototype instruments.

### **Comments Tab**

Users may enter up to 100 lines of field or processing notes in this section. To enter a new line, press **CTRL** + **ENTER**. Refer to [Figure 3-15.](#page-47-0)

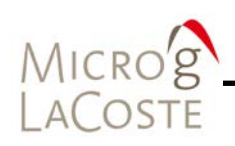

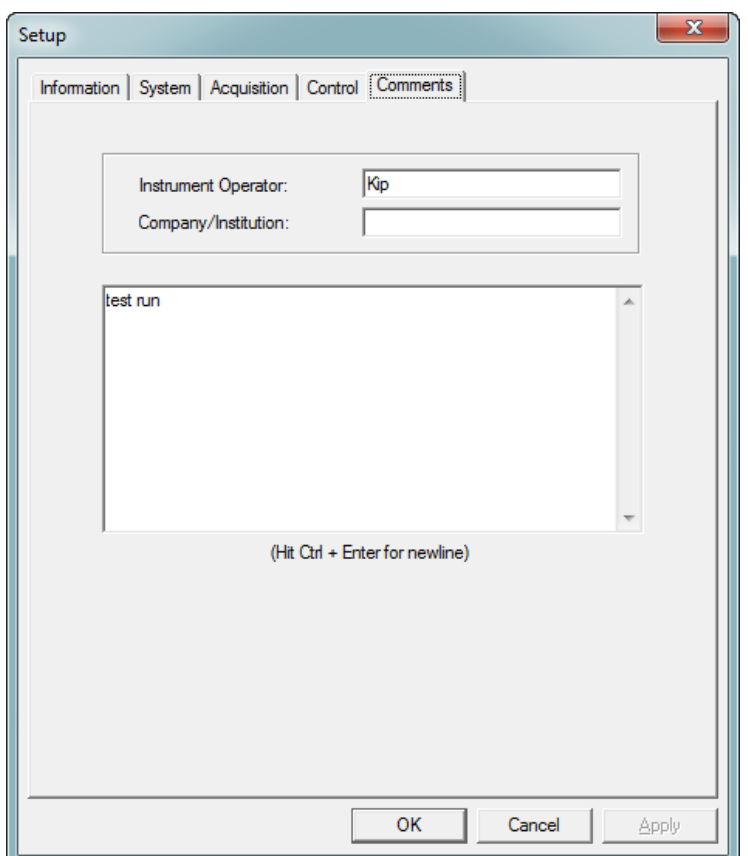

<span id="page-47-0"></span>**Figure 3-15 Setup: Comment Tab**

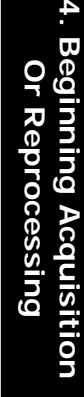

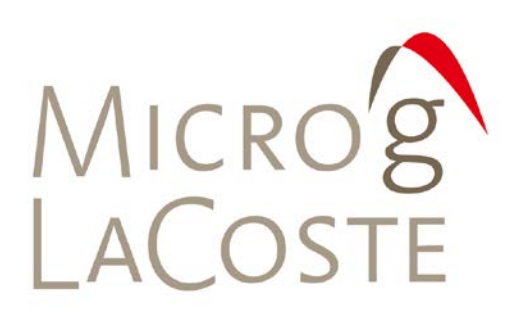

### **BEGINNING ACQUISITION OR REPROCESSING** 4.

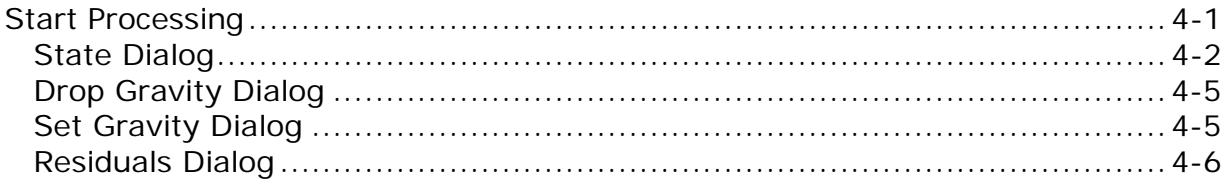

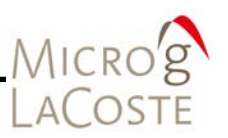

### <span id="page-50-0"></span>**Start Processing**

Once g-software is setup according to user-set parameters, it is ready to begin processing the data. There are three ways to start processing:

- 1. Select **Go** from the **Process** menu.
- 2. Press the "Go" button (►).
- 3. Press **F5**.

In real time mode, the drops occur as configured in the **Acquisition** tab page in the **Setup** dialog. In Post-Processing mode, the drops are processed as configured in **Rate** dialog accessed from the **Process** menu.

**NOTE** If a minor problem is detected in the setup as acquisition begins, simply click the "Pause" button, fix the problem detected, and then resume processing by clicking the "Go" button.

> As the project progresses, the Set data filenames are displayed in the **Project** navigation panel (located on the left side of the g-software main window). In the example shown in [Figure 4-1,](#page-51-1) each set is named sequentially, (001 through XXX, where XXX is the total number of sets collected) with the project name used as the prefix and ."gsf" as the suffix.

> By default, g-software opens four dialogs of the data at startup. Each dialog can be enabled by clicking the tab control at the bottom of the g-software window.

The four default dialogs are:

- State
- Drop Gravity
- Set Gravity
- Residuals

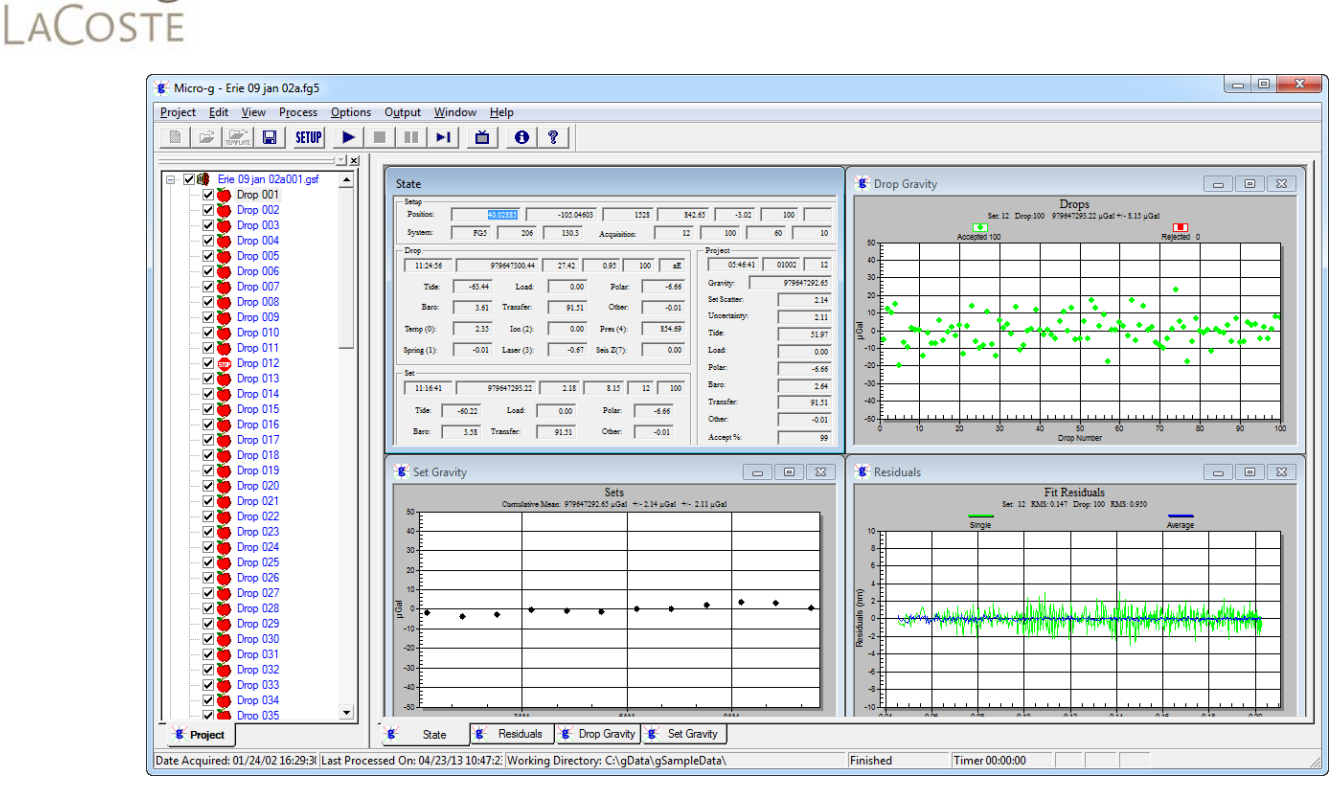

**Figure 4-1 g-software Main Window Showing Open Project File**

### <span id="page-51-1"></span><span id="page-51-0"></span>**State Dialog**

MICRO'S

The **State** dialog is the main dialog that g-software uses to convey information to the user. The **State** dialog contains four separate sections: **Setup**, **Drop**, **Project**, and **Set**. Each section is described below. The meaning of each box value is displayed by "hovering" the mouse cursor over the box until the "tool tip" appears. Refer to [Figure 4-2](#page-52-0)

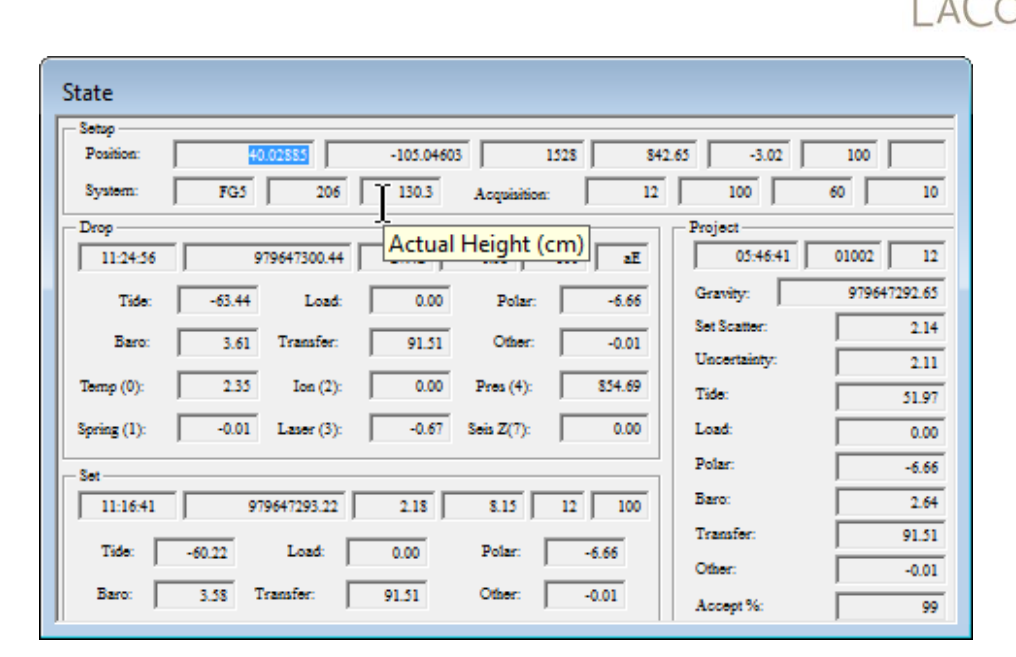

### **Figure 4-2 State Dialog Example Tool Tip: Actual Height (cm)**

### <span id="page-52-0"></span>*Setup Section*

The Setup section displays basic setup and station information.

### Position

- Latitude
- Longitude
- Elevation (m)
- Standard Pressure (mBar)
- Gradient (μGal/cm)
- Transfer Height (cm)

### **System**

- Meter Type
- Meter Number (Serial Number)
- Actual Height (cm)

### **Acquisition**

The Acquistion section indicates the drop rate parameters.

- Number of sets to be acquired
- Number of drops per set
- Set Interval (min): Time interval in minutes between sets
- Drop Interval (sec): Time interval in seconds between drops

MICR

# MICRO'S **COSTE**

*Drop Section*

The **Drop** section displays information about each individual drop:

- Drop Time
- Drop Gravity Absolute Gravity Value (μGal):
- Drop Sigma: Standard deviation
- Drop RMS (Root Mean Square Residual size) (nm)
- Drop Number
- Drop Acceptance/LASER PEAK
	- − Accepted (a) or Rejected (r)
	- − Laser Lock peak (e-h for WEO laser, r-b for L series)
- Tide: Tide correction (μGal)
- Load: Ocean loading correction (μGal)
- Polar: Polar Motion correction (μGal)
- Baro: Barometer correction) (μGal)
- Transfer: Transfer height correction (μGal)
- Other: Ref Xo Reference Xo correction (μGal)
- Temp (0): Temp (Channel: 0) (Temperature °C)
- Ion (2): Channel 2 Ion pump monitor (V)
- Pres (4): (Channel: 4) barometric pressure (mBar)
- Spring (1): (Channel: 1) Super spring position (V)
- Laser (3): (Channel: 3) Laser output (V)
- Seis Z (7): (Channel: 7) Average seismometer reading (V).

### *Set Section*

A group of drops is referred to as a "set". The Set section displays information about each individual set.

- Set Time Mean: time of the accepted drops in the set
- Mean Set Gravity: Mean absolute gravity for current set (μGal):
- Set Total Uncertainty: Total uncertainty (μGal)
- Set Drop Scatter: Drop to drop scatter for current set (μGal)
- Set Number: Number of the current set in Project
- Percentage of accepted drops
- Tide: Mean tide correction(μGal)
- Load: Mean ocean loading correction(μGal)
- Polar: Mean polar motion correction(μGal)
- Baro: Mean barometric correction (mbar)

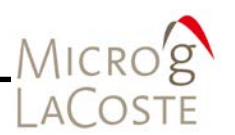

- Transfer: Mean datum transfer correction(μGal)
- Other: Mean reference Xo correction. (μGal)

### *Project Section*

The group of all the sets constitutes a "project". Summary information about the project is displayed:

- Project Mean Time of sets processed
- D.O.Y (dddyy) Day of year
- # of Sets completed
- Gravity: Total average gravity value over all sets (μGal)
- Set Scatter: Set to set standard deviation (μGal)
- Uncertainty: Total uncertainty in (μGal)
- Tide: Mean tide correction for project (μGal)
- Load: Mean ocean loading correction for project (μGal)
- Polar: Mean polar motion correction (μGal)
- Baro: Mean barometric correction(μGal)
- Transfer: Mean datum transfer value (μGal)
- Other: Mean reference Xo correction (μGal)
- Accept %: Total fraction of drops not rejected

### <span id="page-54-0"></span>**Drop Gravity Dialog**

The Drop Gravity dialog displays individual drops minus the mean value of the set. Accepted drops, i.e. those that are within the user-selected statistical range, are plotted in green and the rejected drops are plotted in red. The current set number, the current drop number, the current drop-to-drop scatter of the set, as well as the number of drops accepted and the number of drops rejected are listed above the graphics.

### <span id="page-54-1"></span>**Set Gravity Dialog**

The Set Gravity dialog displays individual set gravity values minus the mean value of the project.

Each set is plotted with an error bar that indicates the range of the uncertainty for the individual set (based on the drop scatter). The current cumulative mean for the project, the set to set scatter, and the total uncertainty of the project mean are displayed above the graphics.

For g-software Versions 6 and later, the current set value is updated with each drop. This is true after the first set is

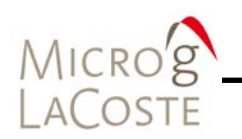

complete. This allows quick verification that the mean value is consistent with earlier sets.

Refer to [Figure 4-3](#page-55-1) for an example current set value update. The first five sets are complete  $(120$  drops each) and the  $6<sup>th</sup>$  set is only on drop  $#3$ . The mean value of the  $6<sup>th</sup>$  set will approach the established mean, and the error bars will decrease as more drops are acquired.

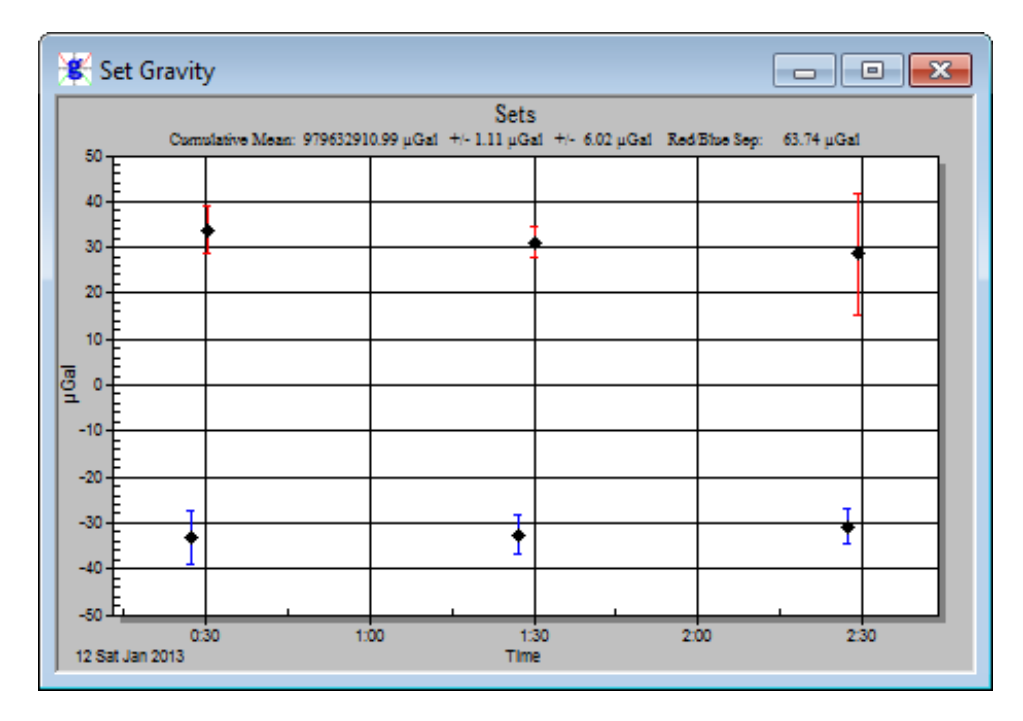

<span id="page-55-1"></span>**Figure 4-3 A10 Example Data: Current Set Value Update (A10 example data)**

### <span id="page-55-0"></span>**Residuals Dialog**

The Residuals dialog displays the Fit Residuals signal (the difference between the actual fringe time and the least squares fit estimate of the position at that time).

*Drop Residuals with System Response Disabled*

[Figure 4-4](#page-56-0) shows a Drop Residuals example with the system response disabled. The green signal is the residual vector from the current drop, while the blue signal represents the average residual of the accepted drops so far. If the instrument is working properly, the blue signal should always be smaller in

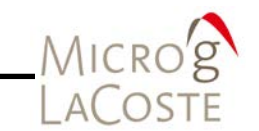

amplitude than the green signal. If a drop is rejected, its residual signal is plotted in red.

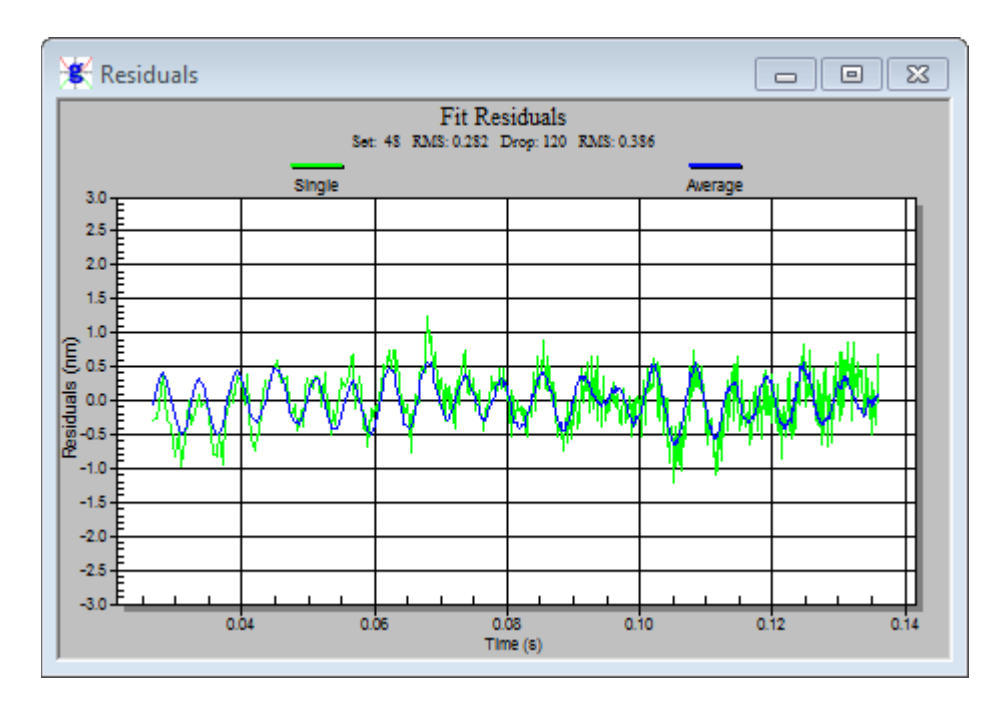

<span id="page-56-0"></span>**Figure 4-4 Drop Residuals: System Response Disabled**

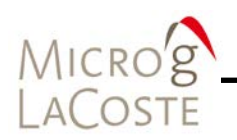

### *Drop Residuals with System Response Enabled*

[Figure 4-5](#page-57-0) shows an example of a Drop Residuals with the system response enabled. The orange signal is the compensated residual vector from the current drop, the green signal is the uncompensated residual vector from the current drop, and the purple signal represents the compensated average residual of the accepted drops.

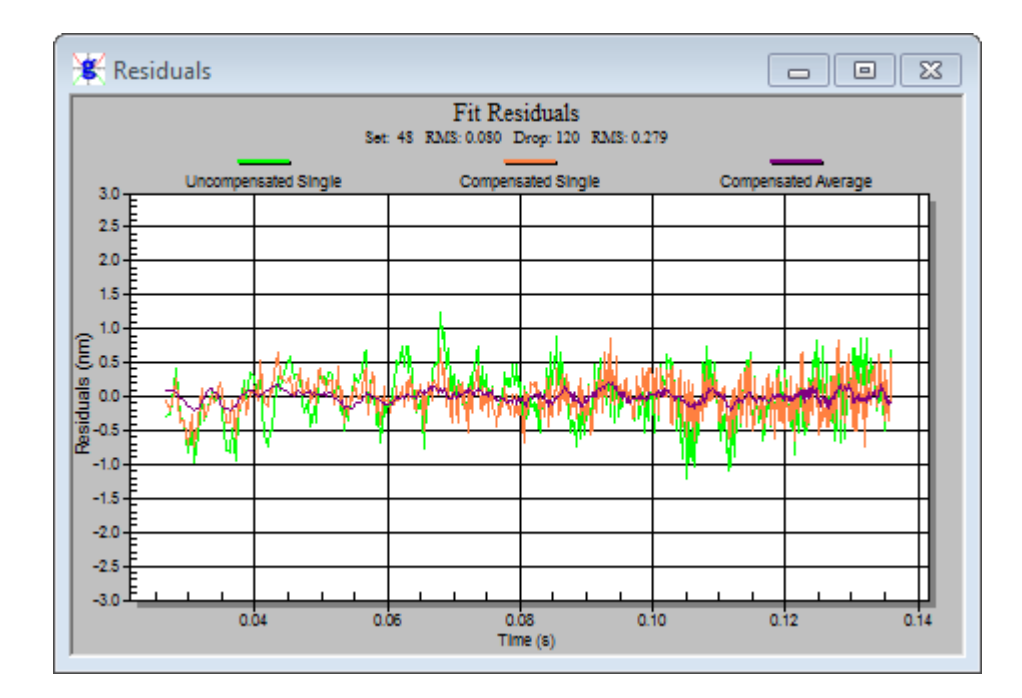

<span id="page-57-0"></span>**Figure 4-5 Drop Residuals: System Response Enabled**

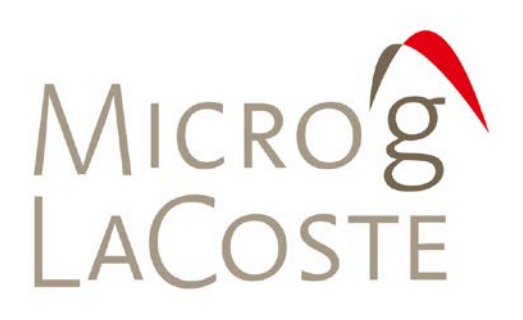

### 5. **ADDITIONAL DIALOGS**

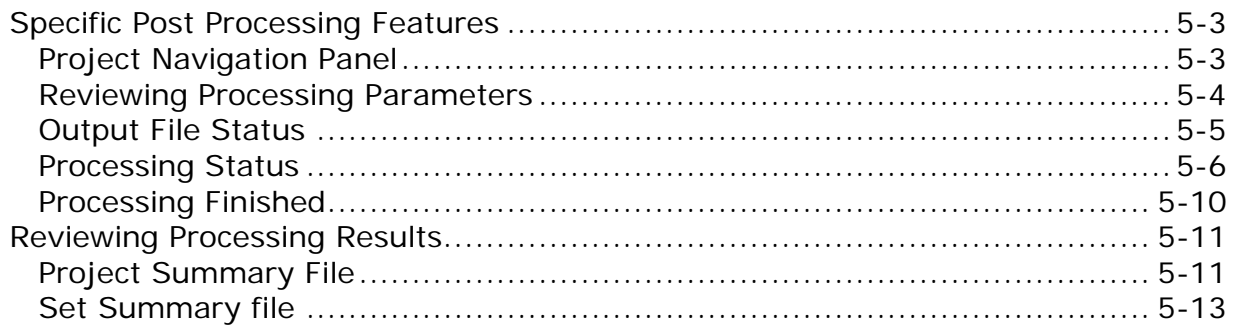

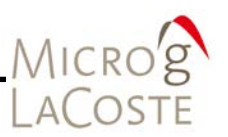

In addition to the default dialogs: **State**, **Drop Gravity**, **Set Gravity** and **Residuals**, g-software also provides a variety of dialogs to convey information about the processing (or data acquisition) status. [Table 5-1](#page-60-0) provides description of each g-software dialogs accessible from the **View** menu.

<span id="page-60-0"></span>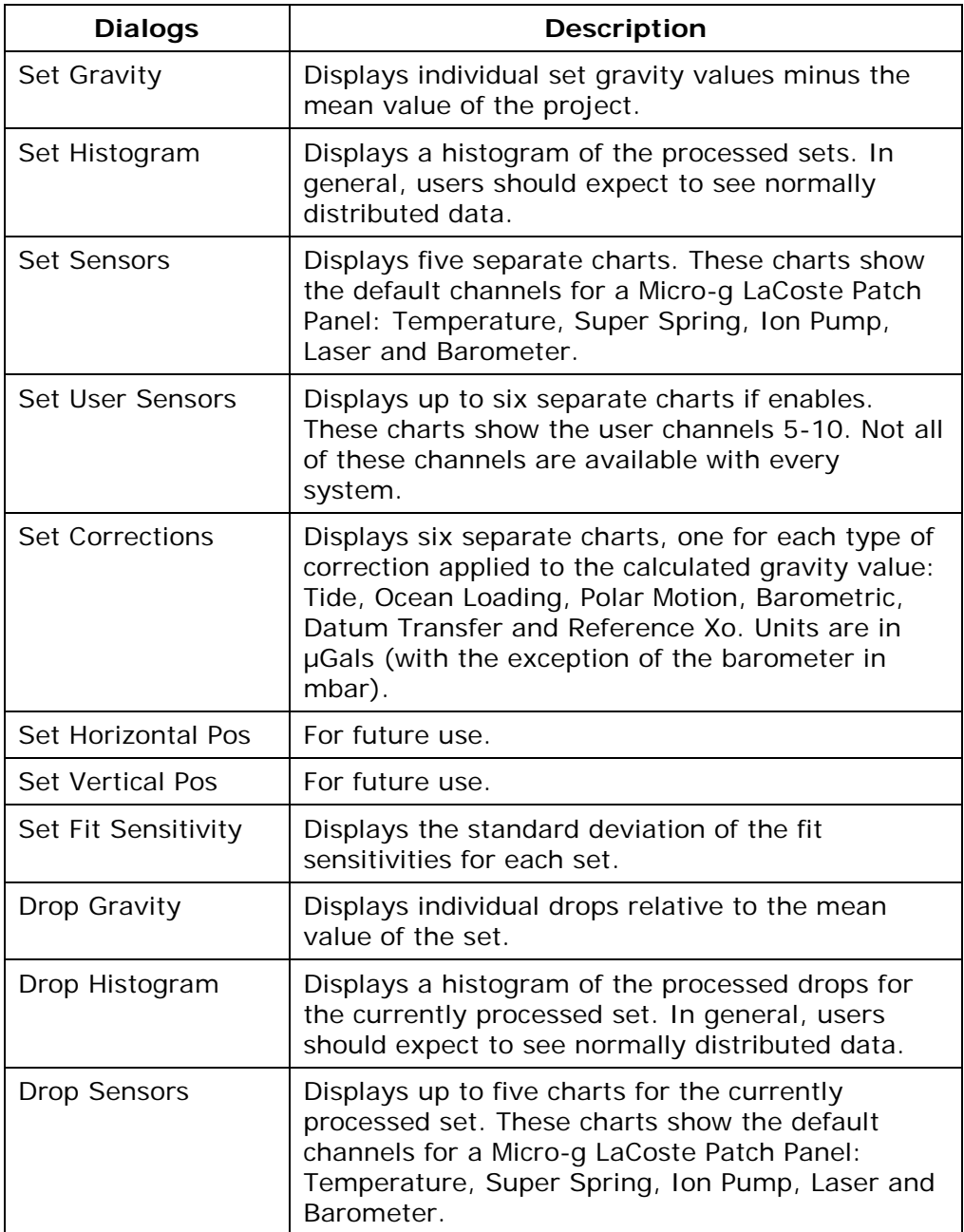

### **Table 5-1 g-software Dialogs And Description**

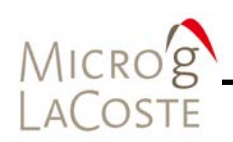

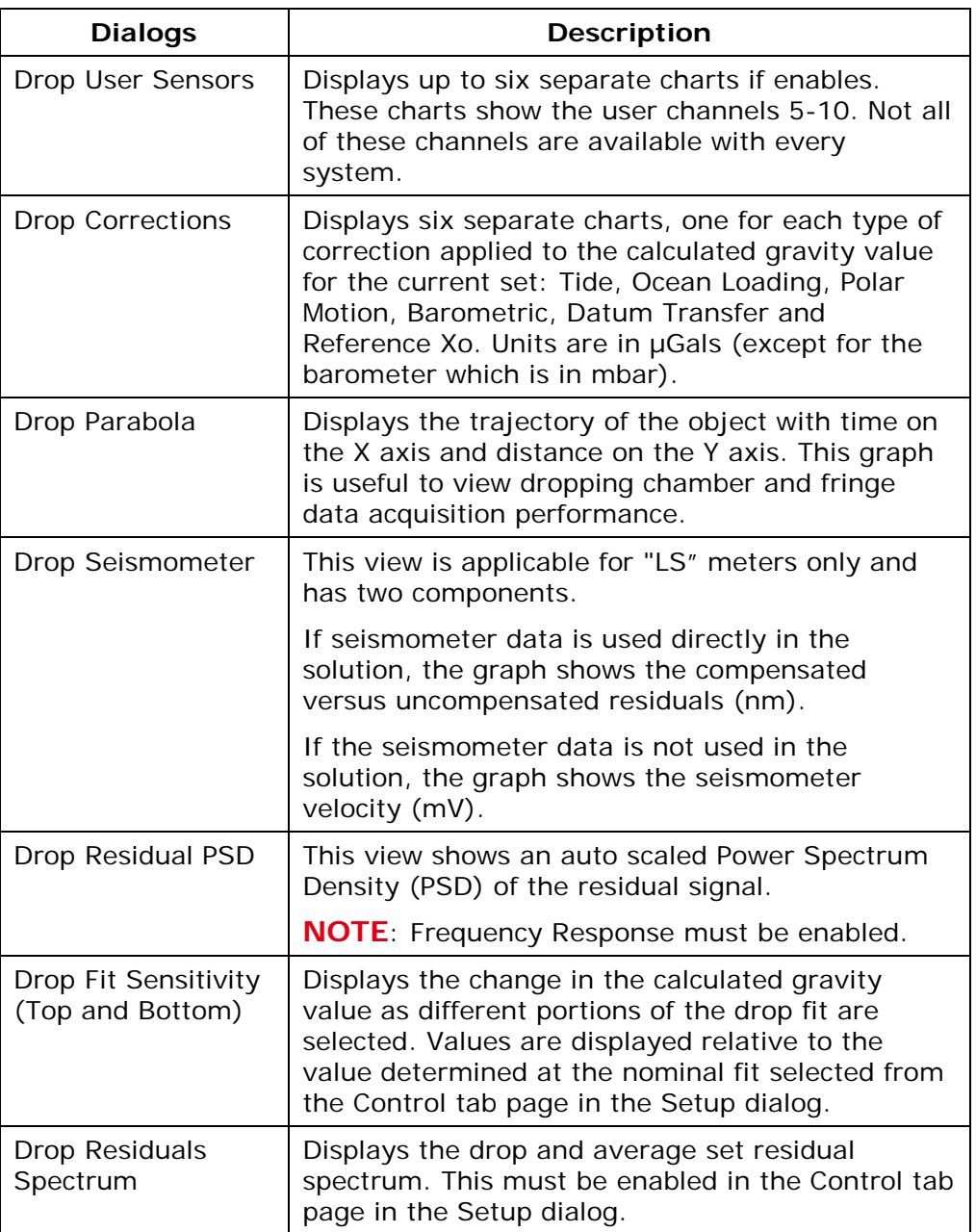

**NOTE** Viewing many displays can significantly slow down data processing and this can in turn result in potential memory violations. If your system does not have a high end graphics card (>32mb on-board memory), minimize the number of open views.

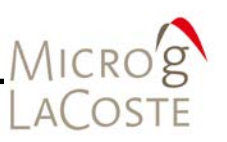

# <span id="page-62-0"></span>**Specific Post Processing Features**

### <span id="page-62-1"></span>**Project Navigation Panel**

g-software automatically displays the **Project** navigation panel at start-up when opening an existing project (where data has already been acquired). The Project navigation panel is located on the left side of the g-software main window. The Project navigation panel is used to select which sets are to be processed and to set a break point in the processing if necessary.

[Figure 5-1](#page-62-2) shows a detailed view of the Project navigation panel. The check boxes to the left of the Set Filename indicate whether or not the set is included in the processing. Sets may be checked or unchecked by placing the mouse cursor directly over the box and clicking the left mouse button.

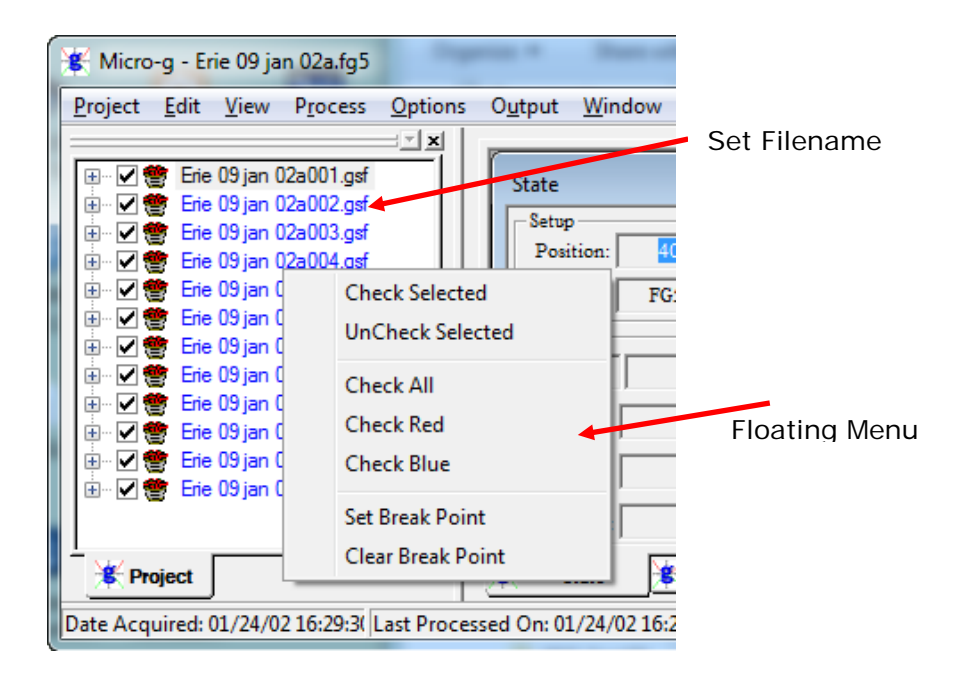

### <span id="page-62-2"></span>**Figure 5-1 Example Project Navigation Panel: Control Dialog**

Optionally, single click the left mouse to highlight a set. To highlight multiple sets, highlight one set then use the <SHIFT> key and  $< \uparrow$  or  $< \downarrow$  arrow keys accordingly.

The right mouse button brings up the floating menu (Refer to [Figure 5-1\)](#page-62-2). [Table 5-2](#page-63-1) describes the available menu options.

<span id="page-63-1"></span>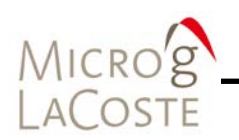

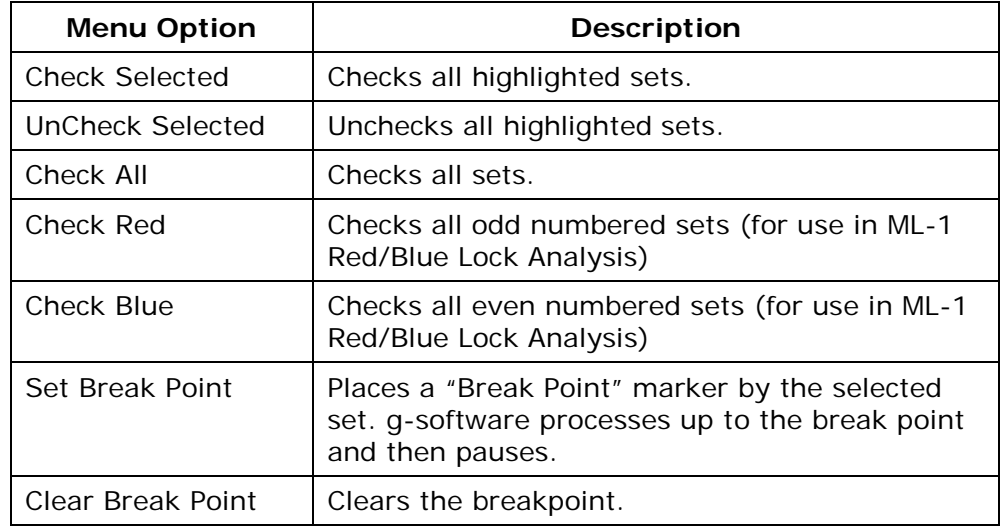

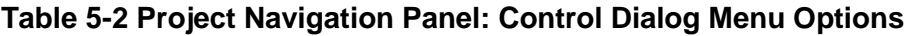

When reprocessing data for the first time after collecting data and reopening a project, it is best to process all sets in the project, then go back and delete unwanted sets.

Click **Quick Update** under the **Process** menu to quickly recalculate the mean project gravity value and update the set views if no parameters are changed. If any processing parameters are changed, g-software automatically recalculates gravity for the entire data set.

### <span id="page-63-0"></span>**Reviewing Processing Parameters**

Processing parameters may be reviewed and/or modified in the **Setup** dialog. From the **Process** menu select **Setup**. It can also be accessed by pressing the **F3** key. Listed below are the Setup parameters that may be altered before reprocessing old data.

### *Information Tab*

The instrument location parameters are entered on the Information tab page. The user can enter: Site Name, Site Code, Latitude, Longitude, Elevation, Nominal Pressure, Gravity Gradient, Transfer Height, Measured Setup Height, Barometric [Factor, Polar motion values. Refer to Section 03 "Information](#page-23-0)  Tab" for additional information.

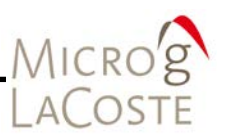

### *System Tab*

Parameters for the system are entered on the System tab page. Refer to **Section 03 "System Tab"** for additional information.

Information about Instrument Type, Model Serial Number, Interferometer Type, Laser Type (and wavelengths if applicable), Seismometer data collection enabled (if applicable, FGL Series instruments only), Analog to Digital data acquisition card and setup, Serial Barometer setup can be entered. The Advanced parameters may also be changed.

### *Acquisition Tab*

The Acquisition parameters may not be changed in post-processing. [Refer to Section 03 "Acquisition Tab"](#page-32-0) for example screen shot and additional information.

### *Control Tab*

All control parameters may be changed with the exception of [the laser lock \(WEO\) or alternate \(ML1\) functions.](#page-35-0) See Section 03 "Control Tab" for example screen shot and additional information.

### *Comments Tab*

The Comments tab page is used to record the measurement specific operator, organization and comments. Users may enter up to 100 lines of field or processing notes in this section. To enter a new line, press **CTRL** + **ENTER**.

### <span id="page-64-0"></span>**Output File Status**

After starting to reprocess data, g-software asks the user if the current existing Project Summary and Set by Set Summary files should be overwritten. g-software creates these two output ASCII text files by default. Refer to Section 05 "Reviewing Processing Results" [for additional information and to Figur](#page-70-2)[e 5-4](#page-71-0) and [Figure](#page-72-1) 5-5 for an example output files.

- Project Summary File
	- − By default, the files are named <project name>.project.txt
- − [Figure 5-4](#page-71-0) displays an example file.
- Set by Set Summary File
	- − By default, the files are named <project name>.set.txt.
	- − [Figure 5-5](#page-72-1) displays an example file.

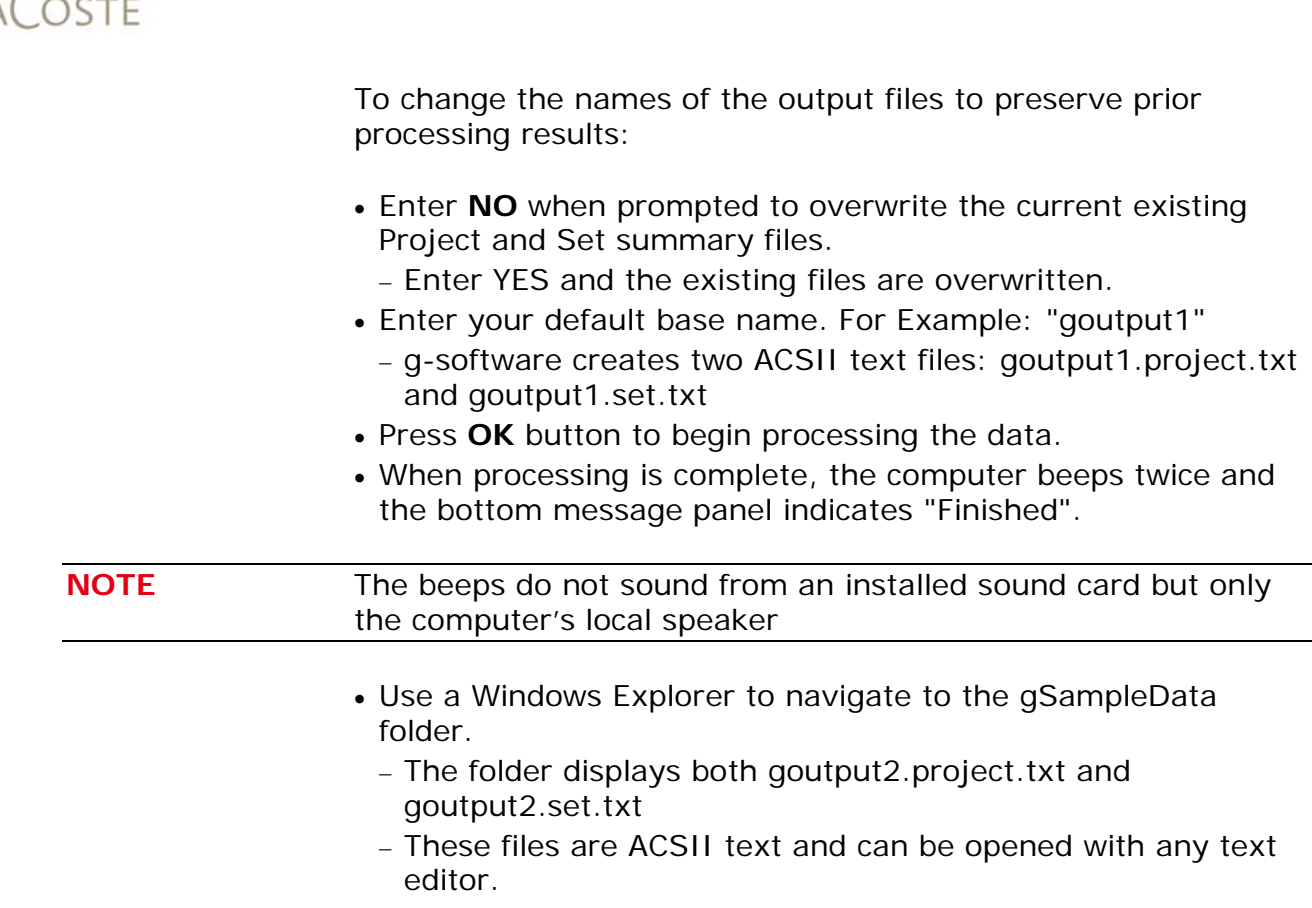

### <span id="page-65-0"></span>**Processing Status**

Using the default dialogs **State, Drop Gravity, Set Gravity** and **Residuals**, the data processing status can be quickly evaluated. In the following examples, a break point is set at Set 3 to pause the processing. The screen shown in [Figure 5-2](#page-66-0) is captured immediately following the last processed drop of Set 2. The **Stop** icon in the Project navigation panel indicates the break point shown in [Figure 5-2.](#page-66-0)

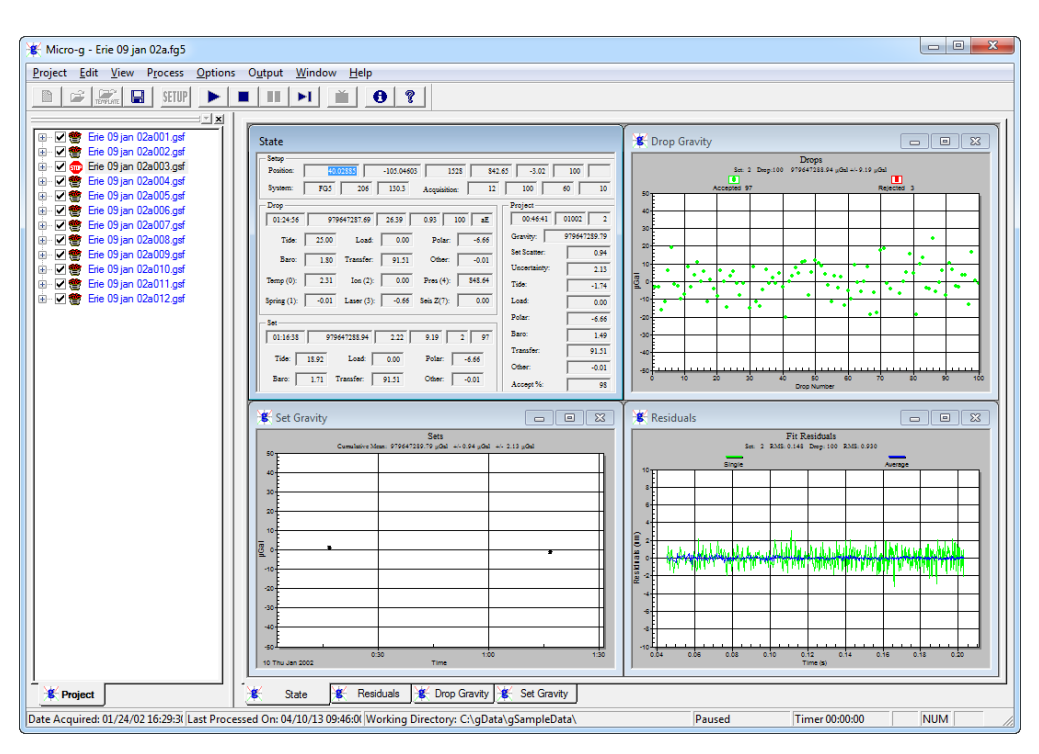

<span id="page-66-0"></span>**Figure 5-2 Processing Status After Completion of Set #2**

The **Set Gravity** dialog in the lower left hand corner of the g-software main window shows the two previously processed sets and their Uncertainty error bars. The two sets are plotted with the mean subtracted. The mean value is displayed above the graph. Refer to [Figure 5-2.](#page-66-0)

The **Residuals** dialog in the lower right hand corner of the g-software main window shows the average residual signal for Set 2 in blue and the single drop residual signal for Drop 100, Set 2 in green. Refer to [Figure 5-2.](#page-66-0)

The **Drop Gravity** dialog in the upper right hand corner of the g-software main window shows all the gravity values for Set 2 with the mean subtracted. Refer to [Figure 5-2.](#page-66-0)

The **State** dialog in the upper left hand corner of the g-software main window shows text information for Drop 100-Set 2, Set 2, and the cumulative average for the entire project. Refer to [Figure 5-2](#page-66-0) and [Figure 5-3.](#page-67-0)

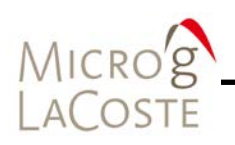

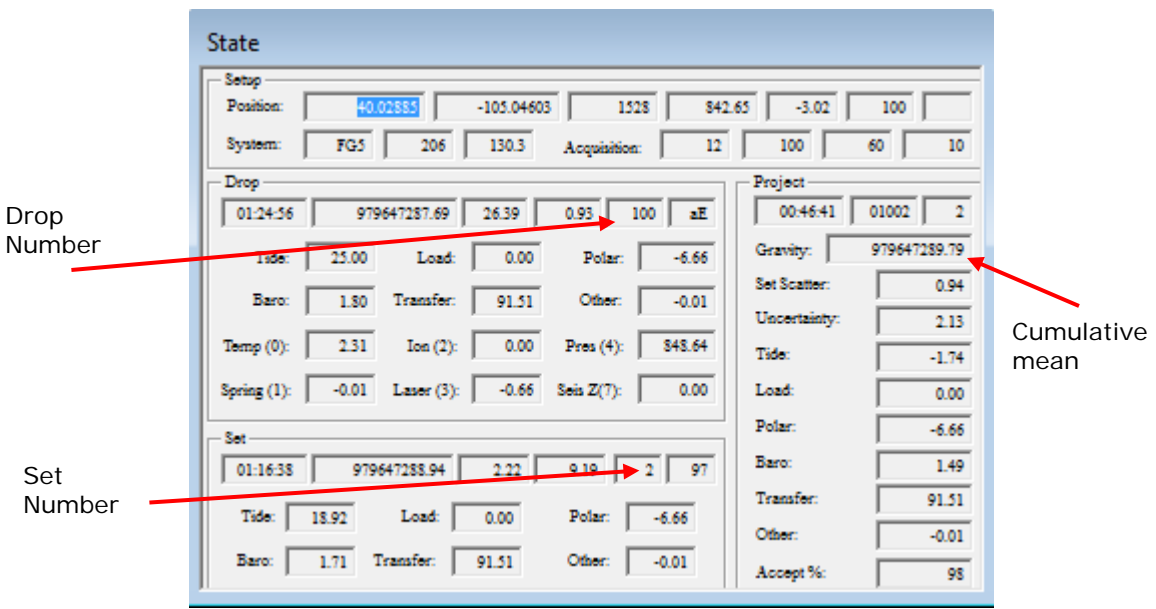

### <span id="page-67-0"></span>**Figure 5-3 Example State Dialog**

The **State** dialog is always displayed and contains the most information of any of the twelve views.

In [Figure 5-3,](#page-67-0) basic project setup information is shown in the **Setup** section (First Section) of the **State** dialog.

- Position (40.02885, -105.04603, 1528)
- Nominal pressure (842.65)
- Gradient (-3.02)
- Instrument type and serial number, (FG5 206)
- Acquisition parameters (12 sets, 100 drop/set, 60 minute set intervals, 10 second drop intervals).

Many of the boxes are not labeled in order to maximize the information displayed and keep the view uncluttered. Hovering the mouse cursor over each box, displays a "tool tip" including units and a description of the value.

Information pertaining to the current drop being processed is displayed in the **Drop** section (Second Section) of the **State** dialog in [Figure 5-3:](#page-67-0)

- Time of the drop (01:24:56)
- Corrected absolute gravity value of the last drop (979647287.69)

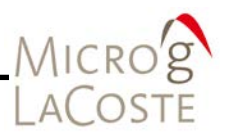

- Standard deviation of the drop (26.39)
- RMS of the drop fit (nm) (0.93)
- Drop number (100)
- Drop accepted or rejected and the peak lock
	- − "aE" implies accepted, E lock.
	- − "a" accepted, "r" rejected.

The next six boxes show the corrections in  $\mu$ Gal for:

- Tide (25.00)
- Ocean loading (0.00)
- Polar motion (-6.66)
- Barometric (1.80)
- Datum transfer (91.51)
- Reference Xo (-0.01)

The final six boxes show the current value of the sensor channels for only the first six channels. All values are listed in Volts and correspond to the standard patch panel configuration on all Micro-g LaCoste instruments.

The **Set** section (Third Section) contains information pertaining to the current set being processed. In the case of [Figure 5-3](#page-67-0) it is Set two.

- Average time of the accepted drops used to calculate the set mean (01:16:38)
- Average corrected gravity value (979647288.94)
- Uncertainty of the set in µGal (2.22)
- Drop to drop scatter in µGal (9.19)
- Set number (2)
- Number of drops accepted (97)

The next six boxes display the average value of the corrections applied in µGal:

- Tide (18.92)
- Ocean loading (0.00)
- Polar motion (-6.66)
- Barometric (1.71)
- Datum Transfer (91.51)
- Reference Xo (-0.01).

![](_page_69_Picture_0.jpeg)

The **Project** section (Right Side) contains information pertaining to the current state of the project through the last processed set. Refer to [Figure 5-3.](#page-67-0)

- Average time of the sets (00:46:41)
- Day of the year and last two digits of the current year (01002) − The tenth day of the year 2002
- Last processed set (Set 2).
- Average corrected gravity (979647289.79)
- Set to set scatter (0.94 µGal)
- Set uncertainty (2.13 µGal)
- Average applied corrections for the current project in µGal.

### <span id="page-69-0"></span>**Processing Finished**

Two "beeps" sound from the computer's speaker indicating processing is complete and the bottom message panel indicates "Finished".

**NOTE** The beeps do not sound from an installed sound card but from the computer's local speaker.

> For the example the final gravity value is 979647292.67µGal with a set scatter of  $\pm 2.26$  µGal and a total uncertainty of  $±2.24\mu$ Gal.

![](_page_70_Picture_0.jpeg)

## <span id="page-70-2"></span><span id="page-70-0"></span>**Reviewing Processing Results**

Use Windows Explorer to navigate to the gSampleData folder. The summary output status files are located in this folder and are ASCII text that can be opened with any text editor. The example summary files (goutput1.project.txt and goutput1.set.txt) are found in this folder.

### <span id="page-70-1"></span>**Project Summary File**

The project summary file is designed to be a snapshot of the acquisition and data processing. It is intended to serve as the primary resource for archiving absolute gravity data. [Figure 5-4](#page-71-0) is an example of the project summary file.

The output data is divided into related sections:

- File creation and Header Information
- Station Information
- Instrument Data
- Processing Results
- Gravity Corrections
- Uncertainties
- Comments.

Depending on the options selected (Laser, Tide Model, Ocean Loading), sections may include additional information.

# MICRO'S AL OSTE

 $\begin{array}{|c|c|c|c|}\hline \multicolumn{1}{|c|}{\quad \ \ & \quad \ \ & \quad \$ Erie 09 jan 02a.project.txt - Notepad File Edit Format View Help Micro-g LaCoste g Processing Report<br>File Created: 04/10/13, 09:47:17 Project Name: Erie 09 jan 02a<br>g Acquisition Version: 1.121700<br>g Processing Version: 9.120423 Company/Institution:<br>Operator: Kip Station Data<br>
Station Data<br>
Name: Micro-g Solutions Inc.<br>
Site Code: MGSNU<br>
Lat: 40.02885 Long: -105.04603 Elev: 1528.00 m<br>
Setup Height: 14.00 cm<br>
Transfer Height: 100.00 cm<br>
Actual Height: 130.30 cm<br>
Gradient: -3.020 µGa Instrument Data<br>
Meter Type: FG5<br>
Meter 5/N: 206<br>
Factory Height: 116.30 cm<br>
Rubidium Frequency: 10000000.00000 Hz<br>
Rubidium Frequency: 10000000.00000 Hz<br>
IE: 632.99117754 nm ( -0.36 V)<br>
IE: 632.99112473 nm ( -0.73 V)<br>
IE: Instrument Data Modulation Frequency: 8333.420 Hz<br>
Processing Results<br>
Date: 01/10/02<br>
Time: 00:46:41<br>
Time: 00:46:41<br>
Dov: 010<br>
Year: 2002<br>
Year: 2002<br>
Year: 2002<br>
Time offset (D h:m:s): 0 0:0:0<br>
Gravity: 979647289.79 µGal<br>
Measurement P Acquisition Settings Acquisition Settings<br>Set Interval: 60 min<br>Drop Interval: 10 sec<br>Number of Sets: 12<br>Number of Drops: 100 Gravity Corrections<br>Earth Tide (Berger): -1.74 µGal<br>Tidal DC Term: 1.00<br>Polar Motion: -6.66 µGal<br>Barometric Pressure: 1.49 µGal

<span id="page-71-0"></span>**Figure 5-4 Example Project Summary File**
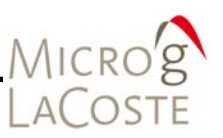

## **Set Summary file**

The set summary file contains set by set information. [Figure 5-5](#page-72-0) is an example set summary file. The file is tab delineated and is easily imported into most spreadsheet program.

The information captured in the Set Summary file includes:

- Set Number
- Time, Day of Year, Year
- Gravity
- Set Standard Deviation
- Set measurement precision
- Set uncertainty
- Tide correction,
- Barometric correction
- Polar motion correction,
- Datum transfer correction
- Reference Xo correction,
- Temperature
- Pressure
- Auxiliary channels
- Number of drops accepted
- Number of drops rejected.

<span id="page-72-0"></span>

|     | $-0$<br>Erie 09 jan 02b.set.txt - Notepad |                                                                                                    |                  |                                                                                                    |                                                                                                    |                                                                                                    |                                                                                                    |                                                                                                    |                                                                                                    |                                                                                                    |                                                                                                    |                                                                                                    |                                                                                                    | $\mathbf{z}$                                                                                                    |                                                                                                    |                                                                                                    |                                                                                                    |                                                                                                    |                                                                                                    |                                                                                                 |                                                                                                    |                                                                                                    |                                                                                   |        |        |
|-----|-------------------------------------------|----------------------------------------------------------------------------------------------------|------------------|----------------------------------------------------------------------------------------------------|----------------------------------------------------------------------------------------------------|----------------------------------------------------------------------------------------------------|----------------------------------------------------------------------------------------------------|----------------------------------------------------------------------------------------------------|----------------------------------------------------------------------------------------------------|----------------------------------------------------------------------------------------------------|----------------------------------------------------------------------------------------------------|----------------------------------------------------------------------------------------------------|----------------------------------------------------------------------------------------------------|----------------------------------------------------------------------------------------------------|----------------------------------------------------------------------------------------------------|----------------------------------------------------------------------------------------------------|----------------------------------------------------------------------------------------------------|----------------------------------------------------------------------------------------------------|----------------------------------------------------------------------------------------------------|-------------------------------------------------------------------------------------------------|----------------------------------------------------------------------------------------------------|----------------------------------------------------------------------------------------------------|-----------------------------------------------------------------------------------|--------|--------|
|     | File Edit                                 |                                                                                                    | Format View Help |                                                                                                    |                                                                                                    |                                                                                                    |                                                                                                    |                                                                                                    |                                                                                                    |                                                                                                    |                                                                                                    |                                                                                                    |                                                                                                    |                                                                                                    |                                                                                                    |                                                                                                    |                                                                                                    |                                                                                                    |                                                                                                    |                                                                                                 |                                                                                                    |                                                                                                    |                                                                                   |        |        |
| set | 10<br>11<br>12                            | Time<br>00:16:44<br>01:16:38<br>02:16:41<br>03:16:41<br>04:16:41<br>05:16:41<br>06:16:41<br>07:16:41<br>08:16:41<br>09:16:41<br>10:16:41<br>11:16:41 | <b>DOY</b>       | Source Data Filename: Erie 09 jan 02b<br>lg Acquisition Version: 1.121700<br>Processing Version: 9.120423<br>Year<br>010<br>010<br>010<br>010<br>010<br>010<br>010<br>010<br>010<br>010 | Gravity Sigma<br>2002<br>2002<br>2002<br>2002<br>2002<br>2002<br>2002<br>2002<br>2002<br>2002<br>2002<br>2002 | Error<br>979647290.831<br>979647288.936<br>979647290.285<br>979647292.578<br>979647292.009<br>979647291.425<br>979647292.873<br>979647292.881<br>979647294.887<br>979647296.308<br>979647296.070<br>979647293.224 | uncert<br>10.244<br>9.188<br>8.549<br>9.434<br>8.494<br>8.228<br>9.117<br>8.202<br>8.519<br>8.670<br>9.292<br>8.147 | Tide<br>1.030<br>0.933<br>0.855<br>0.943<br>0.849<br>0.823<br>0.912<br>0.820<br>0.852<br>0.867<br>0.929<br>0.815 | Load<br>2.267<br>2.225<br>2.194<br>2.231<br>2.195<br>2.18!<br>2.219<br>2.182<br>2.19<br>2.198<br>2.223<br>2.179 | Baro<br>$-22.399$<br>18.923<br>62.735<br>101.224<br>127.250<br>135.743<br>124.907<br>96.698<br>56.454<br>11.733<br>$-29.399$<br>$-60.220$ | Polar<br>0.000<br>0.000<br>0.000<br>0.000<br>0.000<br>0.000<br>0.000<br>0.000<br>0.000<br>0.000<br>0.000<br>0.000 | Transfer<br>1.273<br>1.712<br>2.104<br>2.221<br>2.275<br>2.631<br>2.887<br>3.031<br>3.152<br>3.334<br>487<br>3.578 | $-6.664$<br>$-6.664$<br>$-6.664$<br>$-6.664$<br>$-6.664$<br>$-6.664$<br>$-6.664$<br>$-6.664$<br>$-6.664$<br>$-6.664$<br>$-6.664$<br>$-6.664$ | Refxo<br>91.506<br>91.506<br>91.506<br>91.506<br>91.506<br>91.506<br>91.506<br>91.506<br>91.506<br>91.506<br>91.<br>-506<br>506<br>91. | <b>Tilt</b><br>$-0.008$<br>0.009<br>$-0.009$<br>$-0.009$<br>$-0.009$<br>$-0.009$<br>$-0.009$<br>$-0.009$<br>$-0.010$<br>$-0.010$<br>$-0.011$<br>$-0.011$ | piffraction<br>0,000<br>0.000<br>0.000<br>0.000<br>0.000<br>0.000<br>0,000<br>0.000<br>0.000<br>0.000<br>0.000<br>0.000 | 0.000<br>0.000<br>0.000<br>0.000<br>0.000<br>0.000<br>0.000<br>0.000<br>0.000<br>0.000<br>0.000<br>0.000 | Selfattract<br>0.000<br>0.000<br>0.000<br>0.000<br>0.000<br>0.000<br>0.000<br>0.000<br>0.000<br>0.000<br>0.000<br>0.000 | 2.327<br>2.319<br>2.294<br>2.290 850.054<br>294<br>2.304<br>2.313 852.273<br>2.313<br>2.321 853.157<br>2.331 853.765<br>.340<br>2.346 | Temp<br>846.894<br>848.355<br>849.664<br>850.232<br>851.419<br>852.754<br>854.27<br>854.<br>578 | Pres<br>0.005<br>0.005<br>0.005<br>0.005<br>0.005<br>0.005<br>0.005<br>0.005<br>0.004<br>0.004<br>0.004<br>0.004 | <b>Chans</b><br>$-0.018$<br>$-0.016$<br>$-0.014$<br>$-0.014$<br>$-0.015$<br>$-0.015$<br>$-0.016$<br>$-0.016$<br>$-0.016$<br>$-0.017$<br>$-0.017$<br>$-0.018$ | Chan6<br>99<br>100<br>100<br>100<br>100<br>100<br>100<br>100<br>100<br>100<br>100 | Accept | Reject |
|     |                                           |                                                                                                    |                  |                                                                                                    |                                                                                                    |                                                                                                    |                                                                                                    |                                                                                                    |                                                                                                    |                                                                                                    |                                                                                                    |                                                                                                    |                                                                                                    |                                                                                                    |                                                                                                    |                                                                                                    |                                                                                                    |                                                                                                    |                                                                                                    |                                                                                                 |                                                                                                    |                                                                                                    |                                                                                   |        |        |

**Figure 5-5 Example Set by Set Summary File**

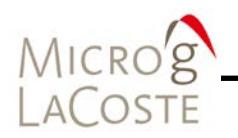

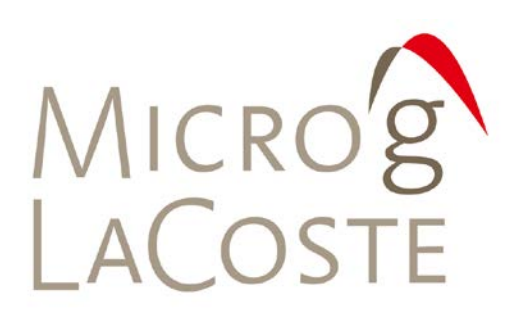

#### **TIDE CORRECTION MODELS** 6.

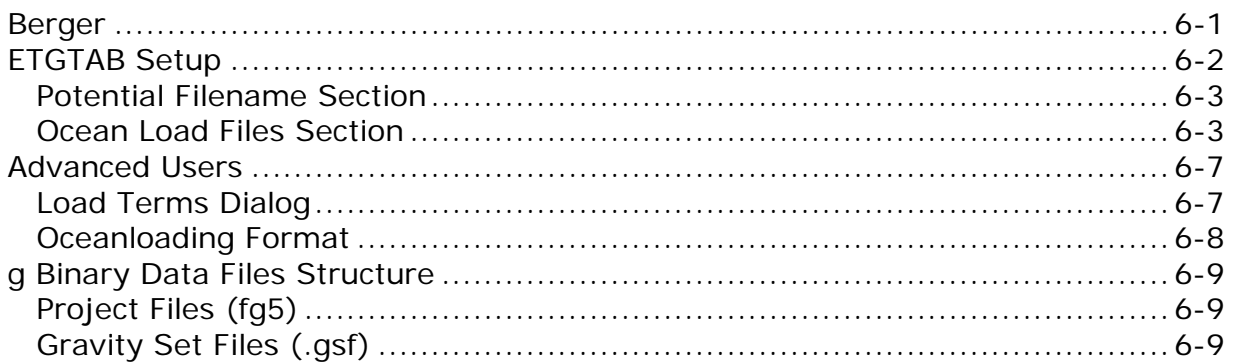

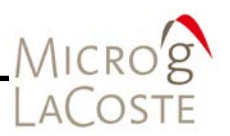

g-software provides two Tide Correction methods, ETGTAB and Berger. Within each it is possible to incorporate an Ocean Loading model. Most users should use the modern ETGTAB routine, though the Berger model is also provided for completeness.

The amplitude and the phase of the gravity loading are computed using the Farrell's method. The Green's functions for the PREM model are used and a correction for the mass conservation is included.

Users may choose different ocean tide models. Details of the choices and options are discussed below.

# <span id="page-76-0"></span>**Berger**

In the Berger correction, the tidal parameters are set using a constant delta factor of 1.1554 and a phase Kappa (**κ)** of zero. This delta factor cannot be modified except for the DC term (Honkasalo correction). The tidal potential is also set once for all.

The gravity body tide is computed and applied to the observations (each drop). The program used for this computation was originally written by Jon Berger, November 1969, and was modified by J. C. Harrison, Judah Levine, and Karen Young, University of Colorado; Duncan Agnew, University of California San Diego (IGPP); and Glenn Sasagawa, NOAA.

An example Berger setup dialog is shown in [Figure 6-1.](#page-77-1) Access the Berger setup dialog by selecting **Setup** under the **Process** menu**.** From the **Control** tab page in the **Setup** dialog, select **Berger** from the drop down list then click Setup.

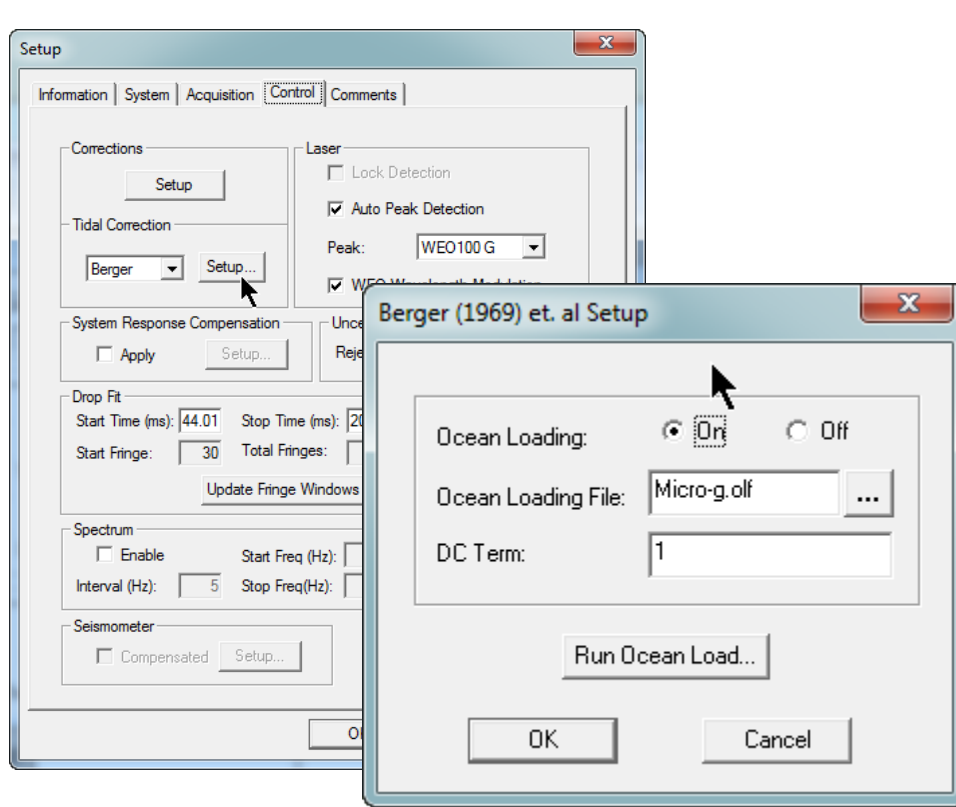

<span id="page-77-1"></span>**Figure 6-1 Setup Control Tab and Berger(1969) et. Al Setup Dialog**

# <span id="page-77-0"></span>**ETGTAB Setup**

MICRO'S

From the **Control** tab page of the **Setup** dialog, select **ETGTAB** from the drop down list box. Click the **Setup** button to display the **ETGTAB Setup** dialog shown in [Figure 6-2.](#page-78-2)

The **ETGTAB Setup** dialog has two separate sections:

- Potential Filename
- Ocean Load Files
	- − Delta Factor Filename
	- − Ocean Loading Filename

For more advanced ETGTAB information contact Olivier Francis at [\(olivier.francis@uni.lu\)](mailto:olivier.francis@uni.lu).

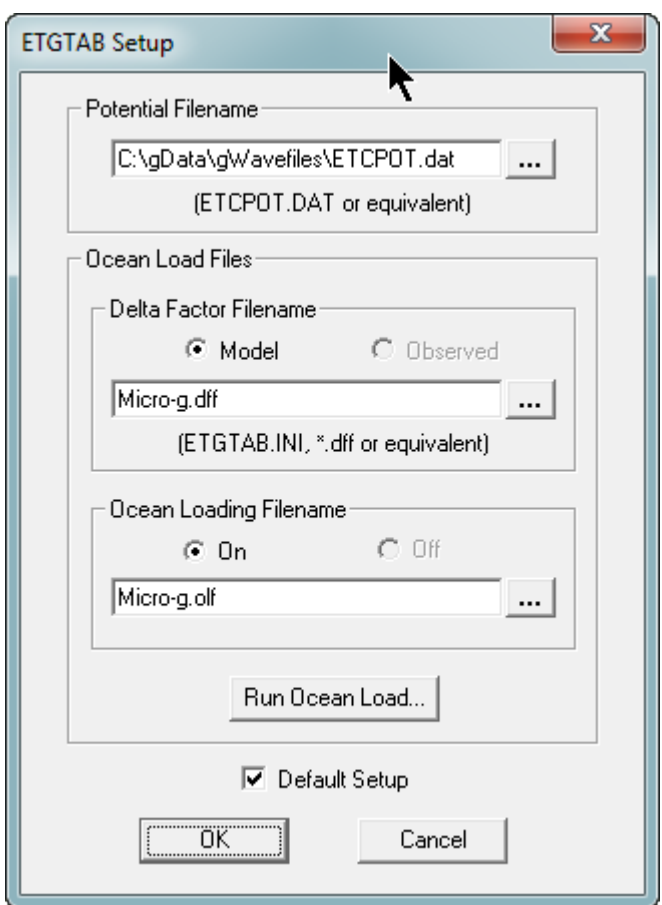

**Figure 6-2 ETGTAB Setup Dialog Box**

## <span id="page-78-2"></span><span id="page-78-0"></span>**Potential Filename Section**

Enter the Tidal Generating Potential File name in the **Potential Filename** section in the **ETGTAB Setup** dialog. The default filename is ETCPOT.dat and is located in the gWavefiles folder. The default file contains Tamura's potential.

## <span id="page-78-1"></span>**Ocean Load Files Section**

*Tidal Parameters Filenames*

The Tidal Parameters file can be supplied by the user or generated prior to data acquisition or reprocessing.

The default setup for g-software is enabled by checking the **Model** option in the **Delta Factor Filename** section of the **ETGTAB Setup** dialog and the **Default Setup** box located at the bottom of the dialog. A .dff file is generated by the Ocean Load (Model). The format of the file is shown in [Figure 6-3](#page-79-0)

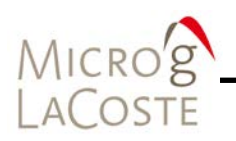

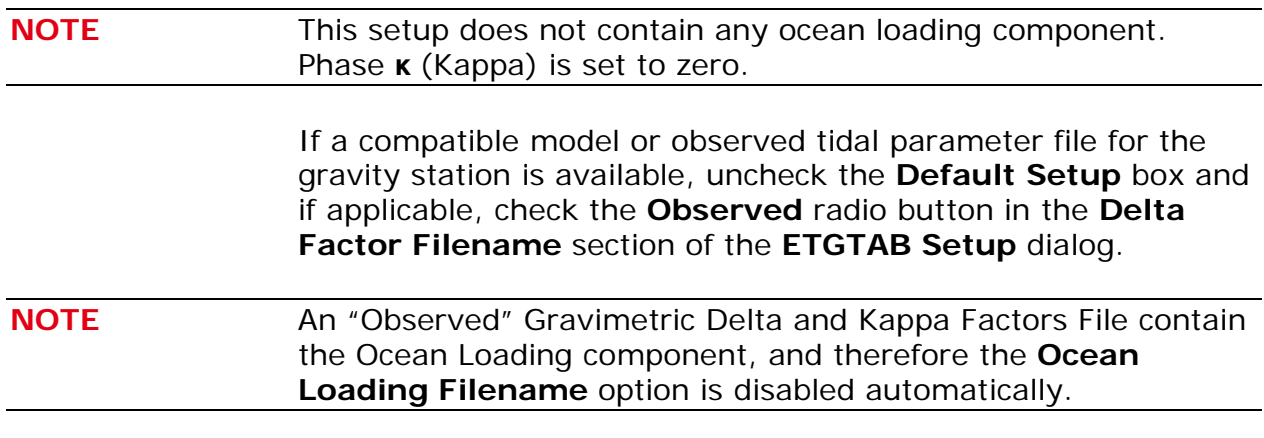

| $\mathbf{x}$<br>▣<br>$\Box$<br>OceanLoad-MAJ-MAJ.dff - Notepad |                                      |          |          |             |        |        |                          |  |  |  |  |  |  |  |
|----------------------------------------------------------------|--------------------------------------|----------|----------|-------------|--------|--------|--------------------------|--|--|--|--|--|--|--|
| <b>File</b><br>Edit                                            | Format<br><b>View</b><br><b>Help</b> |          |          |             |        |        |                          |  |  |  |  |  |  |  |
| <b>ITIDALPARAM=</b>                                            | 0.000000                             | 0.000001 | 1,000000 | $0.0000$ DC | #tidal | param. | ×.                       |  |  |  |  |  |  |  |
| TIDALPARAM=                                                    | 0.000002                             | 0.249951 | 1.160000 | 0.0000 Long | #tidal | param. |                          |  |  |  |  |  |  |  |
| TIDALPARAM=                                                    | 0.721500                             | 0.906315 | 1.154250 | 0.0000Q1    | #tidal | param. |                          |  |  |  |  |  |  |  |
| TIDALPARAM=                                                    | 0.921941                             | 0.974188 | 1.154240 | 0.000001    | #tidal | param. |                          |  |  |  |  |  |  |  |
| TIDALPARAM=                                                    | 0.989049                             | 0.998028 | 1.149150 | 0.0000P1    | #tidal | param. |                          |  |  |  |  |  |  |  |
| TIDALPARAM=                                                    | 0.999853                             | 1.216397 | 1.134890 | 0.0000K1    | #tidal | param. |                          |  |  |  |  |  |  |  |
| TIDALPARAM=                                                    | 1.719381                             | 1.906462 | 1.161720 | 0.0000 N2   | #tidal | param. |                          |  |  |  |  |  |  |  |
| TIDALPARAM=                                                    | 1.923766                             | 1.976926 | 1.161720 | 0.0000 M2   | #tidal | param. |                          |  |  |  |  |  |  |  |
| TIDALPARAM=                                                    | 1.991787                             | 2.002885 | 1.161720 | 0.0000S     | #tidal | param. |                          |  |  |  |  |  |  |  |
| TIDALPARAM=                                                    | 2.003032                             | 2.182843 | 1.161720 | 0.0000 K2   | #tidal | param. |                          |  |  |  |  |  |  |  |
| TIDALPARAM=                                                    | 2.753244                             | 3.081254 | 1.07338  | 0.0000M3    | #tidal | param. |                          |  |  |  |  |  |  |  |
| TIDALPARAM=                                                    | 3.791964                             | 3.937897 | 1.03900  | 0.0000 M4   | #tidal | param. |                          |  |  |  |  |  |  |  |
|                                                                |                                      |          |          |             |        |        | $\overline{\phantom{a}}$ |  |  |  |  |  |  |  |
|                                                                |                                      |          |          |             |        |        | .11                      |  |  |  |  |  |  |  |

**Figure 6-3 Example Oceanload.dff Delta Factor File Format**

### <span id="page-79-0"></span>Delta Factor Filename

The ASCII text file, Oceanload.dff, contains the listing of start frequency, end frequency, the Delta factor amplitude and phase (in degrees) in a format compatible with ETGTAB. This file can only be used with the ETGTAB option. Refer to [Figure 6-3](#page-79-0) for an example .dff file.

Ocean Loading Filename

The ASCII text file, Oceanload.olf, contains the ocean load parameters (Wave, Amplitude and Local Phase listing). The file has an .olf extension by default and can be used with the Berger or the ETGTAB options. Refer to [Figure 6-4](#page-80-0) for an example .olf file.

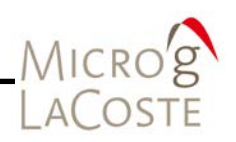

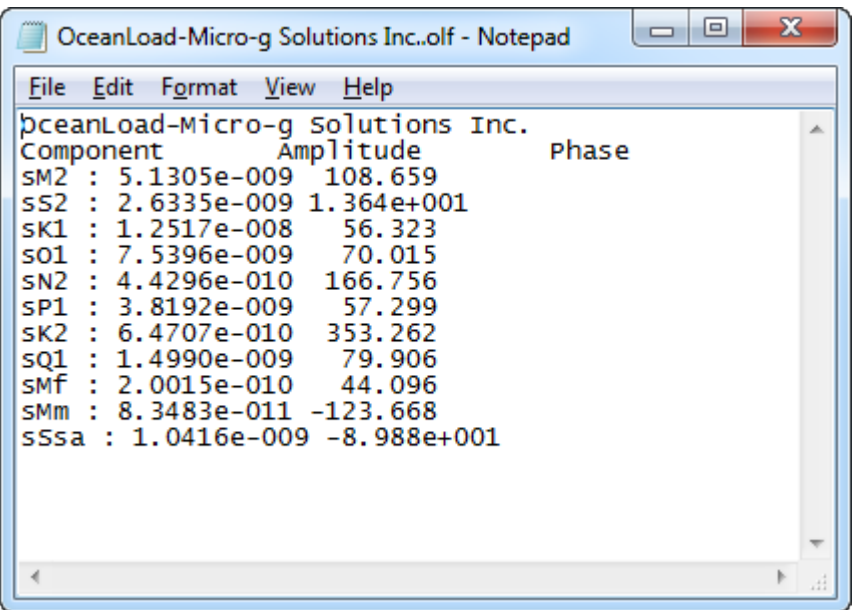

### **Figure 6-4 Example Oceanload Factor File Format**

Previous version of g-software came with a separate tool for calculating OceanLoading. With the current version it is now built into the program. Two files are created by the OceanLoad tool (Delta Factor File, Ocean Loading File).

### <span id="page-80-0"></span>Base Name

It is recommended that the base name "Oceanload" be modified to something unique for the current instrument location. With g-software version 6 and greater, the site name is automatically appended to the Base Name of "Oceanload".

For example, the Oceanload files for site TMGO are named "Oceanload-TMGO". This helps avoid the situation in which the ocean load files for a different location are accidentally used in the calculation, resulting in the incorrect gravity value.

g-software uses the information from the **Information** tab in the **Setup** dialog to get all the data that it needs to create the Ocean Loading files.

The values it uses are:

• Name: Site name for the g-software project file.

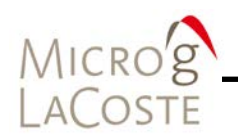

- Latitude: Latitude of the site.
- Longitude: Longitude of the site.
- Elevation: Mean Sea Level elevation for the site.

The ocean tide files are supplied to Micro-g LaCoste by Dr. Olivier Francis, [olivier.francis@uni.lu.](mailto:olivier.francis@uni.lu)

### *OceanLoad Dialog*

To access the **OceanLoad** dialog, click the **Run Ocean Load** button in the **ETGTAB Setup** dialog**.** The above listed data are displayed. The **Base Name**, **Output Directory** and **Wavefile Directory** can be configured in this dialog if needed. Refer to [Figure 6-5.](#page-81-0)

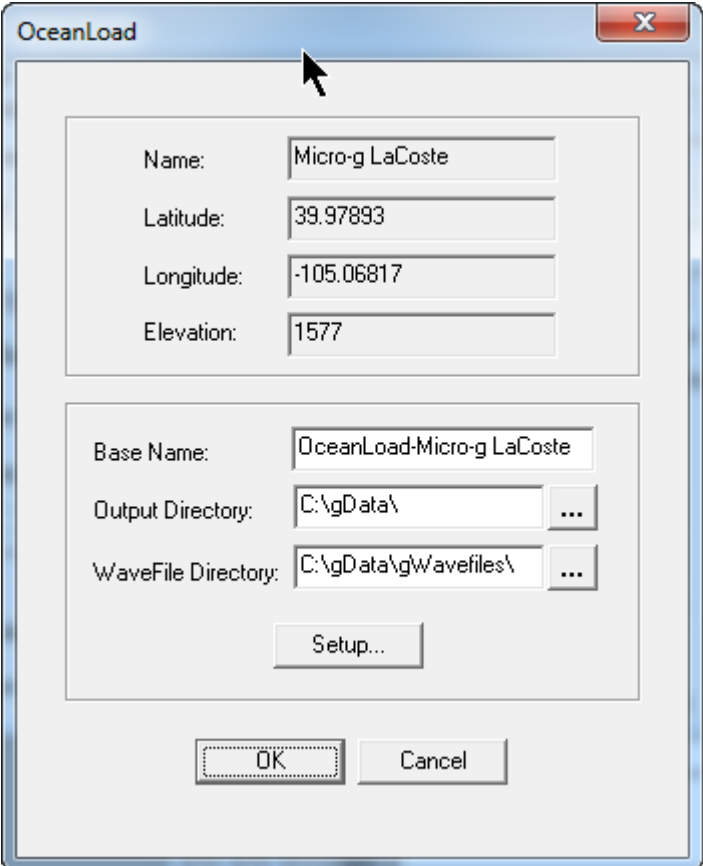

<span id="page-81-0"></span>**Figure 6-5 OceanLoad Dialog**

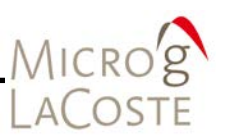

# <span id="page-82-0"></span>**Advanced Users**

The **Load Terms** dialog allows the selection of three common ocean tide model for each term.

- Schwiderski
- FES2004
- CSR3.0

Users unfamiliar with these wave file models should accept the default values. The FES2004 model is considered state of the art, but due to the high resolution of the model it can take a few minutes to calculate the ocean load. For quick setup purposes the default model is still that of Schwiderski.

# <span id="page-82-1"></span>**Load Terms Dialog**

To access the **Load Terms** dialog:

- Click on **Setup** button on the g-software main window.
- Select the **Control** tab.
- In the **Tidal Correction** section, select the tide correction method then click **Setup** button.
- In the **ETGTAB Setup** dialog:
	- − Configure the Potential Filename and Ocean Load Files section as appropriate.
	- − Click the **Run Ocean Load** button.
- In the **OceanLoad** dialog:
	- − Configure Base Name, Output Directory and WaveFile Directory for your site.
	- − Click **Setup** button to display the **Load Terms** dialog. Refer to [Figure 6-6.](#page-83-1)

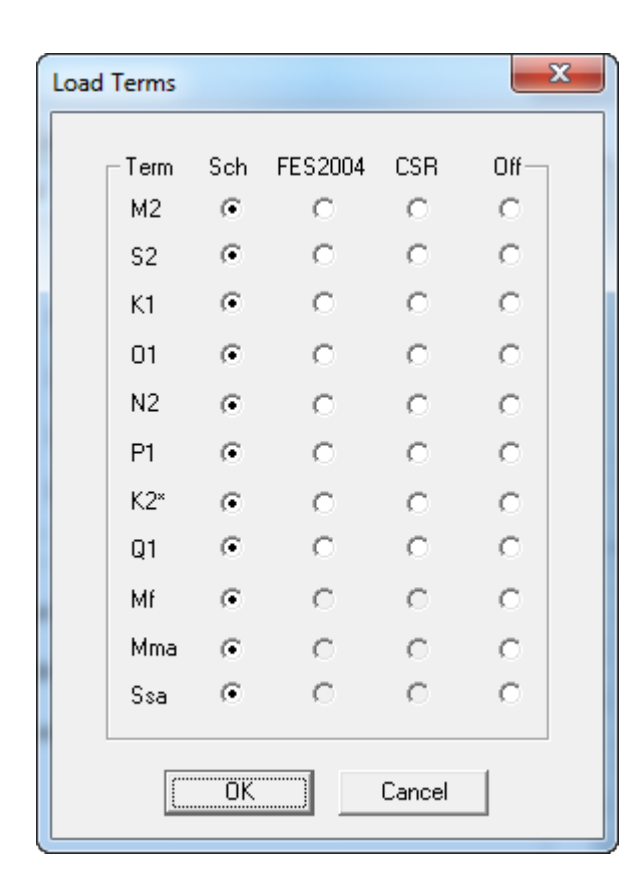

## **Figure 6-6 Load Terms Dialog**

g-software allows users to use already existing OceanLoad files or it can dynamically create the necessary files that the user specifies on the fly.

### <span id="page-83-1"></span>*Existing files*

To use existing files, enable Ocean Load by clicking the check box in the **Setup** dialog option, and then search for the specified .olf and .dff files.

### *Create files*

To dynamically create the files, enable Ocean Loading, and then pick a base name for the Ocean Load files. When g-software is run for the first time, a pop-up dialog prompts for confirmation to create the specified files.

### <span id="page-83-0"></span>**Oceanloading Format**

Depending on the information (modeled versus observed) contained in the tidal parameters file, an Ocean Loading file may

MICRO'S

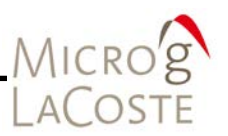

or may not be entered. Users may generate this file using the OceanLoad tool as explained above, or use their own data source.

# <span id="page-84-0"></span>**g Binary Data Files Structure**

## <span id="page-84-1"></span>**Project Files (fg5)**

g-software maintains a binary project file that contains all the station, system, acquisition, control and comments information used when occupying an absolute gravity station, as well as a list of all the names of the set files.

The g-software project files have the project name as the prefix and end in an .fg5 extension. For example, the gSampleData directory contains a project called "Erie 09 jan 02a.fg5

## <span id="page-84-2"></span>**Gravity Set Files (.gsf)**

The raw observation data for each set is stored in a binary gravity set file with a "gsf" extension. All the raw data including time of drop, fringe times and auxiliary sensor(s) data is stored in this file. The gravity set files must be accompanied by the corresponding project file in order to be processed by the g-software.

Set files are named sequentially based on the project file name, the number of the set, and the "gsf" extension. For example, in the gSampleData where the project name is "Erie 09 jan 02a.fg5", the raw data file for the  $5<sup>th</sup>$  set is named, "Erie 09 02a005.gsf". The raw data file for the  $12<sup>th</sup>$  set is named "Erie 09 02a012.gsf".

**IMPORTANT** When transferring, sharing, or archiving g-software data, it is necessary to include the Project file (.fg5) and all of the gravity set (.gsf) files together.

> The other files, \*.txt, and project graphs, can be recreated by the software. It is not technically necessary to archive these files.

For g-software versions 6 at later, it is now possible to import and export all the project parameters and raw data in ASCII format. Refer to Section 7 ["Import"](#page-90-0) or ["Export"](#page-90-0) subsections for additional information.

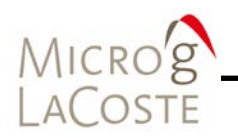

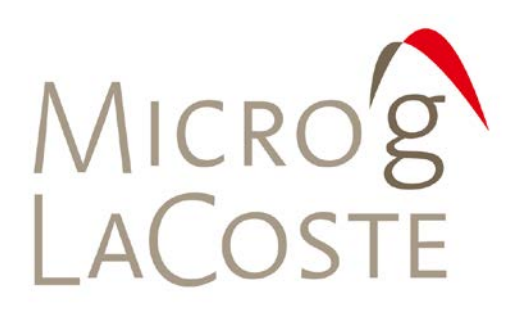

#### **MENU OPTIONS** 7.

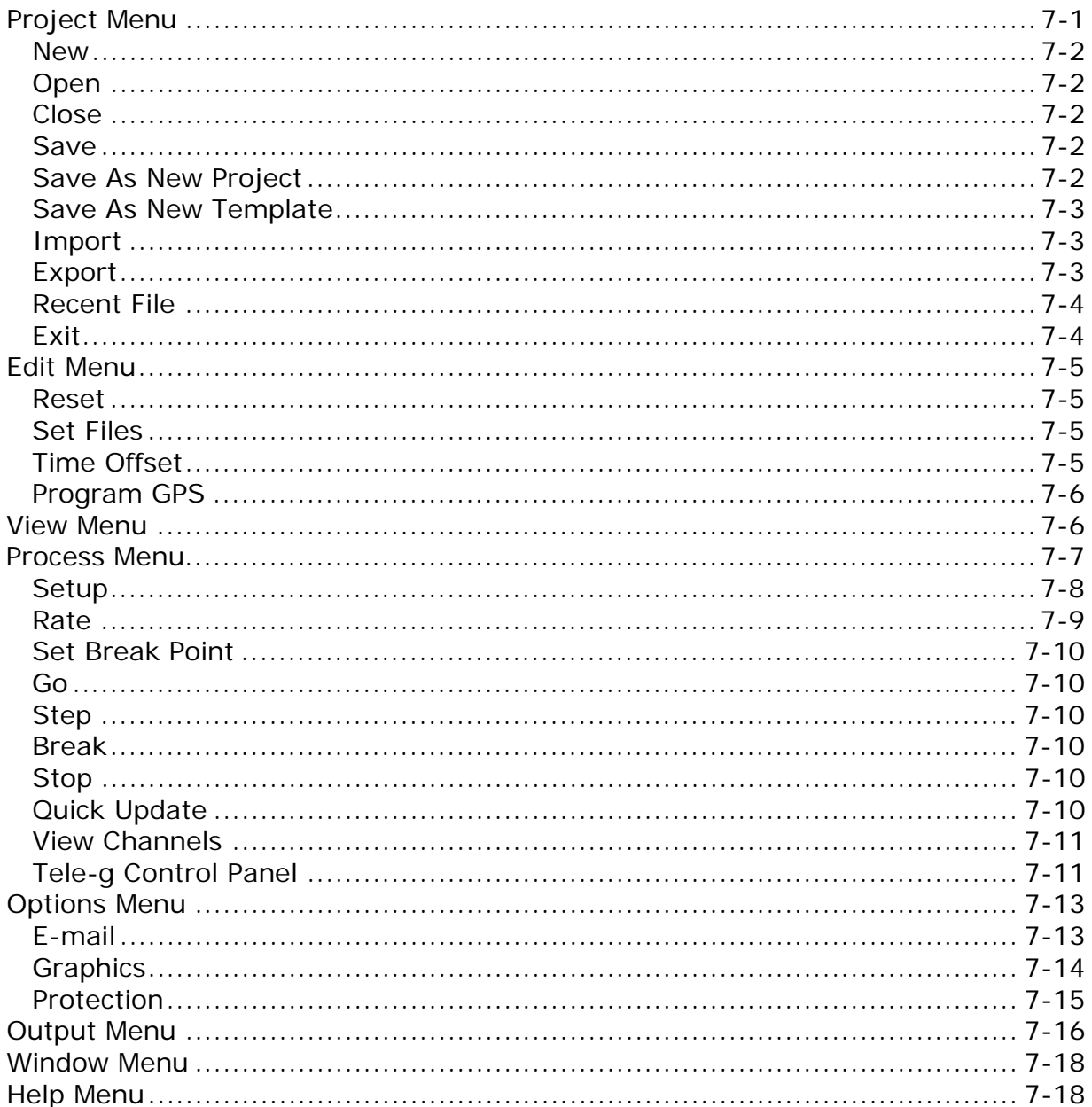

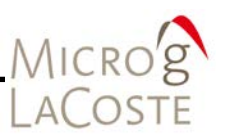

The initial g-software main window opens with four of the eight menu options. [Figure 7-1](#page-88-1) shows an example of the initial gsoftware menu options (Project, View, Window, Help). Once a project is created, all eight menu options are available (Refer to [Figure 7-2\)](#page-89-4) and are described in the following sections.

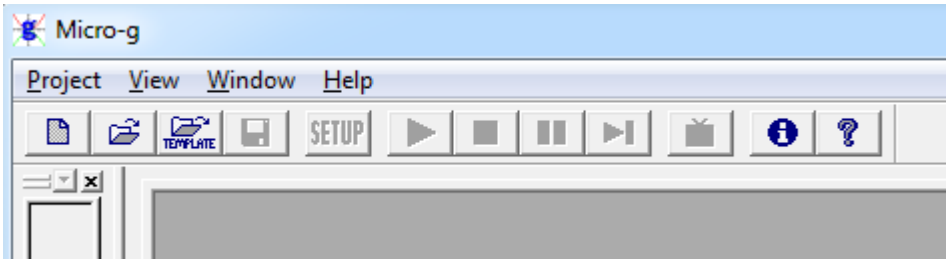

<span id="page-88-1"></span>**Figure 7-1 Initial g-software Main Window With Four Menu Options**

One a project is started the Eight available menu options are:

- Project
- Edit
- View
- Process
- Options
- Output
- Window
- Help

# <span id="page-88-0"></span>**Project Menu**

The Project menu drop down selection list [\(Figure 7-2\)](#page-89-4) includes:

- New
- Open
- Close
- Save
- Save as New Project ...
- Save as New Template ...
- Import
- Export
- Recent File
- Exit

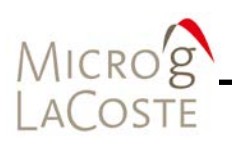

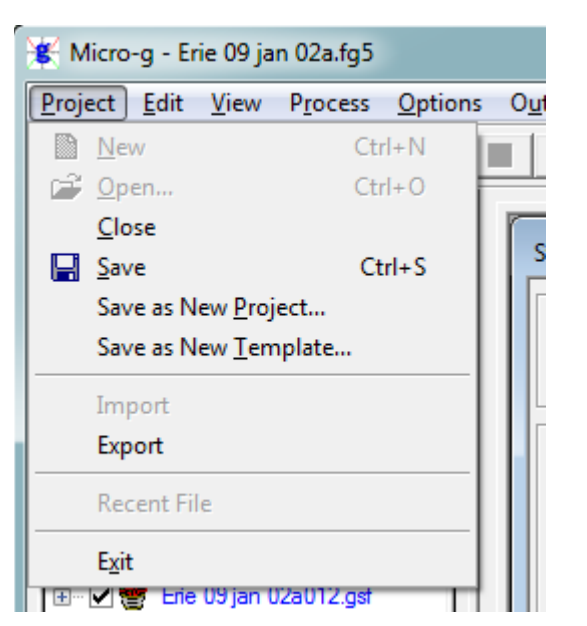

**Figure 7-2 Project Menu Drop Down Selection List**

<span id="page-89-4"></span><span id="page-89-0"></span>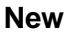

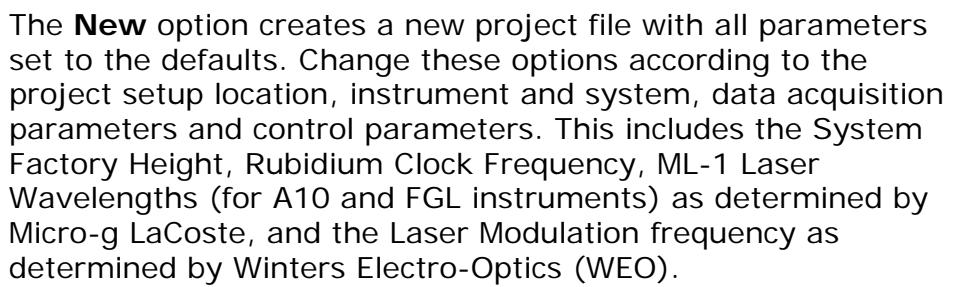

<span id="page-89-3"></span><span id="page-89-2"></span><span id="page-89-1"></span>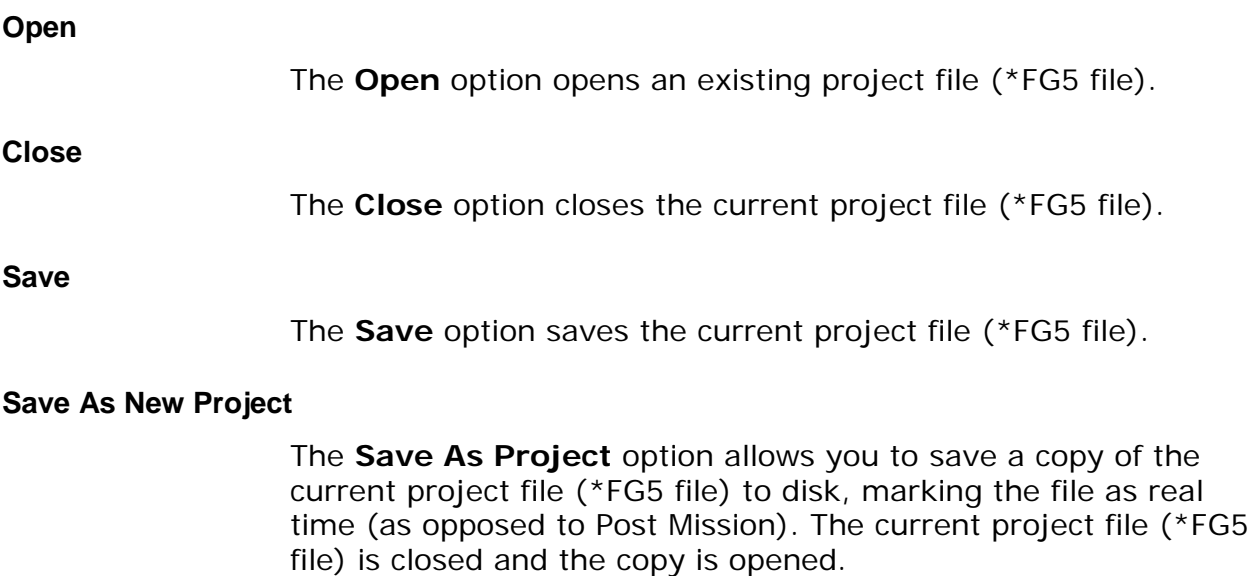

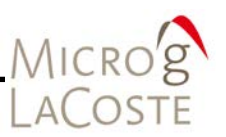

### <span id="page-90-1"></span><span id="page-90-0"></span>**Save As New Template**

The **Save As New Template** option allows users to write a copy of the current project file to disk, marking the file as a \*GTF. These files are usually not edited, and the user cannot acquire data with a \*GTF file. \*GTF files are meant to be used for creating new \*FG5 files or other \*GTF files.

### <span id="page-90-2"></span>**Import**

To import ASCII data:

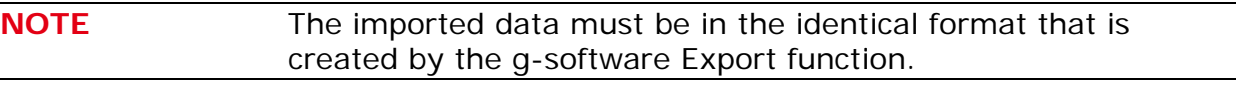

- First create a New Project.
- Then select **Import**.
	- − You are prompted to enter the <project name>.fg5.txt file name.
	- − There must be a corresponding <project name>.gsf.txt file with the fringe data in the g-software format. g-software automatically opens this file.

The ASCII data are then converted to the standard g-software format for processing.

## <span id="page-90-3"></span>**Export**

g-software employs its own binary format when storing both the header (.fg5) and set gravity data (.gsf). For archiving and certain analysis purposes, g-software also allows the exporting and importing of ASCII data. Real time processing is still carried out using the g-software format, but in replay mode and an ASCII version of the data can be created by selecting Export. This creates two files that are editable with any plain text editor.

### *<project name>.fg5.txt*

The <project name.fg5.txt file contains all of the project Setup information:

- Information
- System
- Acquisition
- Control
- Comments
- Processing information.

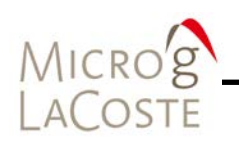

### *<project name>.gsf.txt*

The <project name>.gsf.txt file contains all of the raw gravity data for all of the sets:

- Raw fringe times for every drop
- Associated analog sensor data

## <span id="page-91-0"></span>**Recent File**

The **Recent File** option is grayed out (Refer to [Figure 7-2\)](#page-89-4) and only becomes available when the current open file is closed. The **Project** menu then displays the list of the recently accessed project files. Refer to [Figure 7-3.](#page-91-2) Users can now select a previously opened project file.

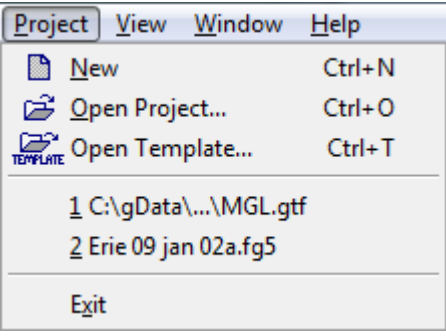

# **Figure 7-3 Example Project Menu Displaying Recent File List**

# <span id="page-91-2"></span><span id="page-91-1"></span>**Exit**

The **Exit** option closes the g-software program.

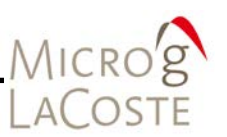

# <span id="page-92-0"></span>**Edit Menu**

The **Edit** menu drop down selection list [\(Figure 7-4\)](#page-92-4) includes:

- Reset
- Set Files
- Time Offset
- Program GPS

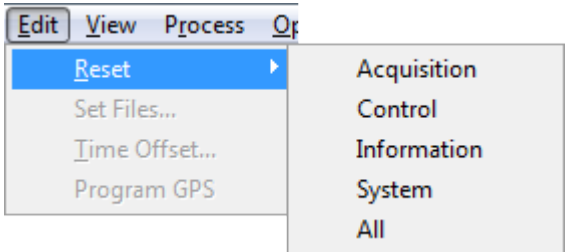

# **Figure 7-4 Edit Menu Drop Down Selection List**

### <span id="page-92-4"></span><span id="page-92-1"></span>**Reset**

The **Reset** menu option allows users to reset all or reset selected project file parameters to the values at the time of original data acquisition. Refer to [Figure 7-4](#page-92-4) to see the list of parameter options.

## <span id="page-92-2"></span>**Set Files**

This option is for future use or for internal Micro-g LaCoste testing.

## <span id="page-92-3"></span>**Time Offset**

The **Time Offset** menu option allows application of a time shift in the event that the computer time was not set to the correct time.

To calculate the offset: (Refer to [Figure 7-5\)](#page-93-2)

- Change the **True Start Time** to the correct time (the time that should have been)
- Click on **Calculate.**
- Check the time offset as listed in the grayed edit box.
	- − If the time offset is correct, check the **Apply Time Offset** option to make the time offset effective during processing.

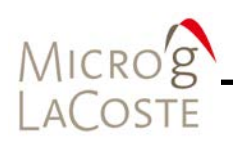

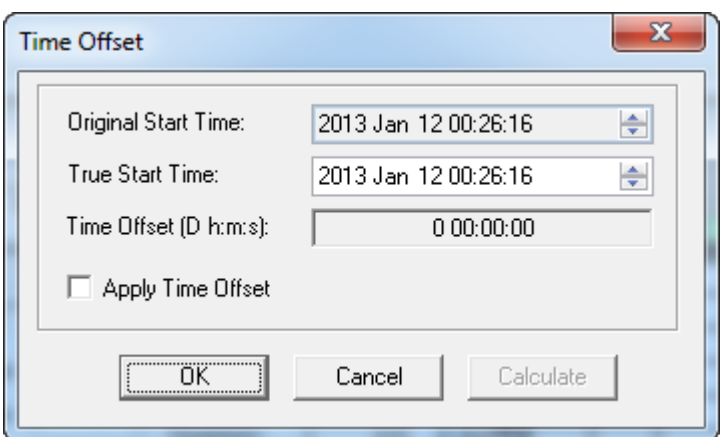

**Figure 7-5 Project Time Offset Dialog** 

## <span id="page-93-2"></span><span id="page-93-0"></span>**Program GPS**

Initializes GPS receiver for communication.

# <span id="page-93-1"></span>**View Menu**

The four default views of the data appear when an acquisition [project is started. Refer to Section 04 "Beginning Acquisition or](#page-48-0) Reprocessing" for additional information about each of the default views. The default views are:

- State
- Set Gravity
- Drop Gravity
- Drop Residuals

[Figure 7-6](#page-94-1) show an example View menu selection list.

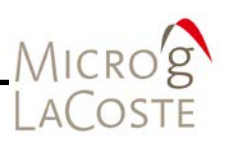

| Micro-g - Erie 09 jan 02a.fg5                                                                                                    |        |                                                                                                    |                |        |        |                                                  |
|----------------------------------------------------------------------------------------------------|--------|----------------------------------------------------------------------------------------------------|----------------|--------|--------|--------------------------------------------------|
| Project<br>Edit                                                                                                    | View   | Process                                                                                                    | <b>Options</b> | Output | Window | $He$ lp                                          |
| É                                                                                                    |        | <b>Project</b><br><b>Full Screen</b>                                                                                                    |                |        | F12    |                                                  |
| Erie<br>$\overline{\mathbf{t}}$<br>է<br>⊞<br>Erie<br>Erie<br>$\overline{+}$<br>Erie<br>Ŧ<br>M<br>Erie<br>曱<br>է<br>Erie<br>$\overline{+}$<br>է<br>Erie<br>$\overline{+}$<br>∙⊮<br>Erie<br>Œ.<br>∘IV‼<br>Erie<br>国…レ警<br>Erie<br>⊕∼∨警<br>Erie<br>⊞∼∨❤<br>Erie<br>由 乙會 | ✓<br>✓ | Set Gravity<br>Set Histogram<br><b>Set Sensors</b><br><b>Set User Sensors</b><br><b>Set Corrections</b><br>Set Horizontal Pos<br><b>Set Vertical Pos</b><br>Set Fit Sensitivity<br>Drop Gravity<br>Drop Residuals<br>Drop Histogram<br><b>Drop Sensors</b><br>Drop User Sensors<br><b>Drop Corrections</b><br>Drop Parabola<br>Drop Seismometer<br>Drop Residual PSD<br>Drop Fit Sensitivity - Top<br>Drop Fit Sensitivity - Bottom<br>Drop Residuals Spectrum<br>Advanced |                |        |        | 40.02885<br>FG5<br>Тr<br>k<br>Las<br>Lо<br>Trans |
|                                                                                                    |        | Toolbar<br><b>Status Bar</b>                                                                                                    |                |        |        |                                                  |

**Figure 7-6 View Menu List**

# <span id="page-94-1"></span><span id="page-94-0"></span>**Process Menu**

The **Process** menu drop down selection list (Refer to [Figure](#page-95-1)  [7-7\)](#page-95-1) includes:

- Setup
- Rate
- Set Break Point

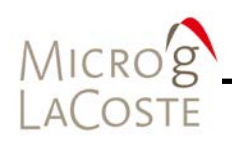

- Go
- Step
- Break
- Stop
- Quick Update
- View Channels

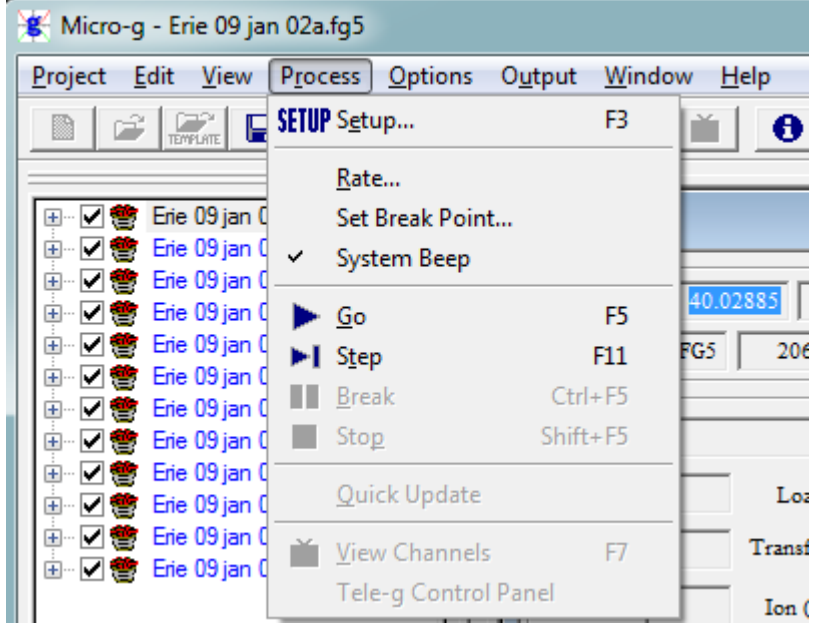

**Figure 7-7 Process Menu Selection List**

## <span id="page-95-1"></span><span id="page-95-0"></span>**Setup**

Use the **Setup** dialog to set the software parameters for data acquisition and processing. [Figure 7-8](#page-96-1) shows and example of the **Setup** dialog.

Refer to **Section 03 "Real-time Data Acquitisition"** for more information on setting the parameters for each of the tab sections.

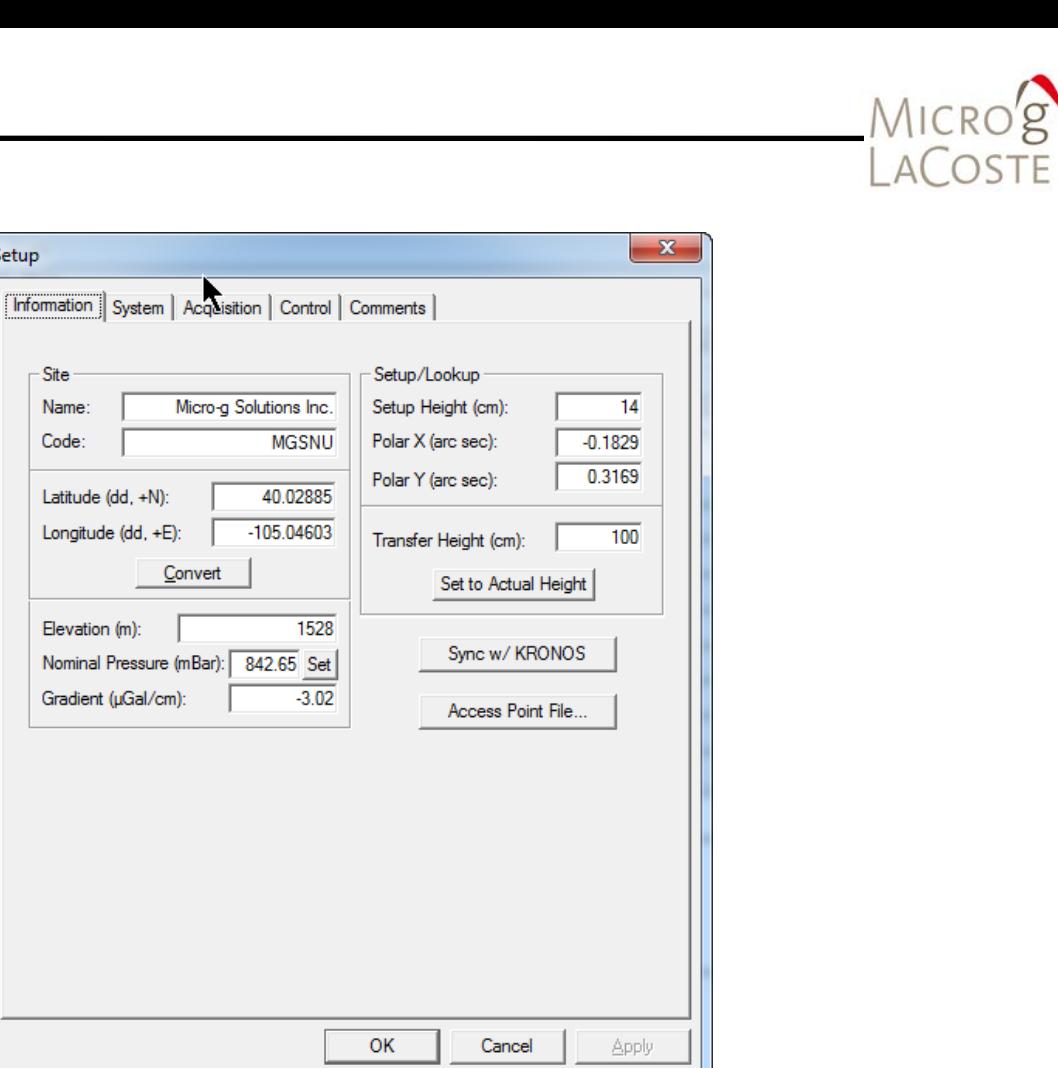

## **Figure 7-8 Setup Dialog**

Setup

Na

## <span id="page-96-1"></span><span id="page-96-0"></span>**Rate**

The **Rate** option sets the rate at which drops are processed in Post-Mission mode only. Refer to [Figure 7-9.](#page-96-2) On some machines with slower graphics, it may be necessary to set the rate to 50ms or greater in order to avoid synchronization problems occurring between mathematical processing and graphical display.

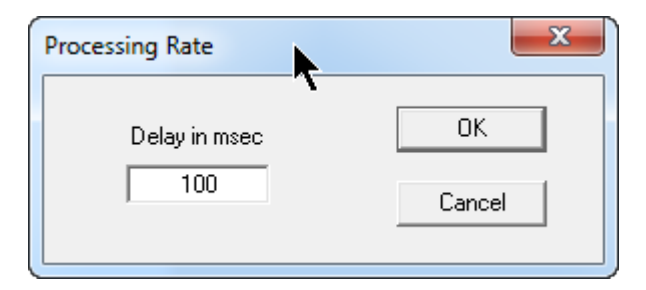

<span id="page-96-2"></span>**Figure 7-9 Processing Rate Dialog**

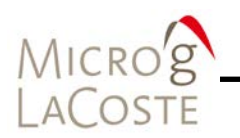

## <span id="page-97-0"></span>**Set Break Point**

The **Set Break Point** option allows the manual setting of a break point in Post-Mission mode only. Refer to [Figure 7-10.](#page-97-6) In general, it is much easier to set a break point from the tree menu. See **[Section 5 "Project Navigation Panel"](#page-62-0)** for instructions on how to set a break point from the tree menu.

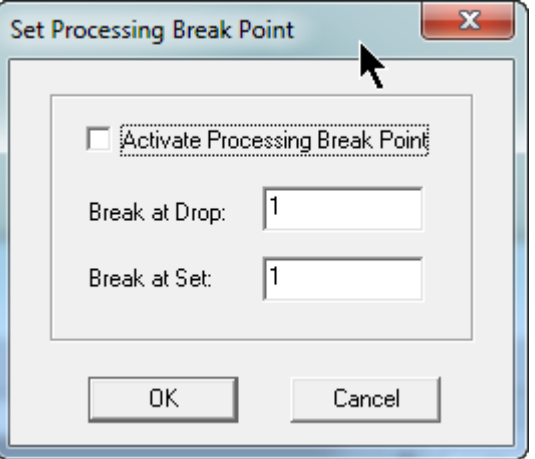

**Figure 7-10 Set Processing Break Point**

<span id="page-97-6"></span><span id="page-97-5"></span><span id="page-97-4"></span><span id="page-97-3"></span><span id="page-97-2"></span><span id="page-97-1"></span>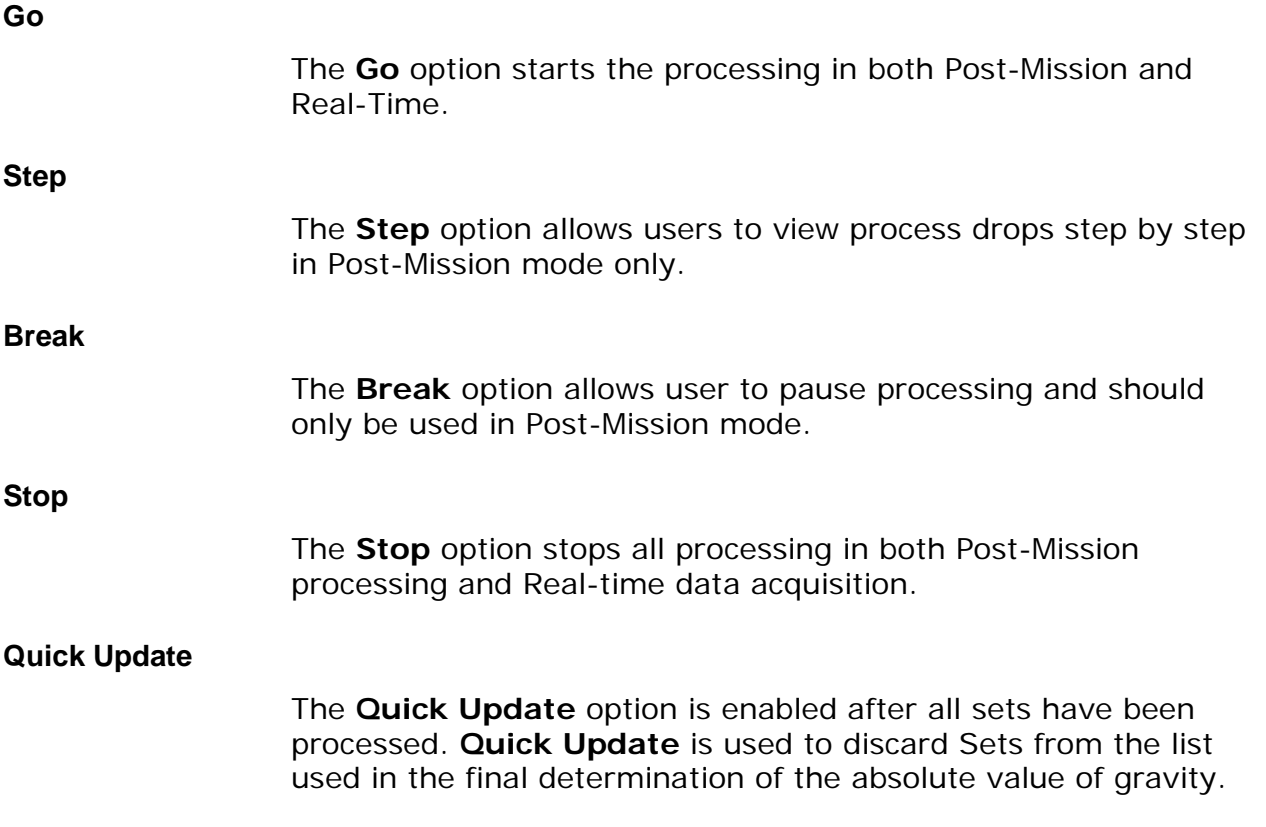

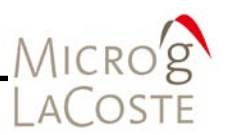

After the sets are deselected on the tree, **Quick Update** updates the project number according to the last setup of the processing parameters. If any processing parameters change **Quick Update** automatically reprocesses all selected sets.

### <span id="page-98-0"></span>**View Channels**

The **View Channels** option allows users to view data channels before and after processing. This is used to determine what data is coming in from channels without having to process any of the data. [Figure 7-11.](#page-98-2)shows an example of the Live Channel view dialog.

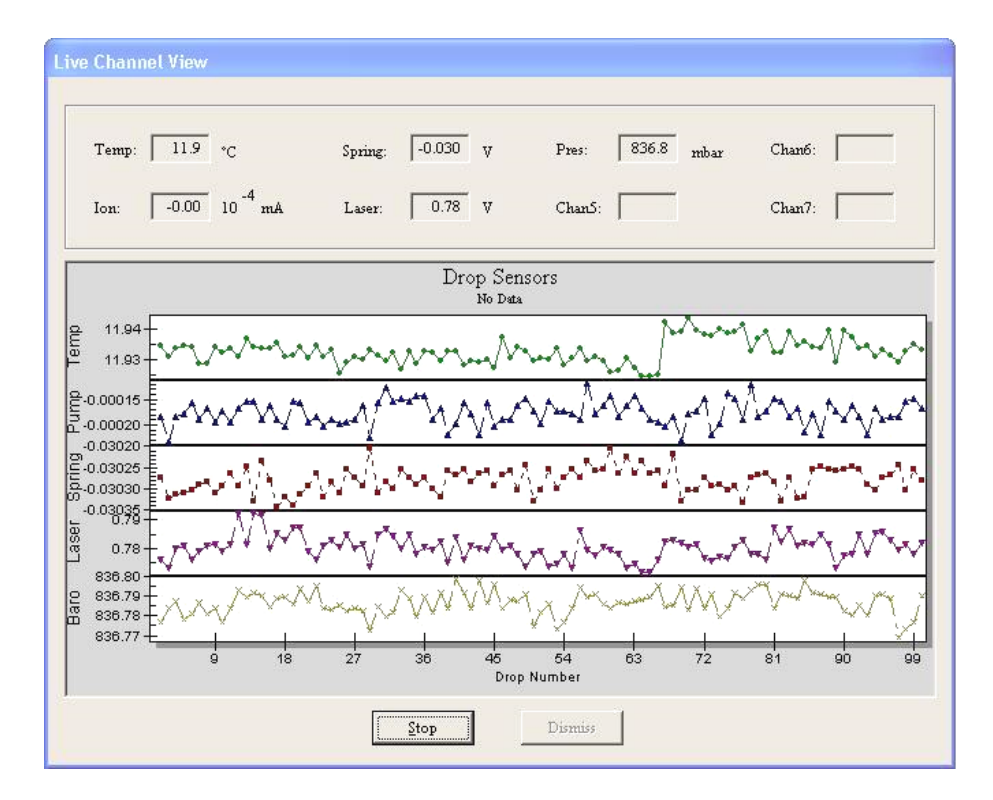

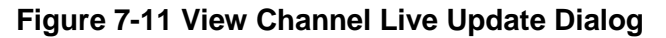

### <span id="page-98-2"></span><span id="page-98-1"></span>**Tele-g Control Panel**

The Tele-g Control Panel option is only available if a serial A2D communication card is used. It allows users to check and adjust various components of the system. Users can:

- Zero and Servo the Super Spring
- Zero the Tiltmeter
- Monitor Fringes
- Monitor sphere position

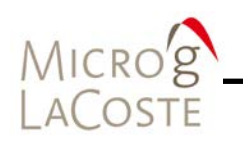

To initialize the Tele-g Control Panel, click on **Connect**. This gathers information from the system and allows the user to make adjustments. The information gathered enables or disables certain features that are available. The Tele-g Control Panel defaults to Super Spring/Tiltmeter adjustments.

To view Fringes or Sphere, click **Initialize** and the graph automatically changes and begins data acquisition.

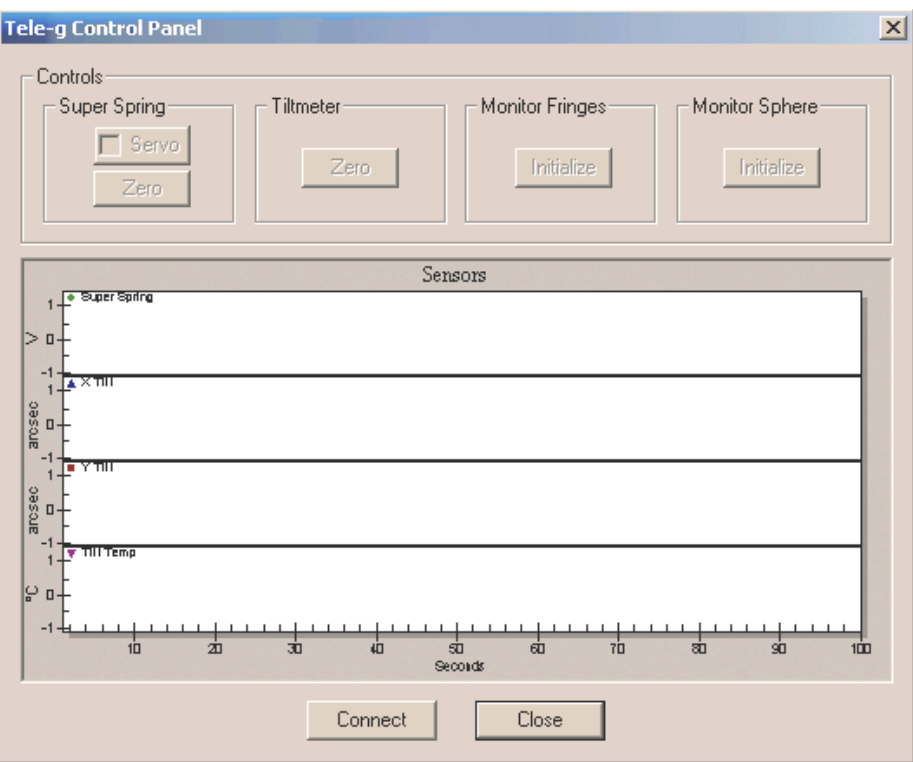

**Figure 7-12 Tele-g Control Panel**

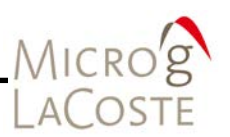

# <span id="page-100-0"></span>**Options Menu**

The **Options** menu drop down selection list (Refer to [Figure](#page-100-2)  [7-13\)](#page-100-2) includes:

- E-mail
- Graphics
- Protection

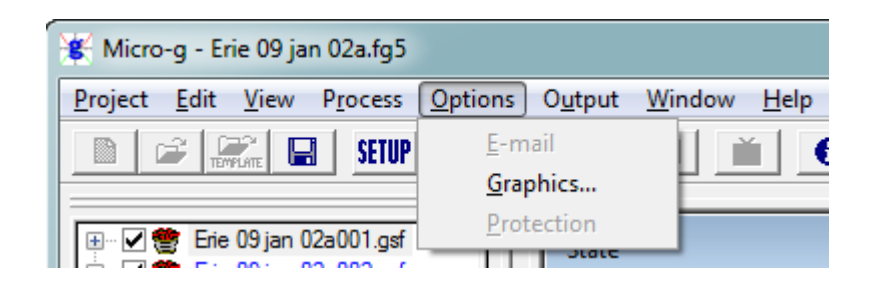

# **Figure 7-13 Options Menu List**

### <span id="page-100-2"></span><span id="page-100-1"></span>**E-mail**

For system controllers with an internet connection, g-software can be set up to send periodic e-mails with real time processing results. By default the e-mail notification is off. [Figure 7-14](#page-101-1) shows the **E-mail setup** Notification Dialog Box.

A valid mail server (**Server**), a valid identity for that server (**From**) and a valid recipient (**To**) must be entered.

**NOTE** Any e-mail errors encountered are suppressed to avoid interference with data acquisition.

> When **E-mail Sent i**s enabled, the default information is sent. To exclude information uncheck the check box in the **Included Data In Body** section.

- **Project Gravity** (Current total project gravity value)
- **Set Scatter** (Current set scatter)
- **Set Gravity** (Gravity value of the last completed set)
- **Drop Scatter** (Drop scatter of the last completed set)
- **Uncertainty** (Total project uncertainty)
- **Number of Sets** (The number of the last completed set)
- **Project File** (A copy of the latest version of the project.txt file is attached.)

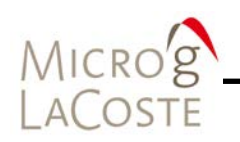

• **Set File** (A copy of the latest version of the set.txt file is attached.)

The **E-mail Sent** drop down notification selection list includes:

- Never
- After every completed set.
- After every other completed set.
- Only at the end of a completed project.

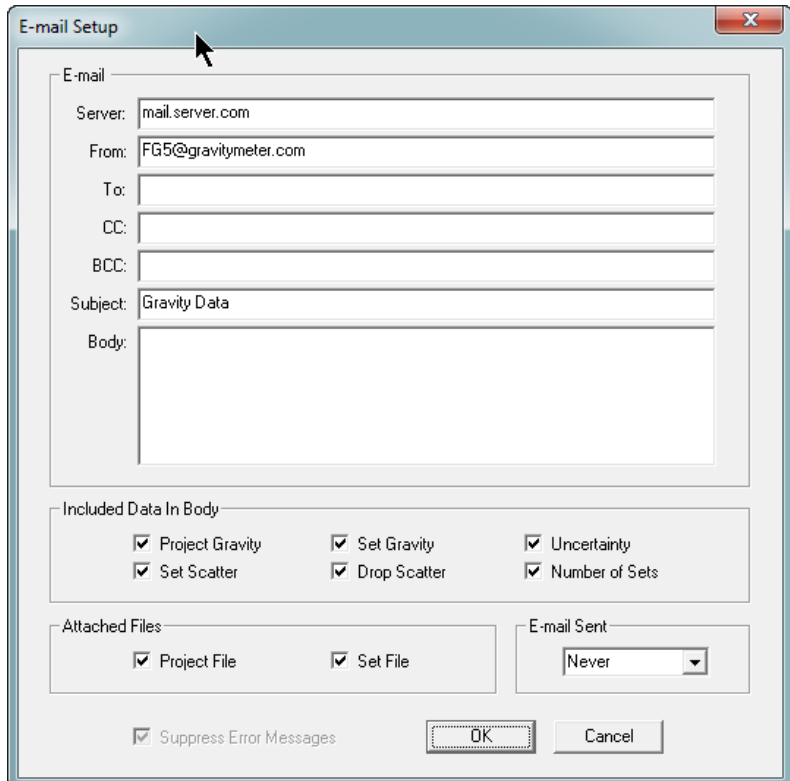

**Figure 7-14 E-mail Setup Notification Dialog**

## <span id="page-101-1"></span><span id="page-101-0"></span>**Graphics**

The **Graphics** option allows users to manually set all scales in the graphs. Graphical scales are saved to the project file. [Figure](#page-102-1)  [7-15](#page-102-1) show an example Graphics Setup dialog.

The "Stored Graphs" mode can be enabled or disabled. Stored Graphs, when enabled, allows users to click on a particular drop or set in the tree view, and view the last data that was stored. Click the **Enable Stored Graphs** check box in the **Graphics Setup** dialog. Refer to [Figure 7-15.](#page-102-1)

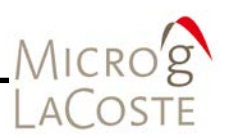

# **NOTE** To work properly the Stored Graphs mode must be enabled before processing the data.

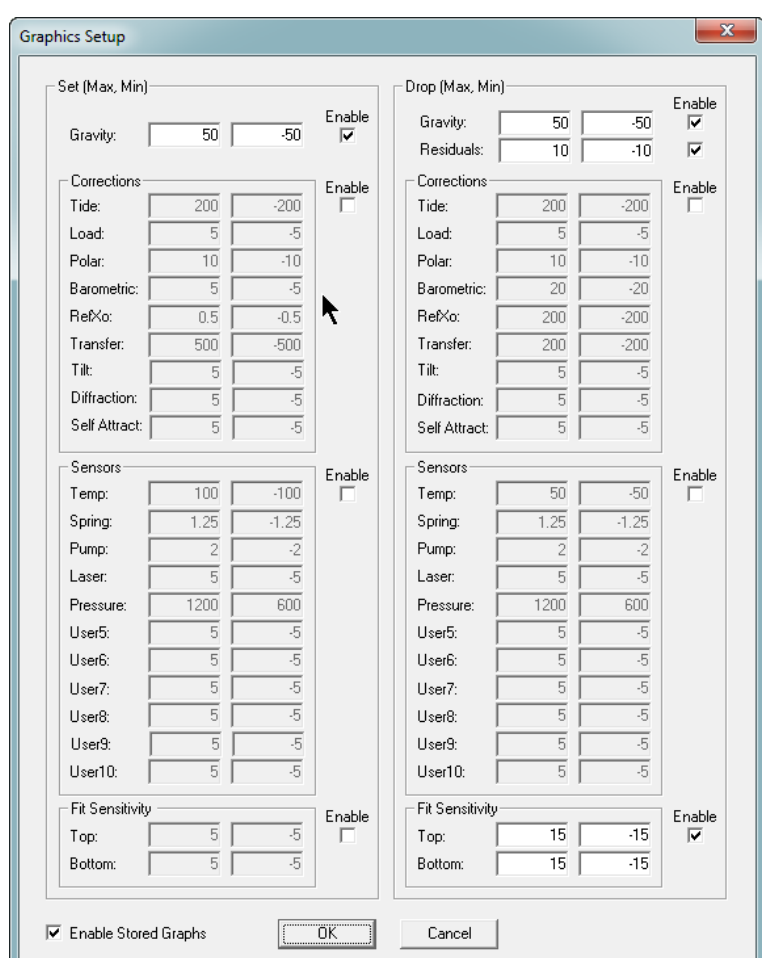

# **Figure 7-15 Graphics Setup Dialog**

## <span id="page-102-1"></span><span id="page-102-0"></span>**Protection**

This option is for future use or for internal Micro-g LaCoste testing.

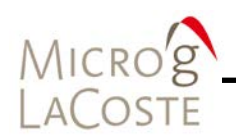

# <span id="page-103-0"></span>**Output Menu**

There are four options available under the **Output** menu. Refer to [Figure 7-16.](#page-103-1)

- Text
- Graphics
- Raw Dump
- Fringe Dump

By default, g-software outputs a text file for the Project Summary and the Set by Set Summary.

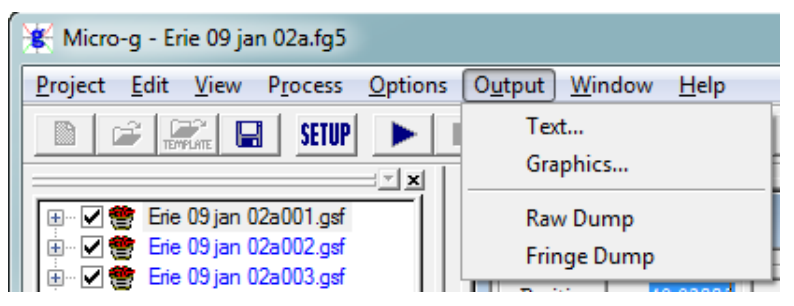

## <span id="page-103-1"></span>**Figure 7-16 Output Menu List**

Additional information can be added to the file such as:

- Drops
- Graphics (.jpg image of the displayed view)
- Raw Data

These options must be selected in the **Output Selection** dialog before processing the data. Refer to [Figure 7-17](#page-104-0) and [Figure](#page-104-1)  [7-18.](#page-104-1)

**NOTE** The view must be opened for g-software to save the graphical images.

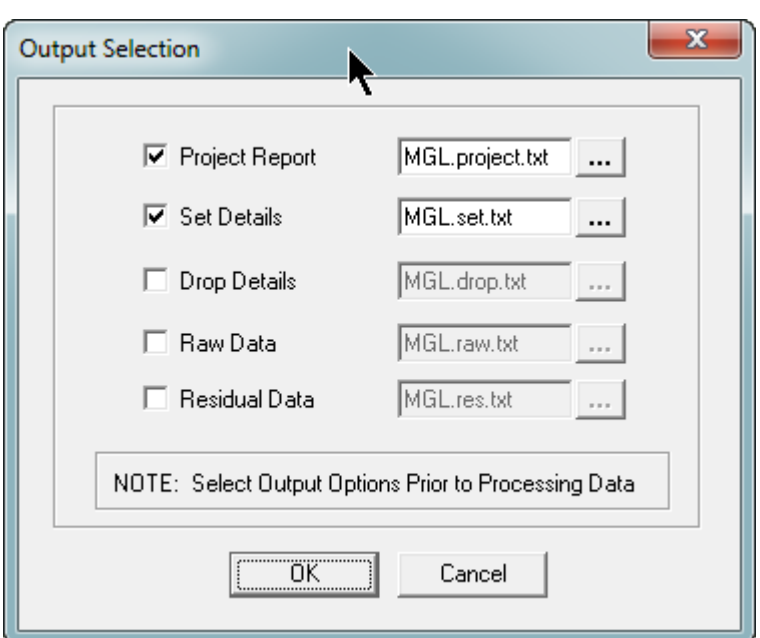

**Figure 7-17 Text Output Selection Setup Dialog**

<span id="page-104-0"></span>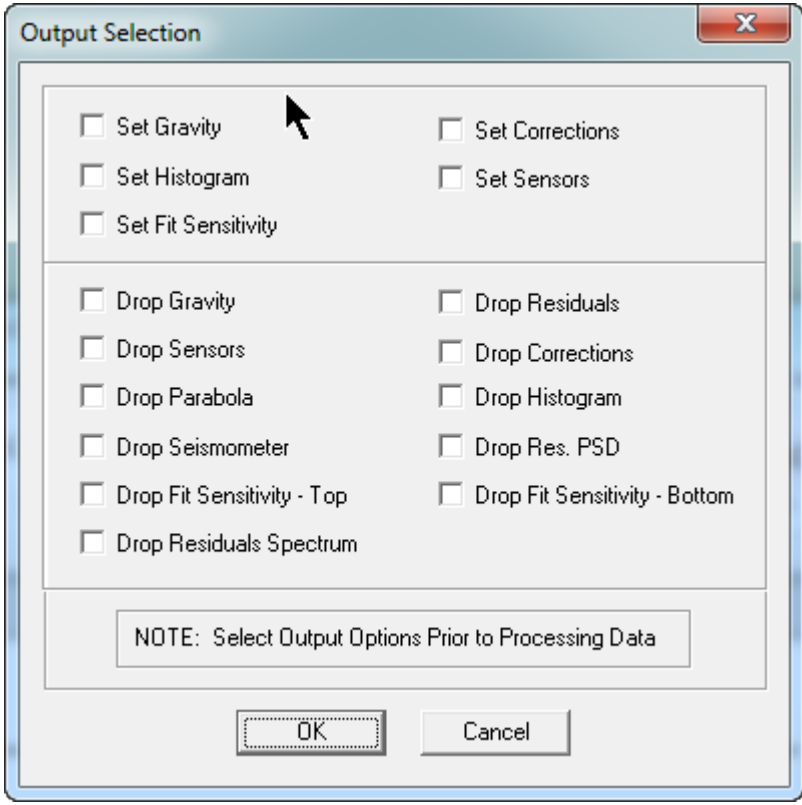

<span id="page-104-1"></span>**Figure 7-18 Graphic Output Selection Dialog**

MICRO'S

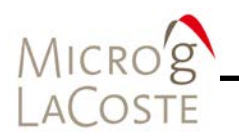

# <span id="page-105-0"></span>**Window Menu**

The **Window** menu provides display selection choice of **Cascade** or **Tile** format. The currently selected data views are also listed.

# <span id="page-105-1"></span>**Help Menu**

Information about the g-software version and a pdf of the g-software Absolute Gravity Data Acquisition And Processing Software User's Manual can be accessed from the **Help** menu.

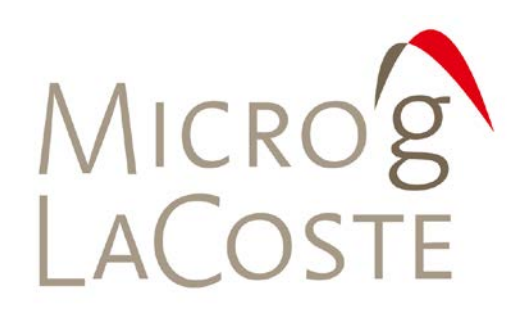

#### **ADDITIONAL UTILITIES** 8.

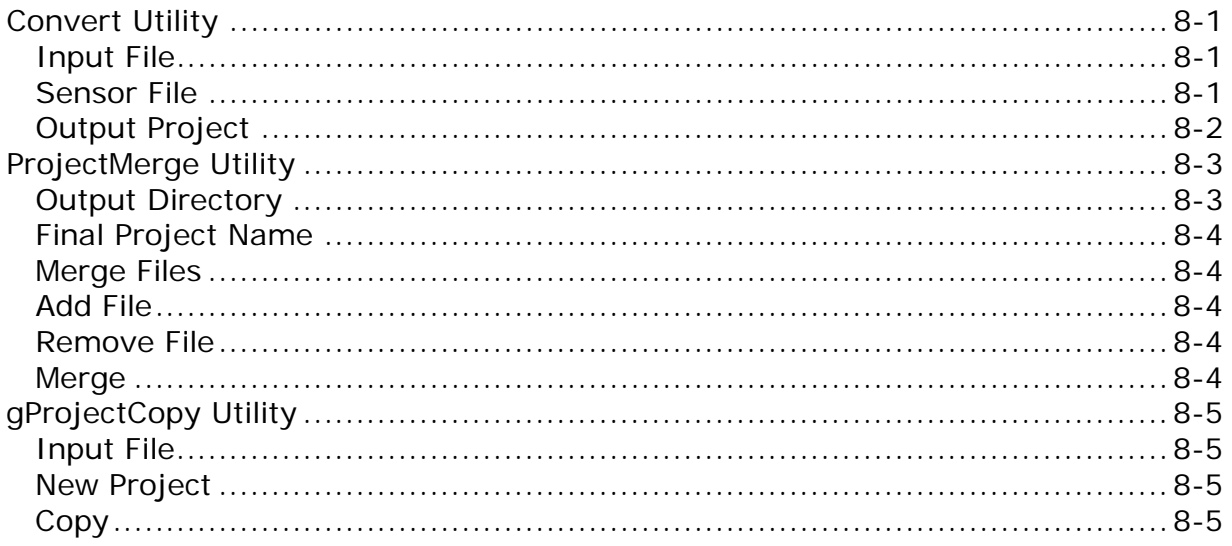
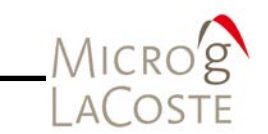

The g-software additional utilities are located in the bin folder. There are three additional utilities:

- Convert.exe
- ProjectMerge.exe
- gProjectCopy.exe

## **Convert Utility**

The **Convert** utility is used for converting legacy files obtained with Olivia DOS software into the new g-software format. [Figure](#page-108-0)  [8-1](#page-108-0) shows an example of the **Convert** dialog.

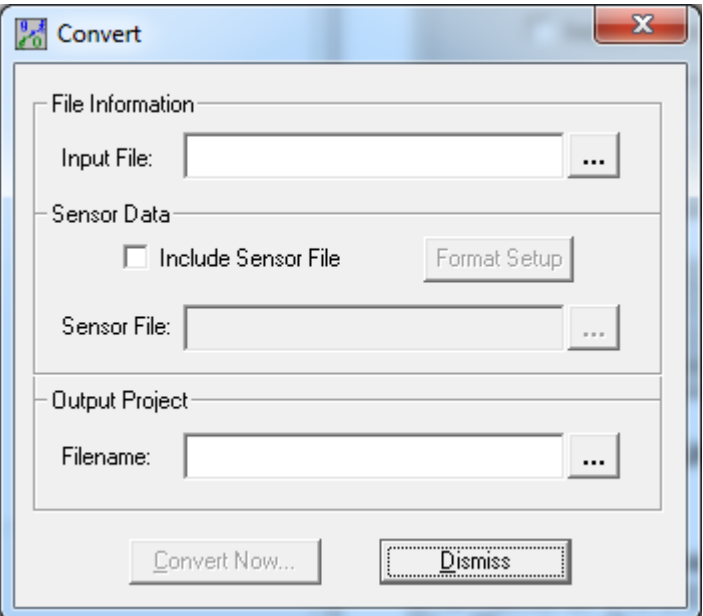

**Figure 8-1 Convert Utility Dialog** 

### <span id="page-108-0"></span>**Input File**

In the **File Information** section, **Input File** is the path location and name of the DDT or compatible binary absolute gravity data file. The g-software **Convert** utility supports most DDT files but may not support some versions. If you have trouble converting files, please contact Micro-g LaCoste.

### **Sensor File**

In the **Sensor Data** section, check the **Include Sensor File** box if sensor data is to be included. The **Sensor File** is the base name to be used with the g-software project file.

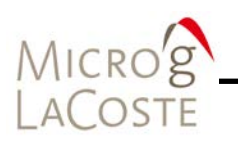

Click the **Format Setup** button to configure the sensor file format. Refer to [Figure 8-2.](#page-109-0)

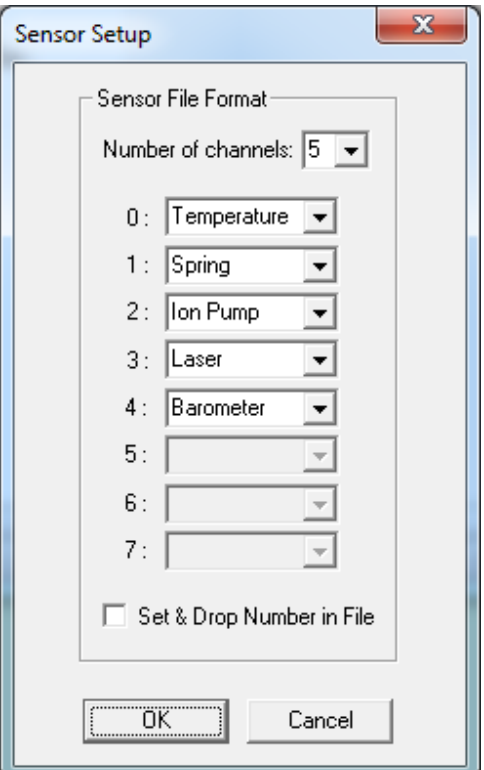

**Figure 8-2 Sensor Setup Dialog.**

## <span id="page-109-0"></span>**Output Project**

The **Filename** in the **Output Project** section is the location for all g-software converted files (FG5 and \*.gsf).

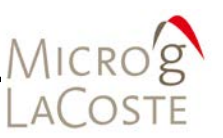

# **ProjectMerge Utility**

The **ProjectMerge** utility is a program that lets users combine multiple projects into one single project file. This is useful in the case when data acquisition is interrupted and a single project is desired. [Figure 8-3](#page-110-0) shows the ProjectMerge interface.

**NOTE** The ProjectMerge utility assumes that all acquisition parameters are identical (i.e. A run was stopped after a few sets, and a new project was created and begun immediately).

> ProjectMerge is **not** intended to combine projects with different parameters. Doing so is at your own risk.

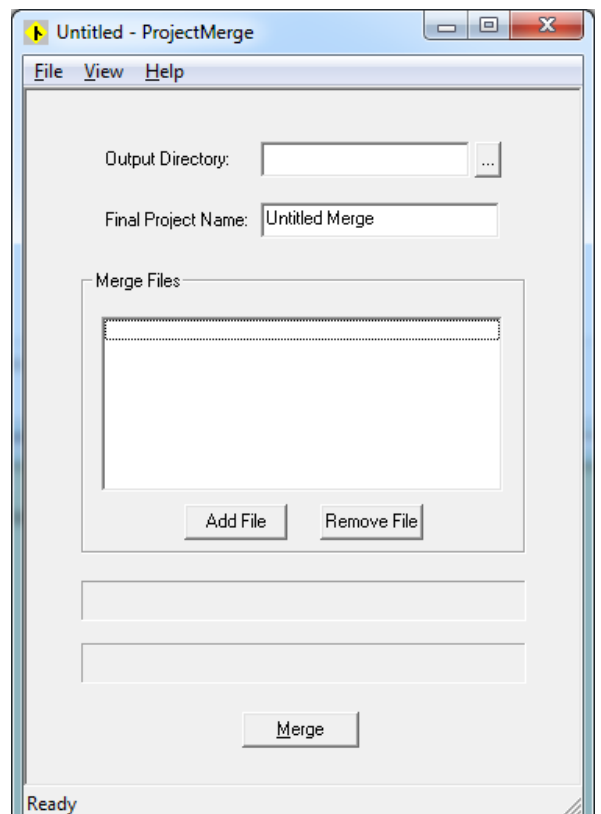

**Figure 8-3 ProjectMerge Utility Dialog**

### <span id="page-110-0"></span>**Output Directory**

The **Output Directory** is the location of the merged project.

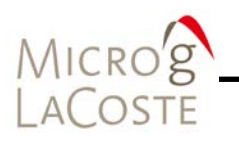

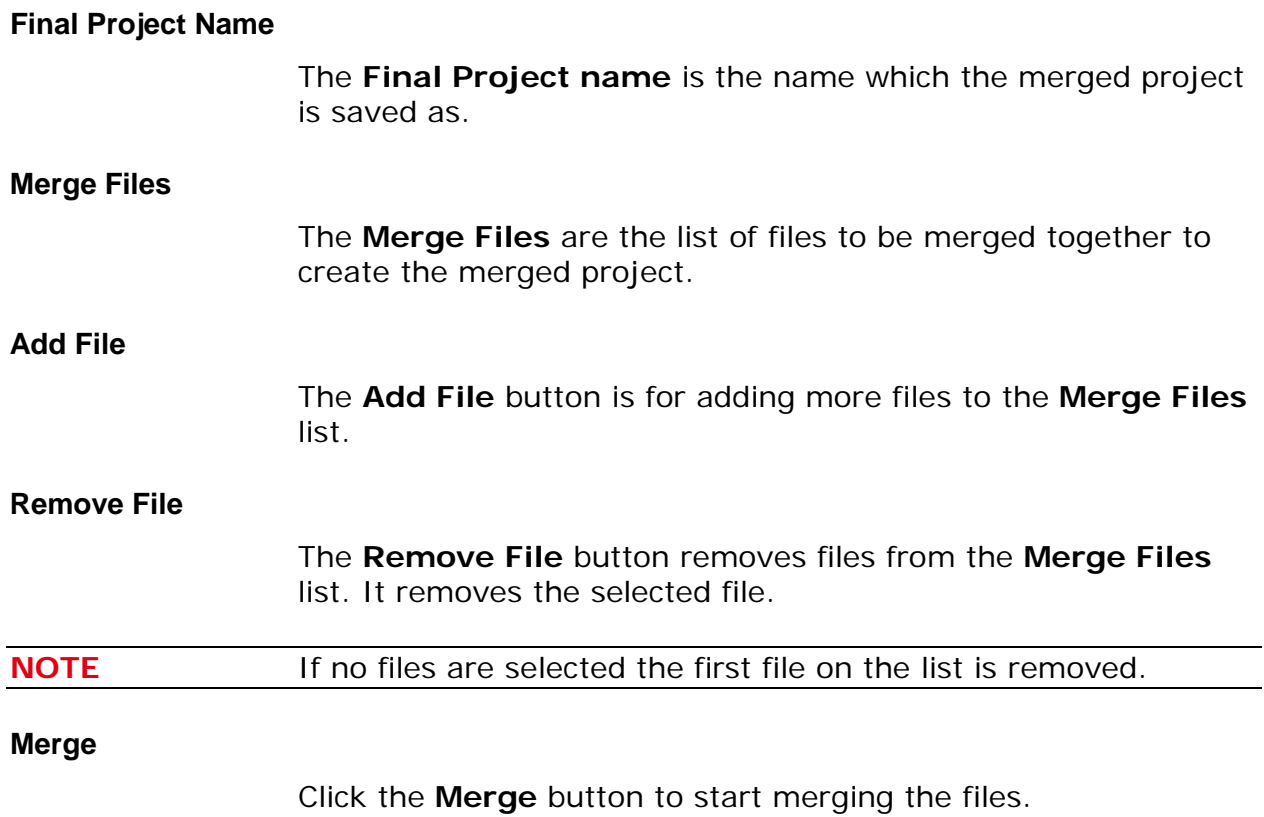

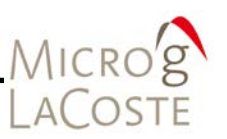

# **gProjectCopy Utility**

The **gProjectCopy** utility is a program that lets users easily change the name of their projects. This is useful if the name of a project has an incorrect name or needs to be changed. This utility renames all of the files associated with the .fg5 file.

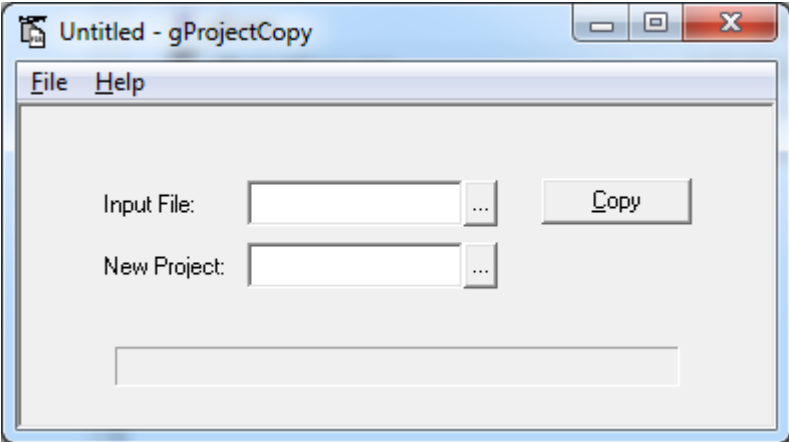

**Figure 8-4 gProjectCopy Dialog**

**Input File**

The **Input File** is the file to be copied.

### **New Project**

The **New Project** is the name of the output project name.

**Copy**

The **Copy** button starts the copying process.

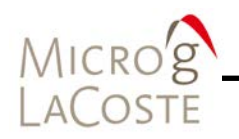

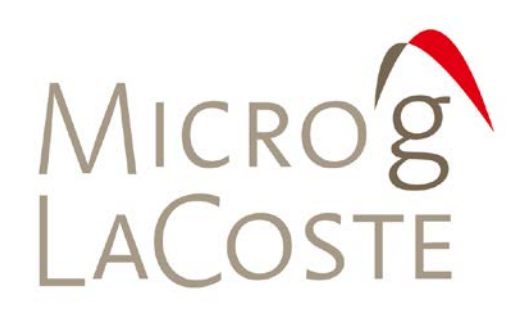

### LICENSE, SUPPORT AND MAINTENANCE 9.

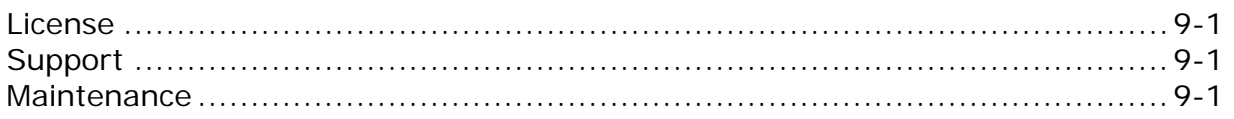

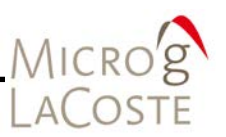

# <span id="page-116-0"></span>**License**

Licensed users of g-software are entitled to three install platforms with the Main License. Additional installations, including support, are purchased one seat at a time directly from Micro-g LaCoste. If your institution or company requires g-software to run on more than three platforms, please contact Micro-g LaCoste directly or visit our website, [www.microglacoste.com,](http://www.microgsolutions.com/) for more information.

## <span id="page-116-1"></span>**Support**

Questions concerning the operation of the g-software and any problems using g-software should be directed to:

[aaron@microglacoste.com](mailto:aaron@microglacoste.com)

You can expect to receive an email or phone call within 48 hours of your inquiry.

## <span id="page-116-2"></span>**Maintenance**

Periodically Micro-g LaCoste posts an upgrade or patch for the g-software on the website. Patches and Upgrades are posted without notification so please check back periodically to get the latest patch if applicable. or directed by Micro-g LaCoste.

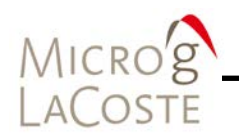